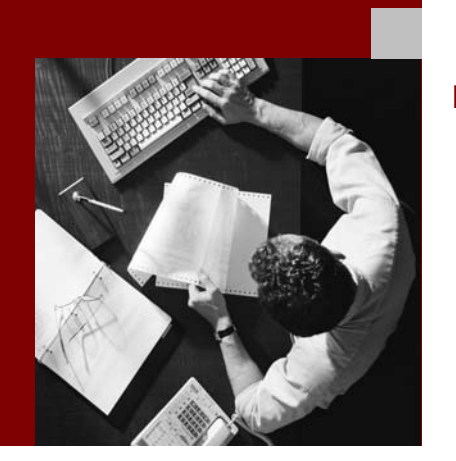

#### Installation Guide

SAP NetWeaver 2004s Standalone Engine Search and Classification (TREX) Single Host

Target Audience

- 
- System administrators Technology consultants

Document Version 1.6 – January 25, 2006

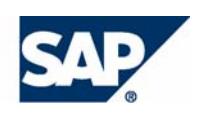

#### THE BEST-RUN BUSINESSES RUN SAP

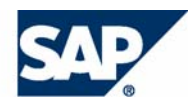

SAP AG Neurottstraße 16 69190 Walldorf **Germany** T +49/18 05/34 34 24 F +49/18 05/34 34 20 www.sap.com

© Copyright 2006 SAP AG. All rights reserved.

No part of this publication may be reproduced or transmitted in any form or for any purpose without the express permission of SAP AG. The information contained herein may be changed without prior notice.

Some software products marketed by SAP AG and its distributors contain proprietary software components of other software vendors.

Microsoft, Windows, Outlook, and PowerPoint are registered trademarks of Microsoft Corporation.

IBM, DB2, DB2 Universal Database, OS/2, Parallel Sysplex, MVS/ESA, AIX, S/390, AS/400, OS/390, OS/400, iSeries, pSeries, xSeries, zSeries, z/OS, AFP, Intelligent Miner, WebSphere, Netfinity, Tivoli, and Informix are trademarks or registered trademarks of IBM Corporation in the United States and/or other countries.

Oracle is a registered trademark of Oracle Corporation.

UNIX, X/Open, OSF/1, and Motif are registered trademarks of the Open Group.

Citrix, ICA, Program Neighborhood, MetaFrame, WinFrame, VideoFrame, and MultiWin are trademarks or registered trademarks of Citrix Systems, Inc.

HTML, XML, XHTML and W3C are trademarks or registered trademarks of W3C®, World Wide Web Consortium, Massachusetts Institute of Technology.

Java is a registered trademark of Sun Microsystems, Inc.

JavaScript is a registered trademark of Sun Microsystems, Inc., used under license for technology invented and implemented by Netscape.

MaxDB is a trademark of MySQL AB, Sweden.

SAP, R/3, mySAP, mySAP.com, xApps, xApp, SAP NetWeaver, and other SAP products and services mentioned herein as well as their respective logos are trademarks or registered trademarks of SAP AG in Germany and in several other countries all over the world. All other product and service names mentioned are the trademarks of their respective companies. Data contained in this document serves informational purposes only. National product specifications may vary.

These materials are subject to change without notice. These materials are provided by SAP AG and its affiliated companies ("SAP Group") for informational purposes only, without representation or warranty of any kind, and SAP Group shall not be liable for errors or omissions with respect to the materials. The only warranties for SAP Group products and services are those that are set forth in the express warranty statements accompanying such products and services, if any. Nothing herein should be construed as constituting an additional warranty.

Regular expression support is provided by the PCRE library package, which is open source software, written by Philip Hazel, and copyright by the University of Cambridge, England. FTP site for the source: ftp://ftp.csx.cam.ac.uk/pub/software/programming/pcre/

#### **Disclaimer**

Some components of this product are based on Java™. Any code change in these components may cause unpredictable and severe malfunctions and is therefore expressively prohibited, as is any decompilation of these components.

Any Java™ Source Code delivered with this product is only to be used by SAP's Support Services and may not be modified or altered in any way.

**Documentation on SAP Service Marketplace**  You can find this documentation at

**service.sap.com/instguidesNW2004s**

### **Icons in Body Text**

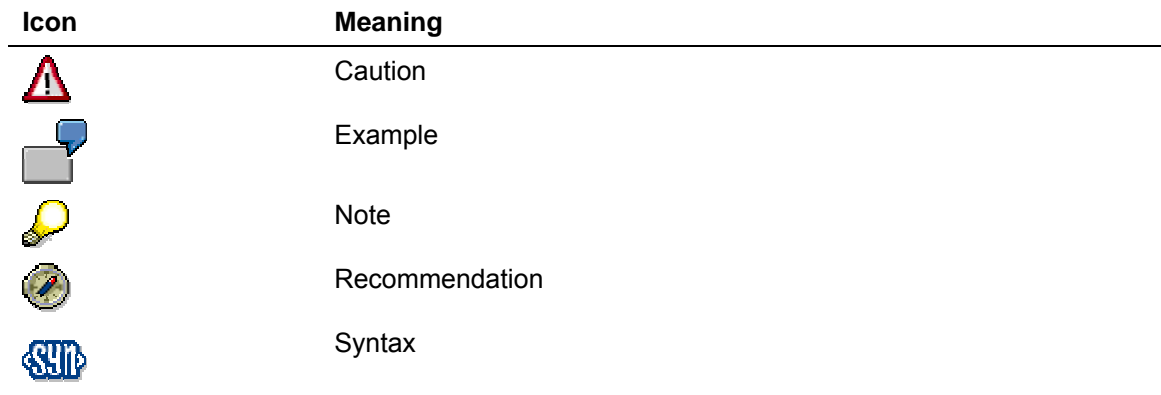

Additional icons are used in SAP Library documentation to help you identify different types of information at a glance. For more information, see *Help on Help* → *General Information Classes and Information Classes for Business Information Warehouse* on the first page of any version of *SAP Library*.

#### **Typographic Conventions**

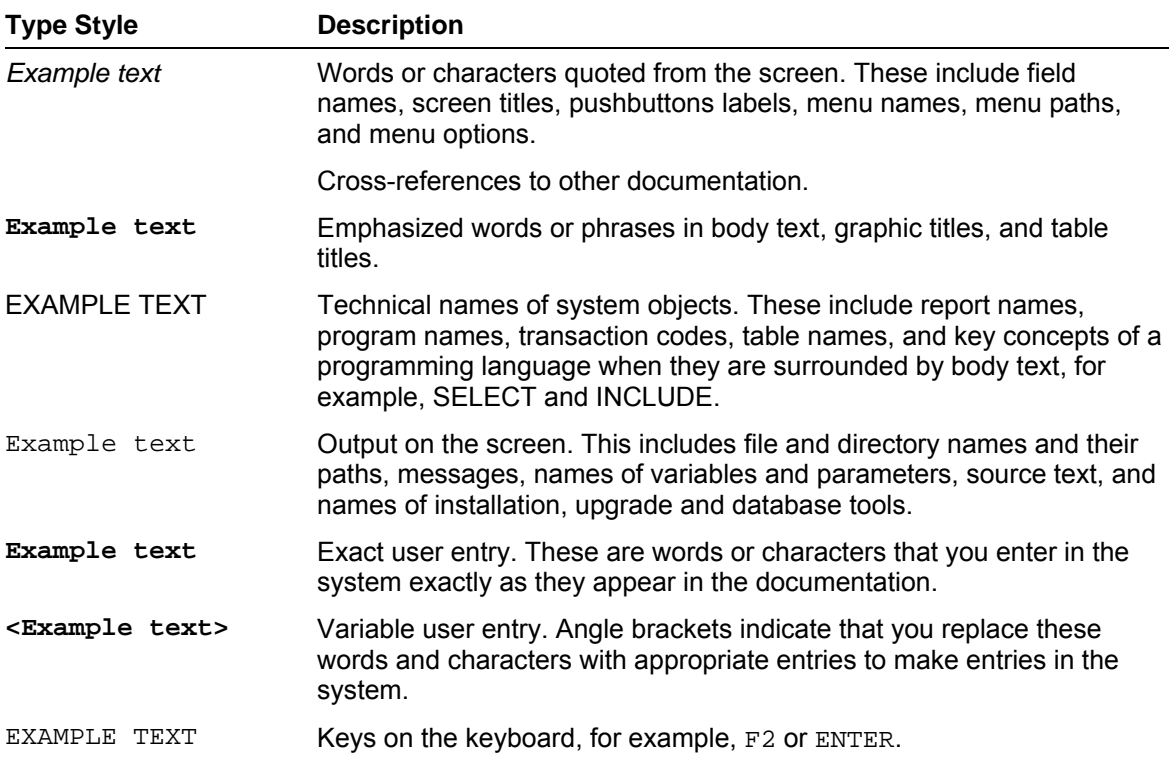

#### **Contents**

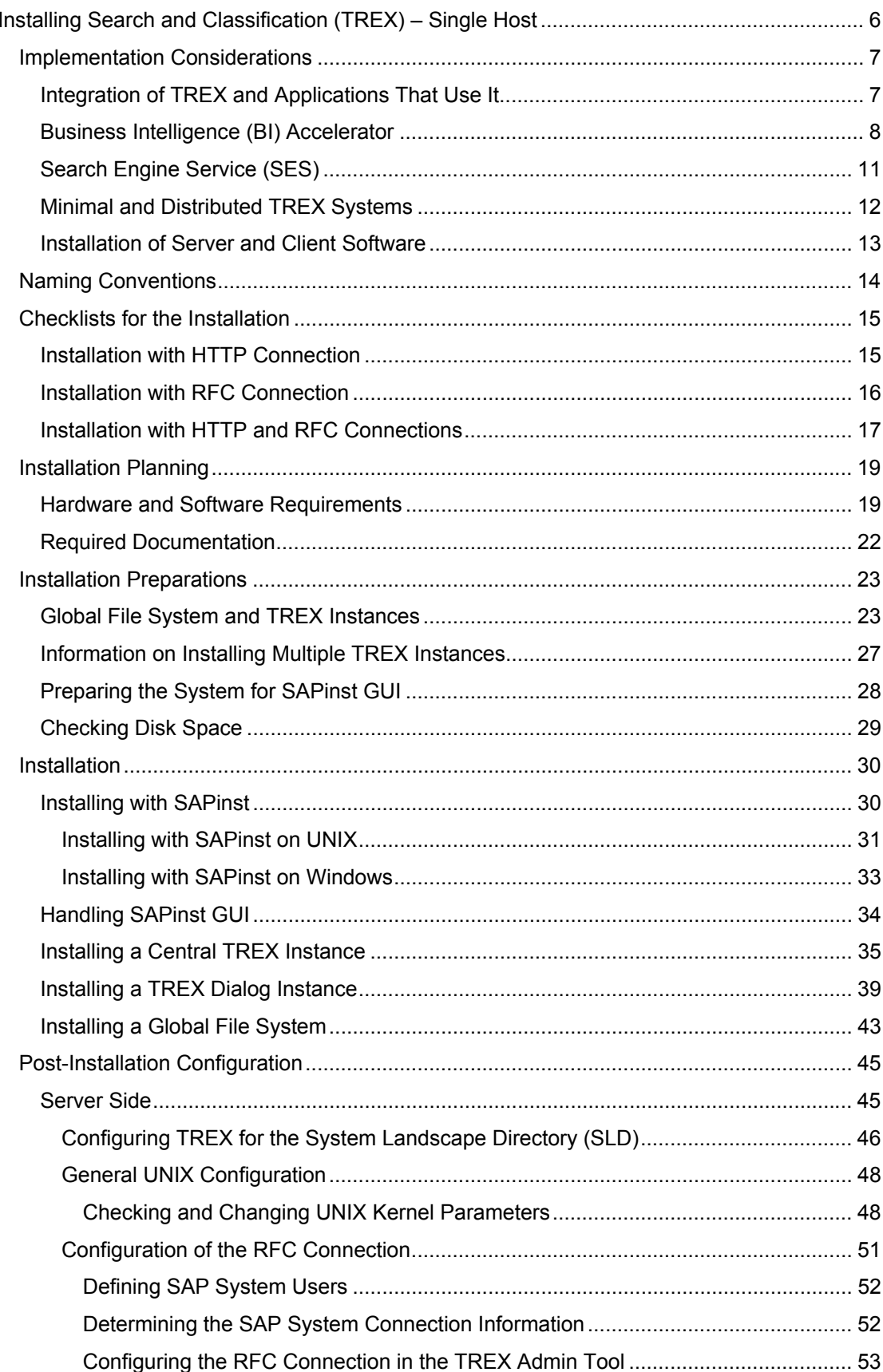

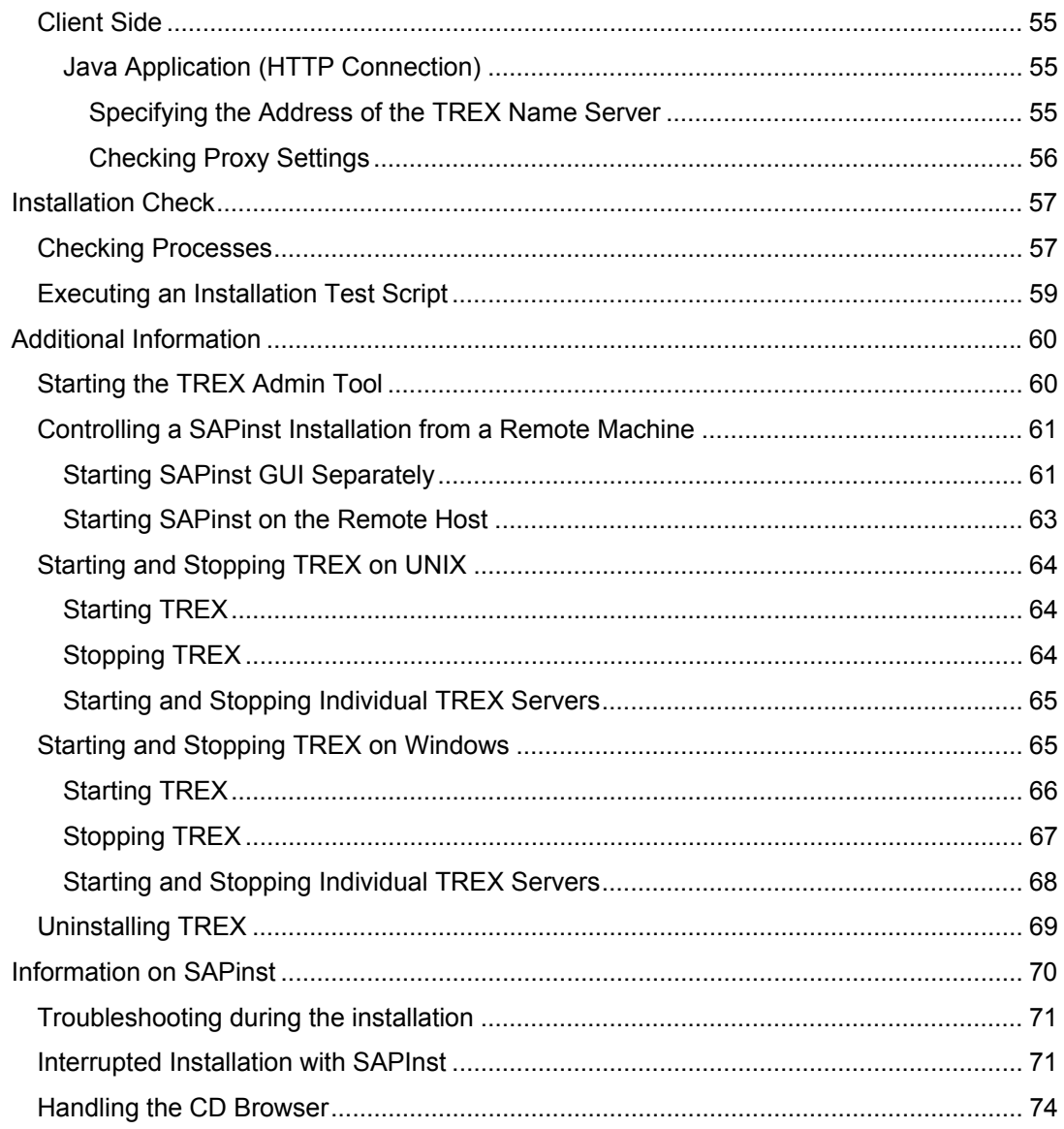

### <span id="page-5-0"></span>**Indeep Installing Search and Classification (TREX) – Single Host**

#### **Purpose**

This guide describes the single-host installation of *SAP NetWeaver 2004s Search and Classification (TREX).* The target audience for the guide consists of system administrators and consultants.

The guide is structured as follows:

- The section **Implementation Considerations [Page [7\]](#page-6-0)** explains what you need to take into account before the installation.
- The section Naming Conventions [Page [14\]](#page-13-0) contains information on special naming conventions for this guide.
- The section Checklists for the Installation [Page [15\]](#page-14-0) contains a separate checklist for each installation variant, including an overview of the installation steps.
- The section Server Side [Page [45\]](#page-44-1) describes how you plan, prepare, and carry out the installation of the server software. It also describes the configuration steps that you have to carry out immediately after the installation.
- The section Client Side [Page [55\]](#page-54-0) describes how you carry out the installation of the client software, if this is necessary. It also describes the configuration steps that you have to carry out on the client side.
- The section Installation Check [Page [57\]](#page-56-0) describes how to check whether the installation of the server software was successful.
- The section Additional Information [Page [60\]](#page-59-0) contains information on troubleshooting problems that might occur during the installation and explains how to control the installation from another host. It also describes how to start, stop, and uninstall TREX.

#### **Constraints**

#### **Additional Configuration Steps Depending on the Application**

Additional configuration steps may be necessary depending on the application for which you are installing TREX. These additional steps are not described in this guide. You can find them in the documentation on the application in question.

## <span id="page-6-0"></span> **Implementation Considerations**

Refer to the following information before starting the installation.

#### **Master Guides**

If you are installing TREX as part of a mySAP Business Suite solution, a business scenario, or an IT scenario, familiarize yourself with the relevant master guide before beginning the installation.

Master guides are the central documents for implementing mySAP Business Suite solutions, business scenarios, and IT scenarios. They list the components and third-party applications that are necessary for a business scenario or an IT scenario, and refer to any necessary installation and upgrade guides. They also define the installation sequence.

### <span id="page-6-1"></span> **Integration of TREX and Applications That Use It**

TREX is based on a client/server architecture. The client software is integrated into the application that uses the TREX functions, and allows communication with the TREX servers. The TREX servers execute the requests of the clients: They index and classify documents and respond to search queries.

TREX offers an ABAP and a Java client. This allows ABAP and Java applications to use TREX functions. ABAP and Java applications communicate with the TREX servers using different protocols and components.

- ABAP applications communicate with TREX servers using the RFC protocol. Communication takes place using an instance of the SAP Gateway and an RFC server.
- Java applications communicate with TREX using the HTTP or HTTPS protocol. This communication takes place using a Web server that is enhanced with TREX-specific functions.

RFC and Web servers have similar functions: They receive the requests of the application, convert them to a TREX-internal format, and send them on to the responsible TREX server.

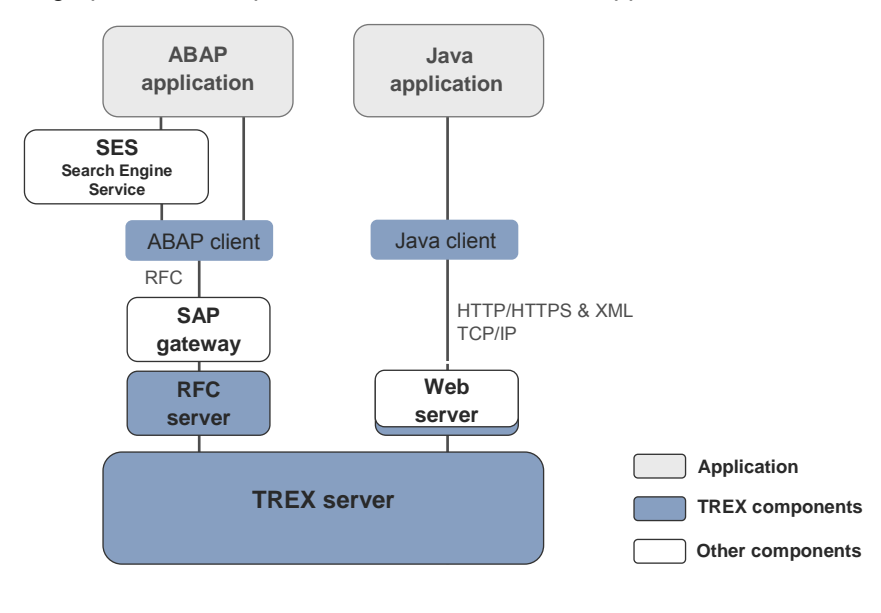

The graphic below depicts the interaction between applications and TREX.

There is no dependency between TREX and the application using TREX with regard to the operating system used. You can install TREX on a different operating system to the application that accesses TREX.

### Л

Use all installable units within SAP NetWeaver that have the same support package level. Only by using the same support packages you can ensure the integration and smooth collaboration between all systems, stand-alone engines, and clients within SAP NetWeaver.

#### **Connecting TREX to More Than One Application**

In principle, you can connect one TREX system to more than one application.

Note the following:

- The TREX system must have appropriate dimensions so that it can process the load of all the applications.
- You must take organizational measures to ensure that the applications use separate index namespaces.

### <span id="page-7-0"></span> **Business Intelligence (BI) Accelerator**

#### **BI Accelerator: a Key Functionality for High-Performance Analytics**

The BI accelerator is based on TREX technology. It is the aggregation engine for the accelerator functionality of SAP NetWeaver 2004s Business Intelligence (BI), a key functionality for high-performance analytics, which belongs to the *Enterprise Data Warehousing* IT scenario.

For more information see the SAP Net Weaver Master Guide on *SAP Service Marketplace* **service.sap.com/instguidesNW2004s**.

A TREX aggregation engine for processing structured business data powers this functionality. The data of the BI InfoCubes is replicated to the TREX engine and stored as TREX indexes. BI accelerator benefits companies that handle large volumes of data. The average response time is significantly improved in comparison with traditional approaches.

The following graphic depicts the relationship between the BI accelerator and the BI System:

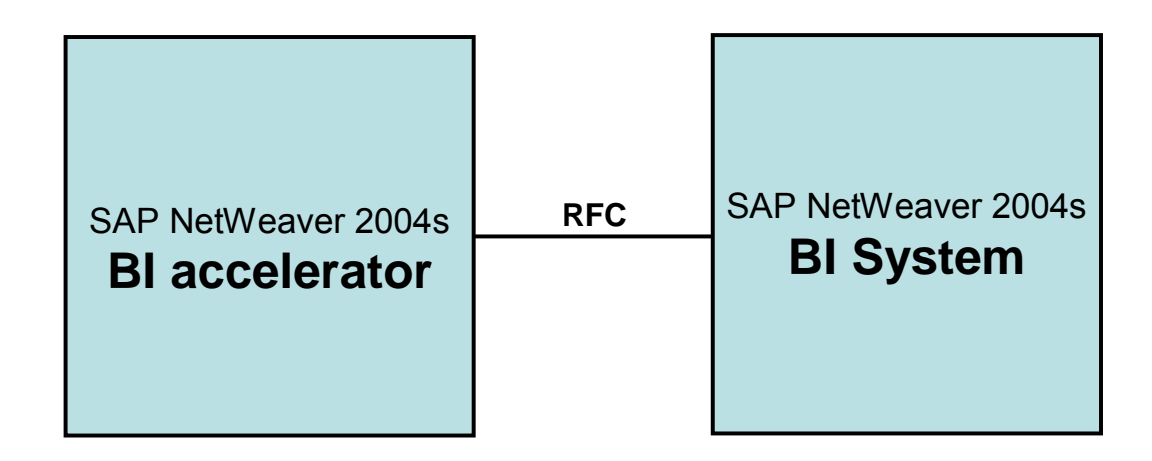

#### **How To Use, Install, and Update the BI Accelerator**

#### • **Use only with BI**

The BI accelerator is based on TREX technology. For the BI accelerator, you require an installation based on a 64-Bit architecture. The hardware partners deliver this variant in preconfigured form as the BI accelerator box. You must note that a TREX installation configured for searching metadata and documents based on a 32-Bit architecture cannot be used for the BI accelerator. In turn, you cannot use a BI accelerator box to search metadata and documents. In order to use both the search functions and the BI accelerator, you require two separate installations.

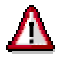

You **cannot** use the BI accelerator for the regular TREX search and classification functions.

In order to use the preinstalled BI Accelerator Box, you must enter the fixed RFC destination defined for this purpose (default: TREX\_HPA) in table RSADMINA.

#### • **Installation on preconfigured hardware**

The BI accelerator is a special LINUX 64-Bit version of SAP NetWeaver 2004s Search and Classification (TREX), which is delivered on preconfigured hardware. All installation and configuration steps will be done during the preconfiguration of the hardware by the hardware vendor.

#### • **Download update from SAP Service Marketplace**

BI customers have to update and patch the BI accelerator. They can download the updates and patches for the BI accelerator from the SAP Service Marketplace **service.sap.com/swdc** → *Download* → *Support Packages and Patches* → *Entry by Application Group* → *SAP NetWeaver* → *SAP NETWEAVER* → *SAP NETWEAVER 04s* → *Entry by Component* → *Search and Classification (TREX)* → *TREX 7.0* → *Linux on x86\_64 64bit* 

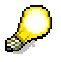

For more **information** about the BI accelerator, see the following SAP notes:

- 883726 TREX 7.0: Central Note BI accelerator
- 875400 TREX 7.0: Installing SAPNetWeaver2004s BI accelerator
- 883725 TREX 7.0: Updating SAP NetWeaver 2004s BI accelerator

#### **BI accelerator: Preconfigured Blade System**

The BI accelerator is installed on a preconfigured blade system. A blade system consists of hosts in the form of server blades. The server blades are connected to centralized disk storage. This is referred to here as a file server, regardless of the underlying hardware.

The special feature of a TREX installation on a blade system is that both the TREX software and the TREX data can be stored centrally. This means that the software is installed only once on the file server. Maintaining the system is efficient because you have to implement software updates once only.

All server blades on which TREX is running access the same program files. However, each server blade has its own configuration files. The configuration files in the directory <TREX\_DIR> are only used as templates. A script creates a separate subdirectory for each server blade and copies the configuration files to this subdirectory. The graphic below depicts how data, programs, and configuration files might be stored in a BI accelerator blade system.

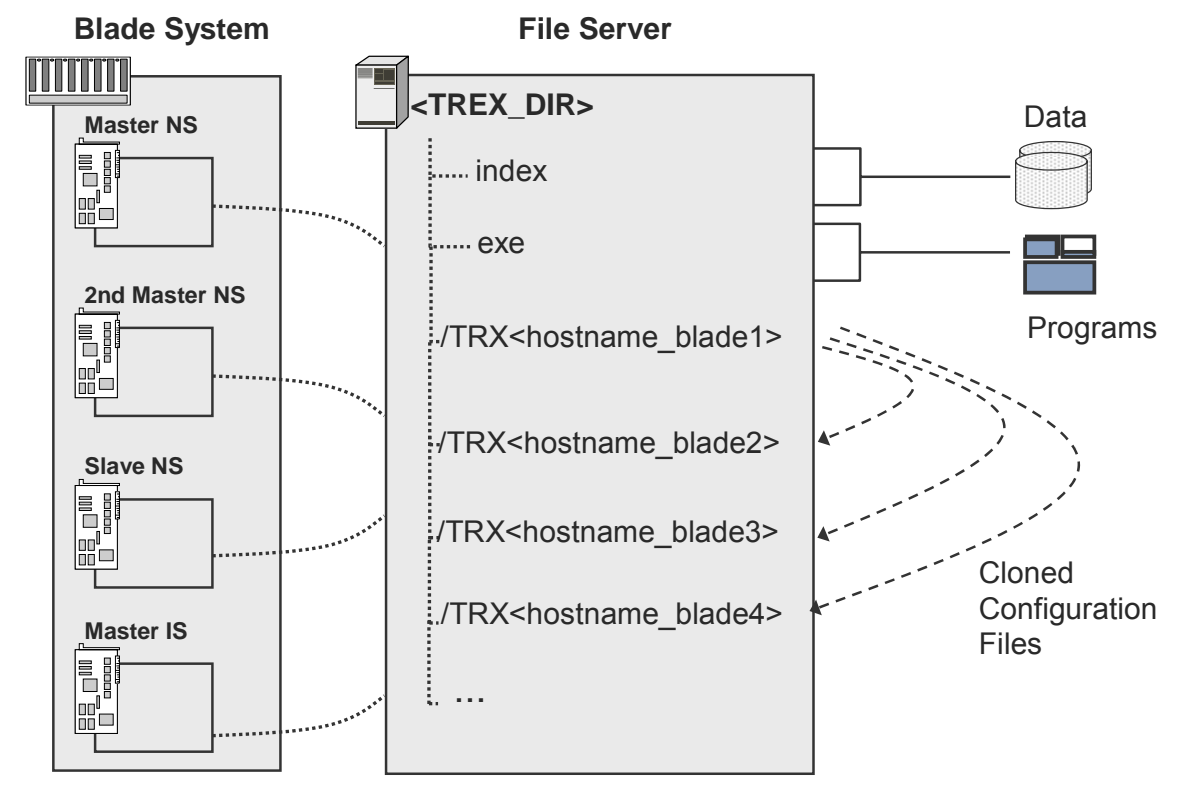

**NS = Name Server IS = Index Server**

## <span id="page-10-0"></span> **Search Engine Service (SES)**

The Search Engine Service (SES) enables users to search for business objects using TREX. SES is installed as part of the *SAP NetWeaver Application Server* (NW AS) together with the *AS (Application Server)* usage type. SES accesses TREX functions through the TREX ABAP client. SES replicates the business objects from the database for the ABAP application to TREX, so that it can apply TREX search functions to them. When a user enters a search query, the TREX system responds to it, not the database for the ABAP application.

The graphic below shows where the search engine service is integrated in the TREX architecture:

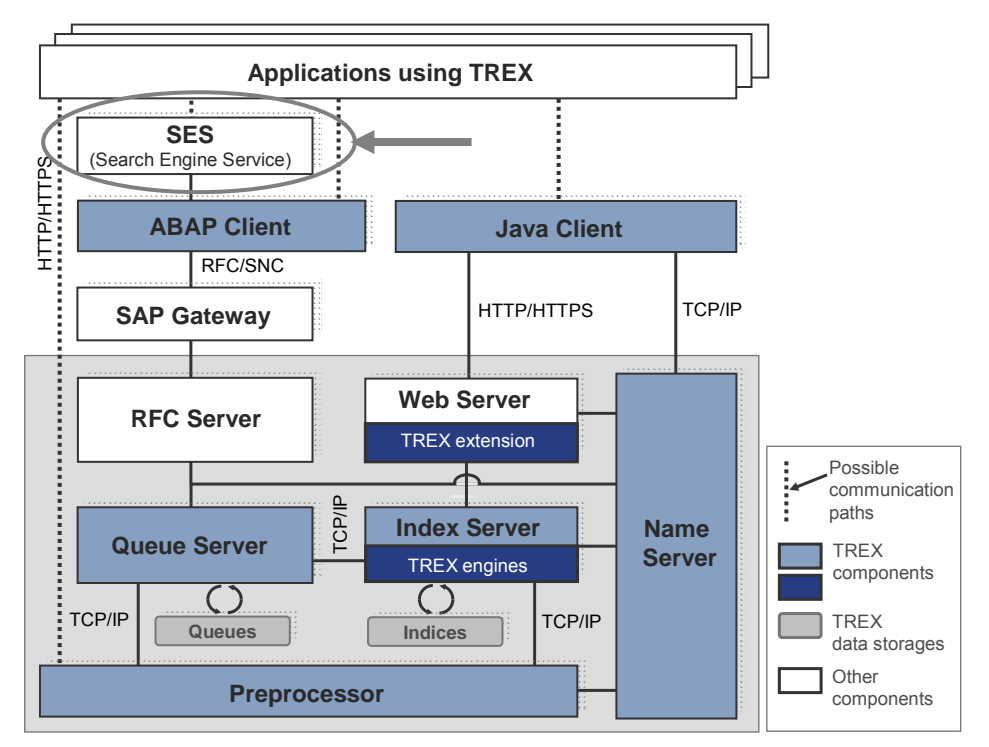

#### **Prerequisites**

The following configuration steps must be completed in order for an SAP application to be able to use SES for searching business objects:

- A TREX system is installed and accessible through an SAP gateway.
- Customizing for the search engine service has been completely defined.
- The indexes have been created and are active.
- The indexing program COM SE DISPATCHER is scheduled as a periodic background job.

As administrator, you complete the initial configuration of the search engine service and monitor it during production operations.

For more information about customizing the SES, see *SAP Solution Manager* in transaction SOLAR\_LIBRARY and in an SAP system in transaction SES\_ADMIN, from which you can go directly to the *Implementation Guide (Reference IMG)*. To do this, choose *Menu* → *Goto* → *Customizing* → *IMG*.

### <span id="page-11-0"></span> **Minimal and Distributed TREX Systems**

#### **Minimal TREX System (Single-Host Installation)**

A minimal system consists of one TREX instance (**one** installation of the server software). You can use a minimal system as a demo, test, and production system.

### $\overline{\mathscr{L}}$

For a production system, SAP recommends that you install the server software on a single host that is used exclusively for TREX.

### Δ

If TREX is running on the same host as other components, you must make sure of the following:

- There is enough main memory for all components.
- TREX can use the required main memory space exclusively.

#### **Sizing**

The required hardware for the server software depends on the following factors:

- How many documents of what type are to be indexed?
- What quantities of documents are to be indexed initially, and what quantities during routine operation?
- How many search queries are expected? How many parallel search queries are expected?

Plan the required number of hosts and the equipping thereof with your SAP hardware partner. Use the information in Hardware and Software Requirements [Page [19\]](#page-18-1) as a basis for this.

#### **Distributed TREX System (Multiple Host Installation)**

Search and Classification (TREX) consists of a client component and a server component. The server component is based on a flexible architecture that allows a distributed installation. You can use a distributed installation to achieve the following:

Load balancing

You can distribute the search and indexing load among several hosts.

• High availability

You can make sure that both indexing and searching are highly available.

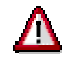

Your TREX system can quickly reach its performance limit if you install TREX on a single server in a productive scenario with large document sets and a large number of search queries. SAP therefore recommends that you calculate the expected load and availability requirements for your TREX system early on in the planning process and start with a distributed TREX installation immediately if that is what you require.

### Ж

In a distributed scenario, the same TREX version and patch level must run on all TREX hosts. Mixed installations with different TREX versions are not supported.

For more information on installing and configuring a distributed TREX system, see the *SAP NetWeaver 2004s Distributed Search and Classification (TREX) Systems Installation Guide* on the *SAP Service Marketplace* at **service.sap.com/instguidesNW2004s**.

### <span id="page-12-0"></span> **Installation of Server and Client Software**

#### **Installation of the Server Software**

The TREX servers can be used by one or more applications. When you are installing TREX, you need to know the type of application and communication protocol. There are the following possibilities:

The TREX servers are only used by Java applications.

Since Java applications communicate with the TREX servers using HTTP, you definitely need to carry out the installation steps that enable an HTTP connection.

The TREX servers are only used by ABAP applications.

Since ABAP applications communicate with the TREX servers using RFC, you definitely need to carry out the installation steps that enable an RFC connection.

The TREX servers are used by Java and ABAP applications.

In this case, execute the installation steps necessary for an HTTP and an RFC connection.

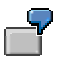

The documents to be indexed are sent by an ABAP application to TREX. The search takes place using a Web application (Java application).

This guide contains a checklist with an overview of necessary installation steps for each case.

#### **Installation of the Client Software**

• ABAP client

The ABAP client is part of the SAP system, and must not be installed separately. The necessary configuration is described in this guide.

• Java client

As a *TREX service*, the Java client is part of the J2EE engine of the SAP NetWeaver Application Server and does not have to be installed separately. The necessary configuration is described in this guide.

## <span id="page-13-0"></span> **Naming Conventions**

The following naming conventions are valid for this documentation:

#### **Terminology**

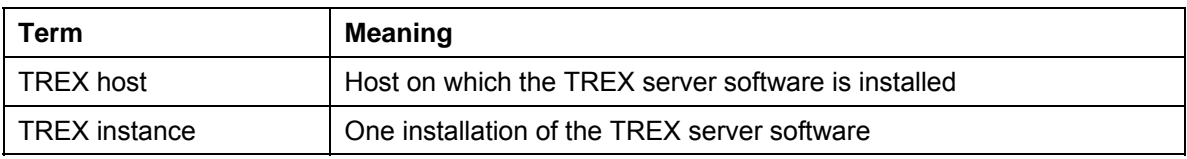

#### **Variables**

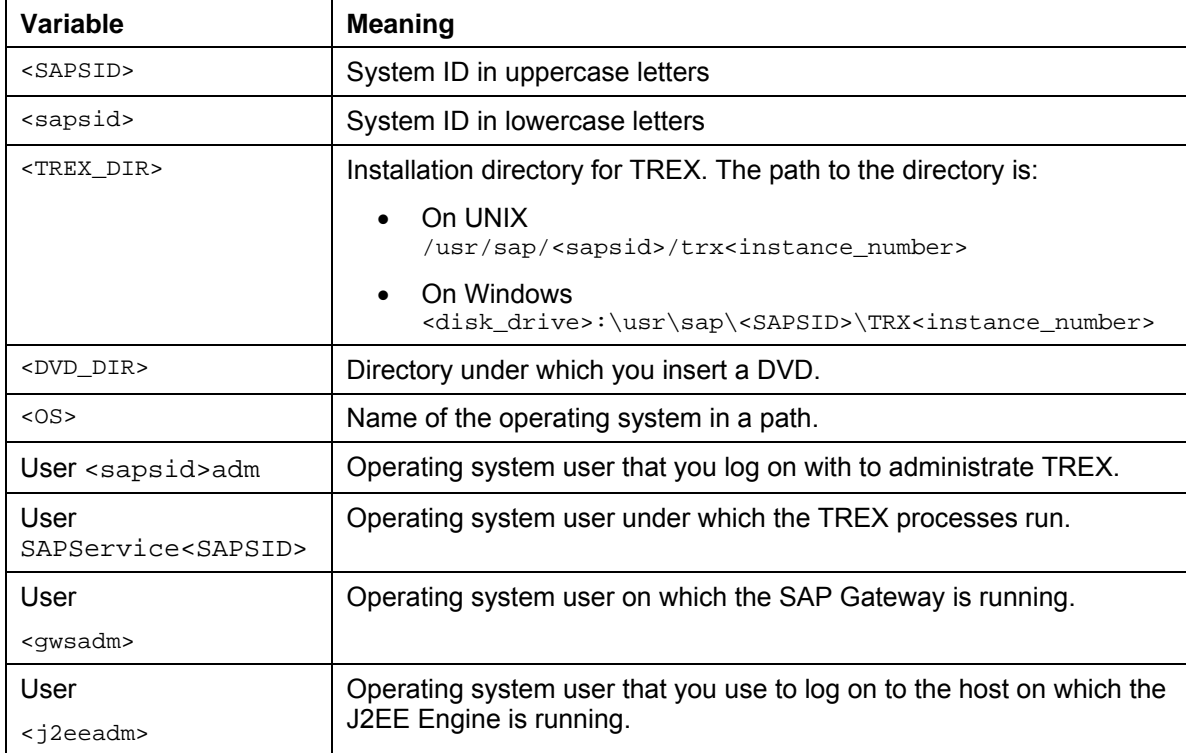

The following example shows how variables are used.

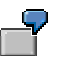

Go to the directory <DVD\_DIR>/UNIX/<OS>.

If the DVD is inserted under /sapdvd1 and you are using the operating system AIX, you have to go to the directory /sapdvd1/UNIX/AIX\_64.

#### **Path specifications**

The forward slash (/) is usually used in path specifications such as <TREX\_DIR>/<host\_name>/sapprofile.ini.

#### **Commands**

Commands such as script calls are sometimes distributed over several lines in this documentation. When you execute the commands, enter them in one line.

## <span id="page-14-0"></span>**E**<br> **Checklists for the Installation**

#### **Purpose**

Use the tables below as checklists for the installation of the system. All necessary installation phases (planning, preparation, installation, and post-installation activities) are listed in these tables.

Use the links to the general descriptions of actions and to additional information that will help you when executing the actions. By doing this, you ensure that you do not overlook any important information.

#### **Process Flow**

- 1. Print the relevant checklists:
	- o Installation with HTTP Connection [Page [15\]](#page-14-1)
	- o Installation with RFC Connection [Page [16\]](#page-15-0)
	- { Installation with HTTP and RFC Connections [Page [17\]](#page-16-0)
- 2. Carry out the installation steps in the order specified in the tables.
	- { When carrying out an obligatory step during the installation, follow the link to the relevant section.
	- o Then carry out the work steps described there.
	- $\circ$  When the installation step has been successfully completed, place a check  $(v')$ next to the relevant entry in the table in order to record your progress.
	- $\circ$  Then continue with the next step listed in the table.

## <span id="page-14-1"></span>**日**<br>中国Installation with HTTP Connection

#### **Server Side**

#### **Installation Planning**

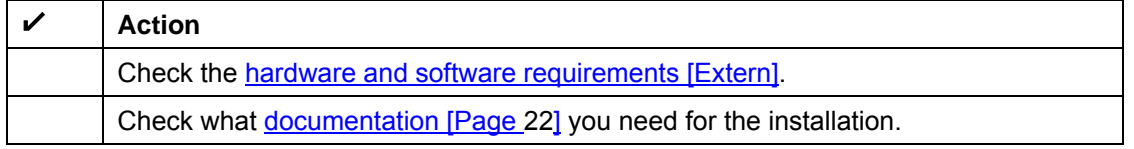

#### **Installation Preparations**

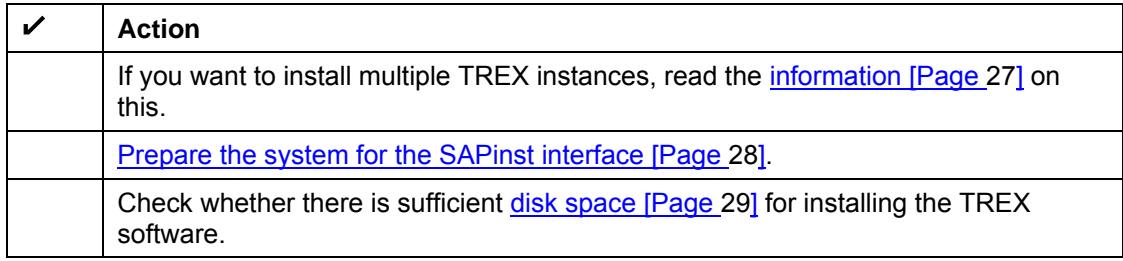

#### **Installation**

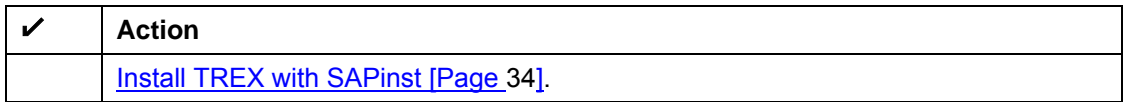

#### **Post-Installation Activities**

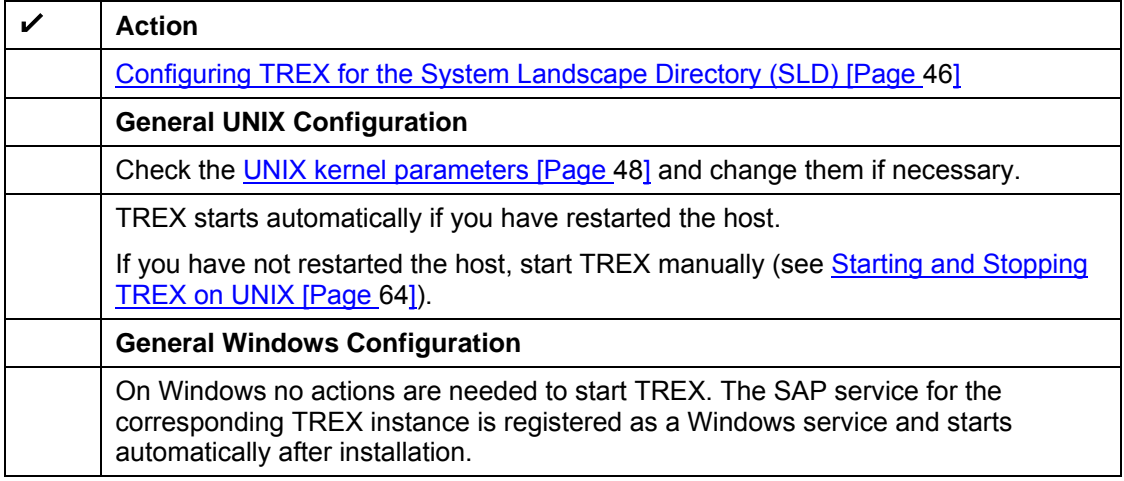

#### **Client Side**

#### **Configuration**

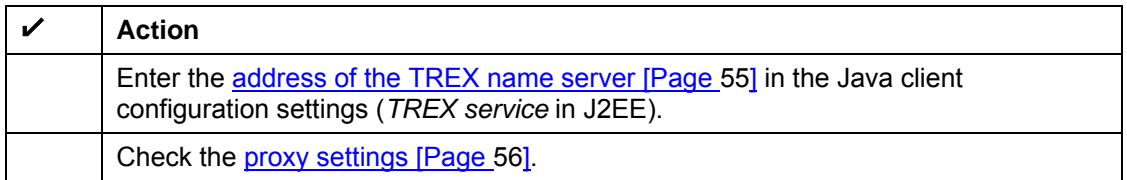

## <span id="page-15-0"></span>**D**<br>**面面 Installation with RFC Connection**

#### **Server Side**

#### **Installation Planning**

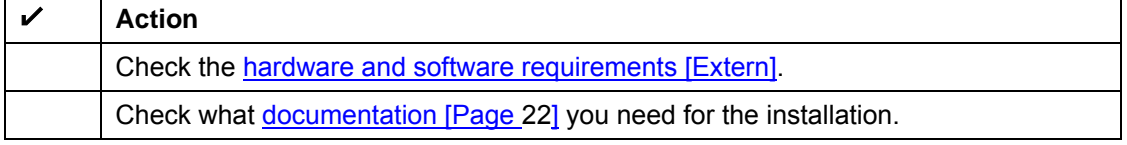

#### **Installation Preparations**

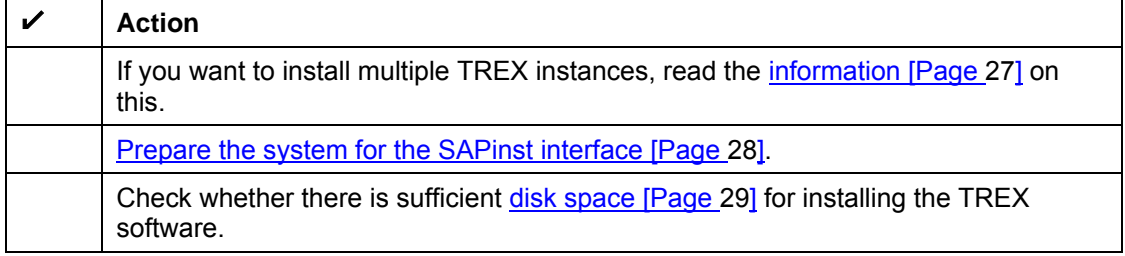

#### **Installation**

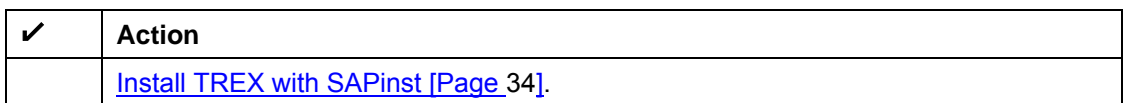

#### **Post-Installation Activities**

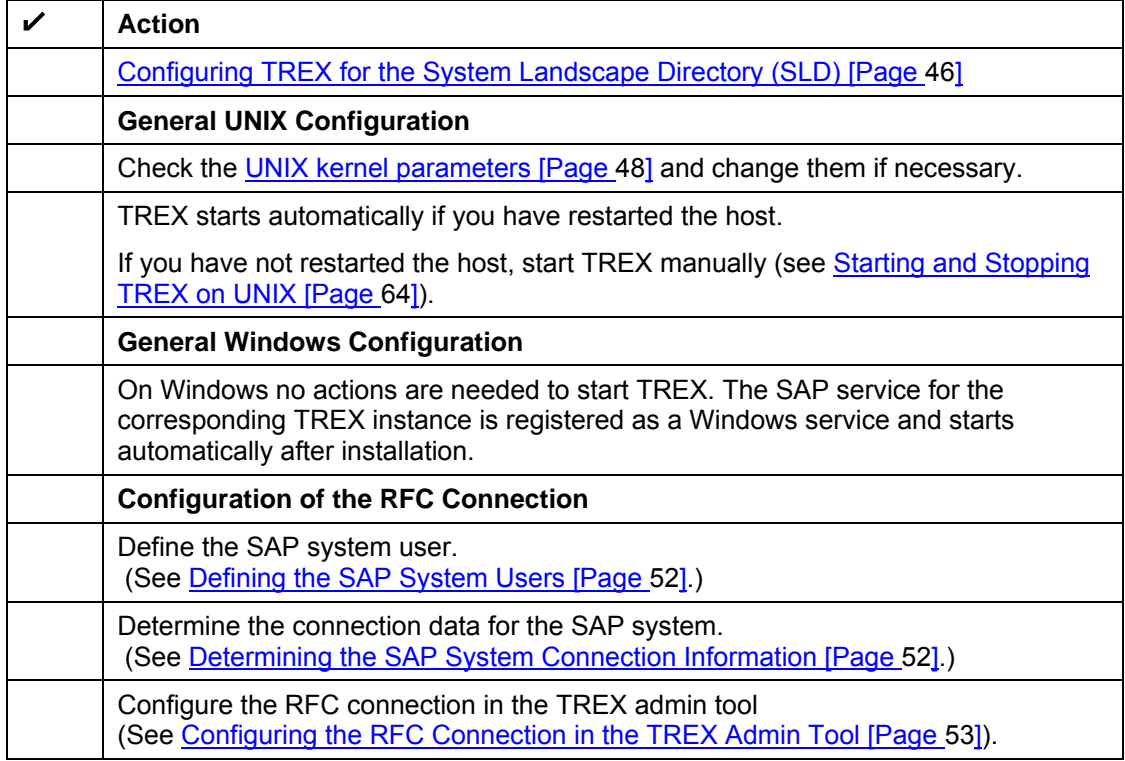

#### **Client Side**

#### **Configuration**

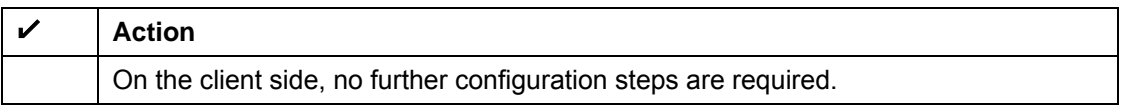

# <span id="page-16-0"></span>**E** Installation with HTTP and RFC Connections

#### **Server Side**

#### **Installation Planning**

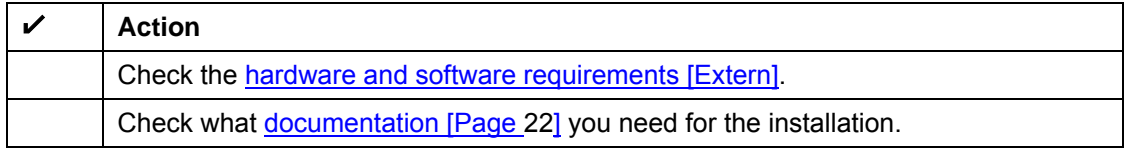

#### **Installation Preparations**

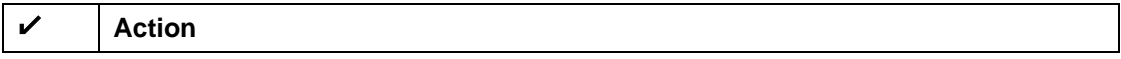

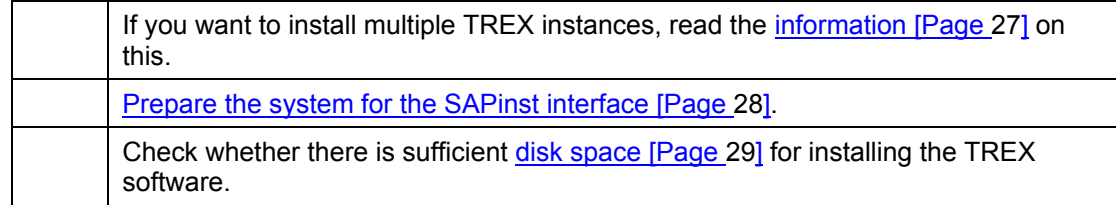

#### **Installation**

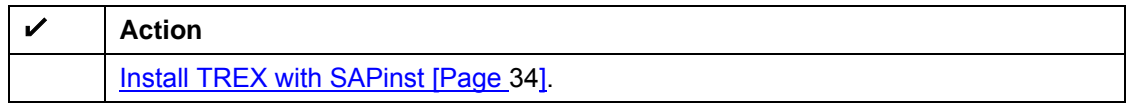

#### **Post-Installation Activities**

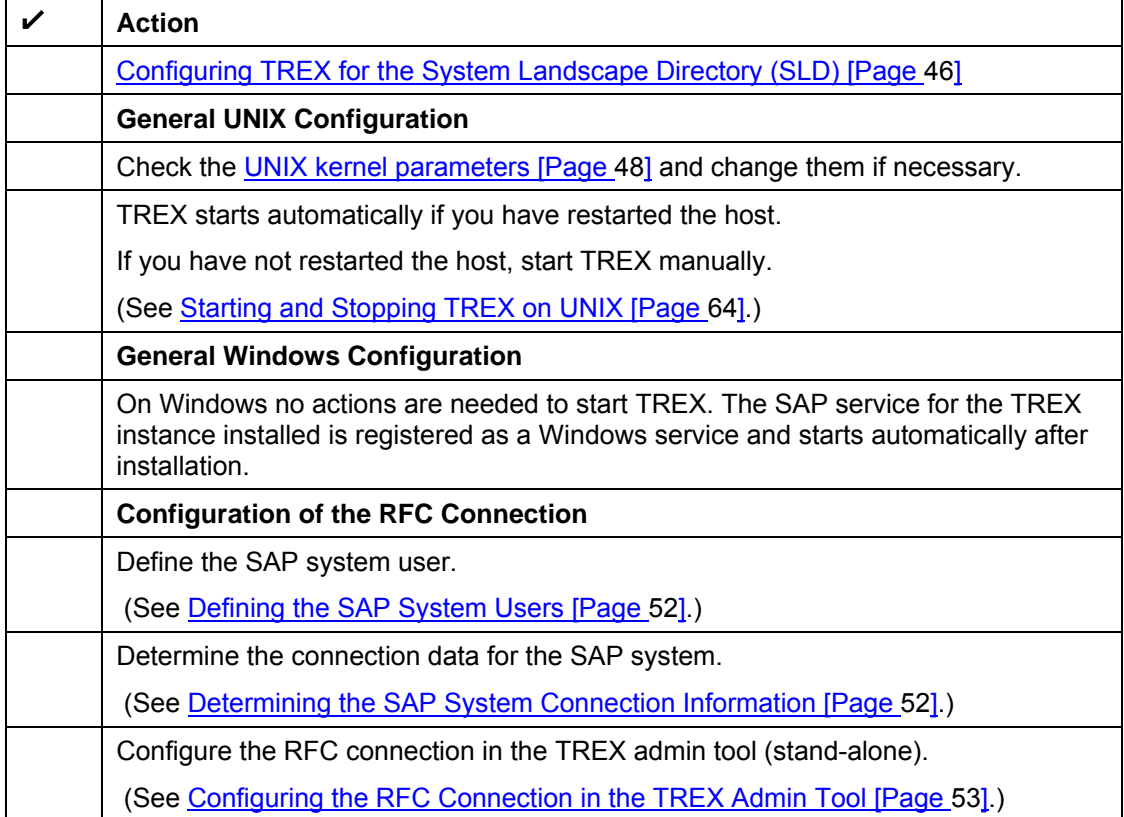

#### **Client Side – Java Application**

#### **Installation and Configuration**

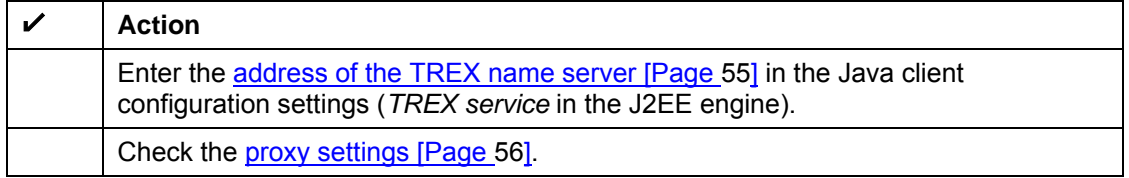

#### **Client Side – ABAP Application**

#### **Configuration**

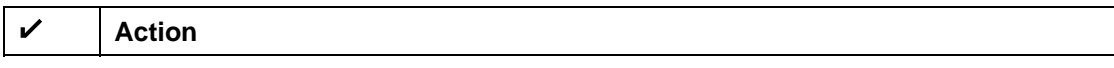

On the client side, no further configuration steps are required.

## <span id="page-18-0"></span>**d<sup>E</sup>** Installation Planning

#### **Purpose**

The following sections contain information that is relevant for the installation planning.

### <span id="page-18-1"></span> **Hardware and Software Requirements**

The tables below contain the hardware and software requirements for the TREX server software.

### **A**

The requirements for hardware and software listed here are valid for a TREX installation on a single host (single server system). The requirements for a distributed system that supports load-balancing and high availability are listed in the guide for the installation and configuration of a distributed TREX system. You can find the *Installation Guide – SAP NetWeaver 2004s TREX Multiple Hosts* on the *SAP Service Marketplace* at

**service.sap.com/instguidesNW04s** → Installation.

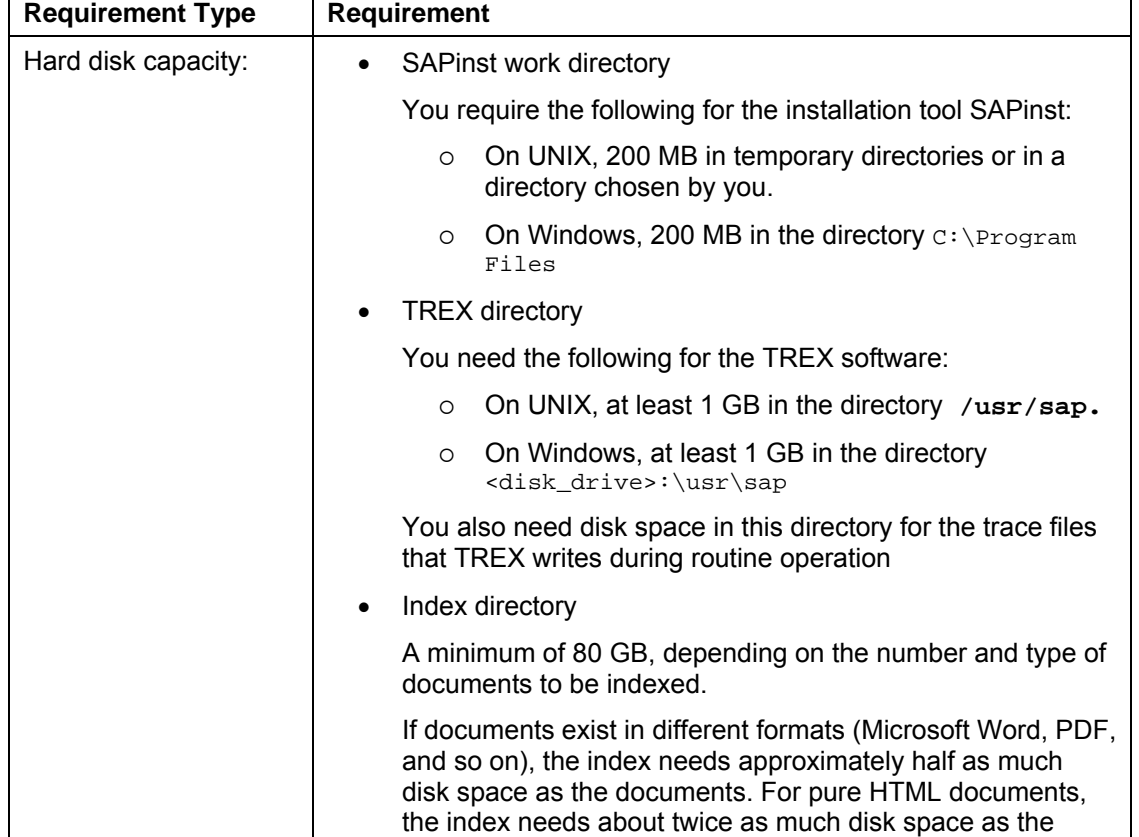

#### **Hardware Requirements**

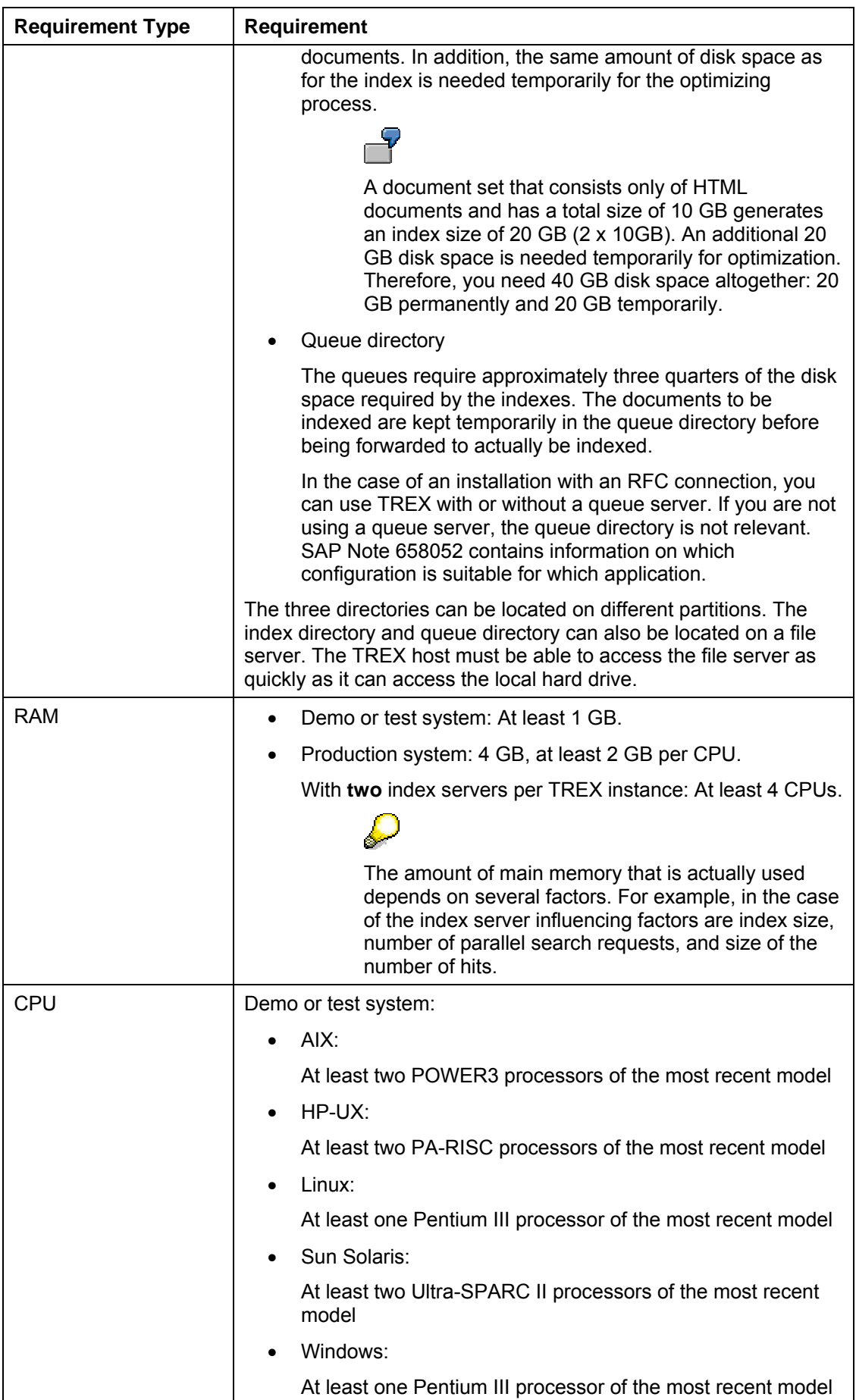

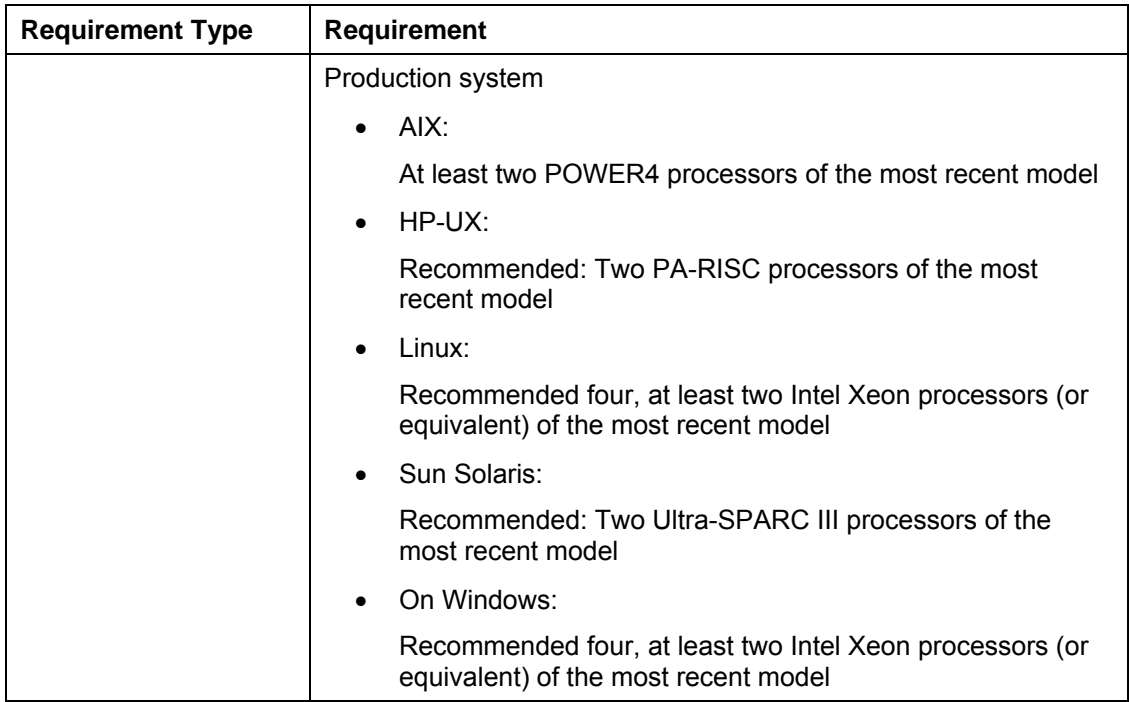

#### **Windows: Software Requirements**

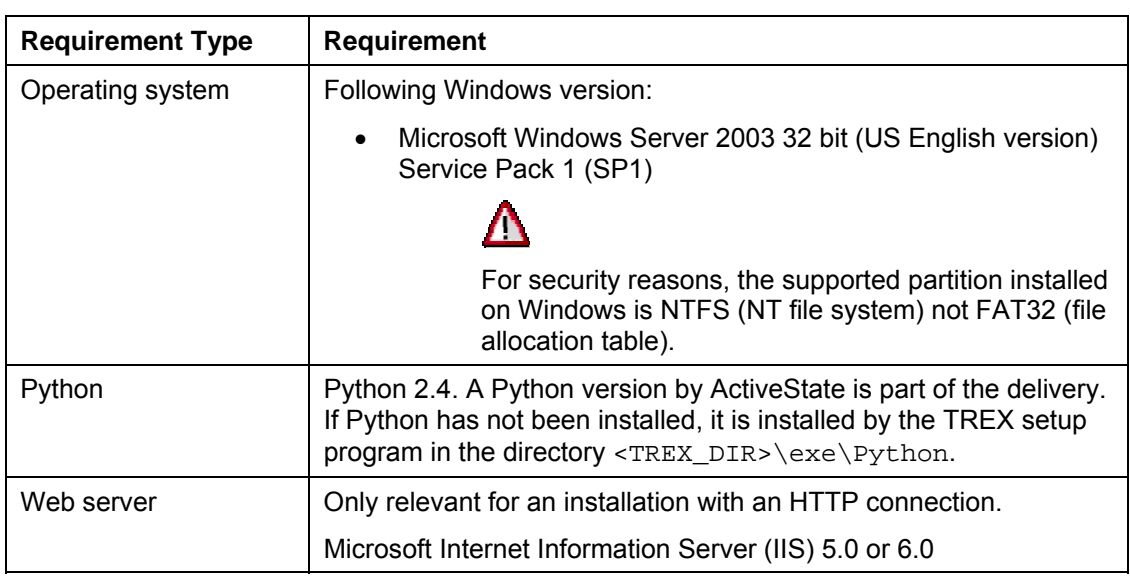

#### **UNIX: Software Requirements**

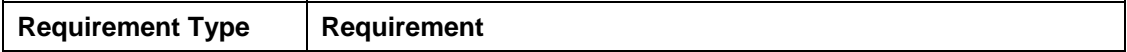

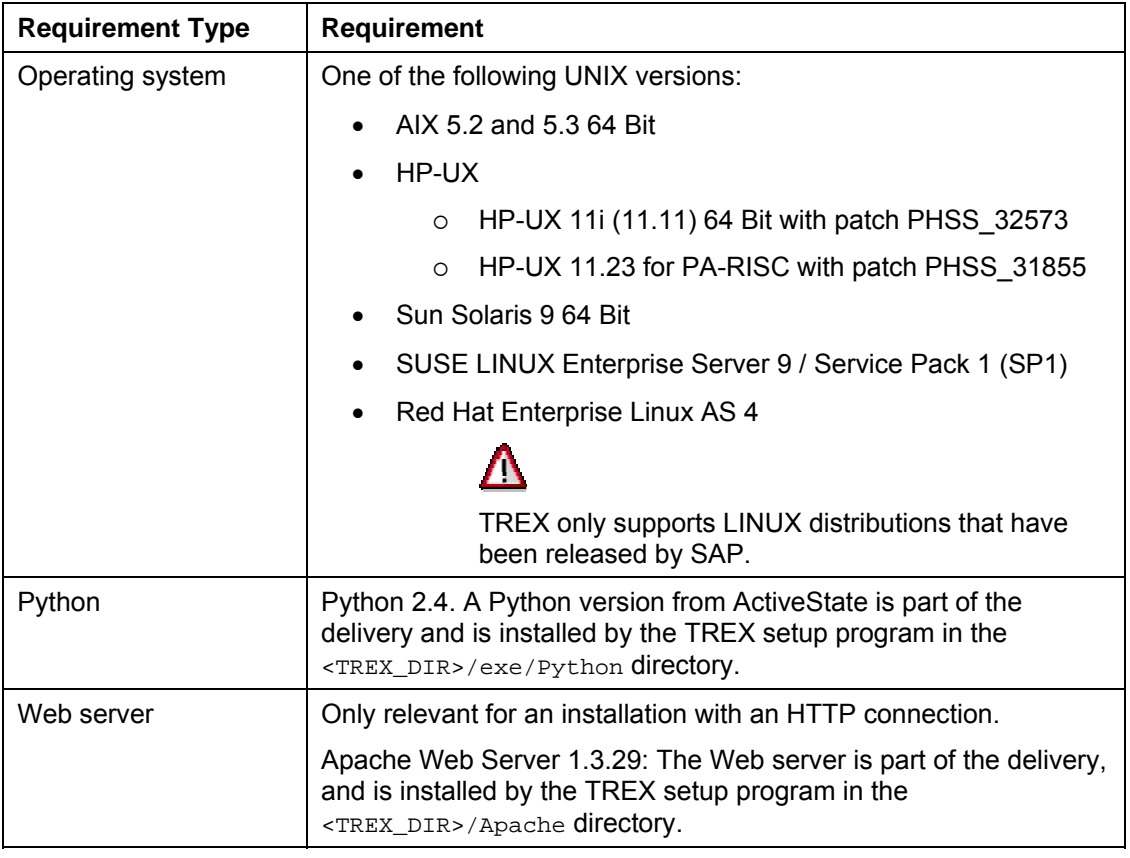

### <span id="page-21-0"></span> **Required Documentation**

You require this installation guide and the following additional documentation for the installation:

- SAP Notes on Installation
- The *SAPinst Troubleshooting* guide

#### **SAP Notes on Installation**

You **must** read the SAP Notes on installation **before** you begin the installation. The SAP Notes contain current installation information and corrections to the installation documentation.

Make sure that you use the current version of the SAP Notes. The SAP Notes can be found in the *SAP Service Marketplace* at **service.sap.com/notes**.

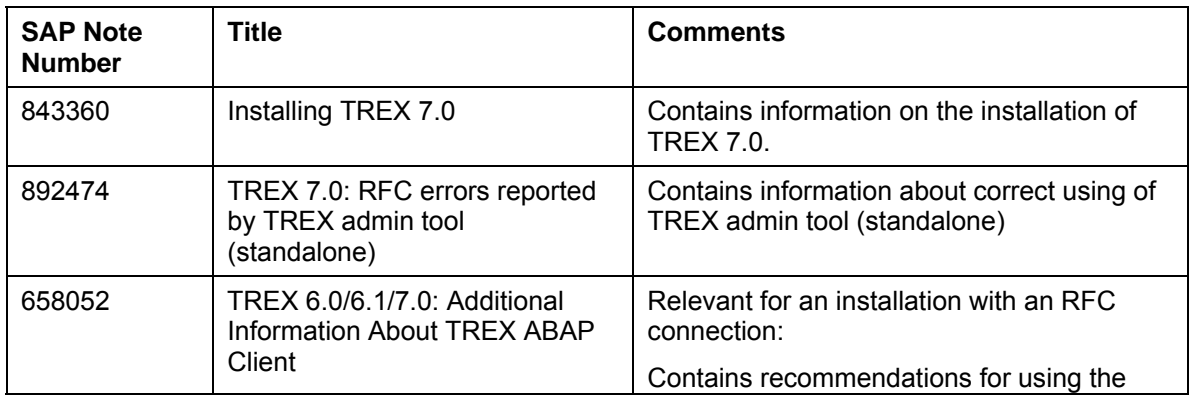

#### **Relevant SAP Notes**

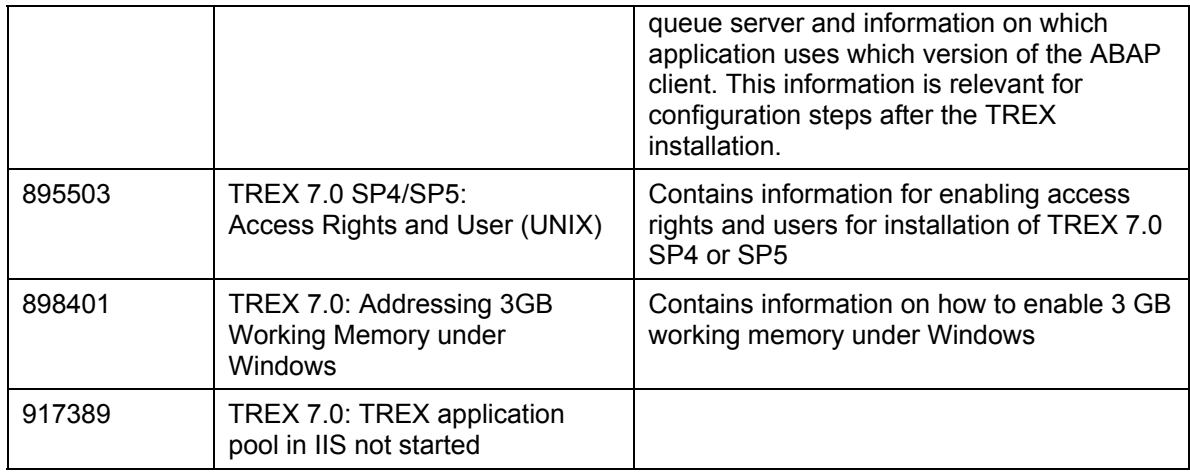

#### **SAPinst Troubleshooting Guide**

The *SAPinst Troubleshooting* guide contains current information on how to avoid installation failure and how to proceed when an installation fails*.* For more information, see the documentation on the *SAP Service Marketplace* at **service.sap.com/sapinstfeedback**.

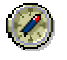

SAP recommends reading this documentation before beginning the installation.

## <span id="page-22-0"></span>**<sup>1</sup>a Installation Preparations**

#### **Purpose**

The following sections describe the steps you carry out before the TREX installation.

## <span id="page-22-1"></span> **Global File System and TREX Instances**

#### **Purpose**

The TREX server software comprises two parts:

• **Global file system**

This is a directory structure, in which information about the TREX system instances is stored. For example, this information is required by management tools to start the TREX system.

• **Installation files for the TREX instance**

These are the TREX program files, configuration files, and so on.

The global file system must be highly available. All instances of a TREX system must have permanent access to it. When installing TREX and planning a distributed TREX system, you must decide which host the global TREX file system should be located on.

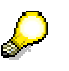

For information about installation and configuration of a distributed TREX system, see the *Installation Guide – SAP NetWeaver 2004s TREX Multiple Hosts* on *SAP Service Marketplace* at service.sap.com/instguidesnw04s → Installation.

#### **TREX Instance and SAP System Profile Directories**

During the installation of the global file system and TREX instances, the following directories are important:

- SAP system profile directory in the global file system:
	- { On UNIX /<SAP System Mount Directory>/<sapsid>/profile
	- { On Windows <SAPGLOBALHOST>\sapmnt\<SAPSID>\SYS\profile
- Installation directory for the TREX instance:
	- { On UNIX /usr/sap/<sapsid>/trx<instance\_number>
	- { On Windows <disk\_drive>:\usr\sap\<SAPSID>\TRX<instance\_number>

#### **Installation Procedure**

You distinguish between the following scenarios when installing the global file system and the TREX instance:

- 1. Installing a Central TREX Instance [Page [35\]](#page-34-0) (installing a global file system and a TREX instance)
- 2. Installing a TREX Dialog Instance [Page [39\]](#page-38-0) (installing only a TREX instance)
- 3. Installing a Global File System [Page [43\]](#page-42-0) (installing a global file system only)

#### **1. Installing a Central TREX Instance (installing a global file system and a TREX instance)**

In this scenario, you install a central TREX instance. A central TREX instance consists of the installation of a TREX instance together with a global file system on a local host. Basic information about a TREX landscape is stored in the directory for the SAP system profiles for the global file system. If you set up a new TREX system for a production scenario or if you are installing TREX fort he first time, you always start with the installation of a central TREX instance. In a distributed landscape with decentralized data storage and more than one TREX instance, you must install the central TREX instance on the same host as the TREX master name server. TREX is then administrated, started, and stopped from the central TREX instance.

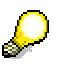

For details on configuring a distributed TREX system, see the *Installation Guide – SAP NetWeaver 2004s TREX Multiple Hosts* on *SAP Service Marketplace* at service.sap.com/instguidesnw04s.

#### **Directory structure and files**

If you install the global file system and the TREX instance on a single host as a central TREX instance, a directory structure and SAP system profiles are created on Windows as shown in the graphic below:

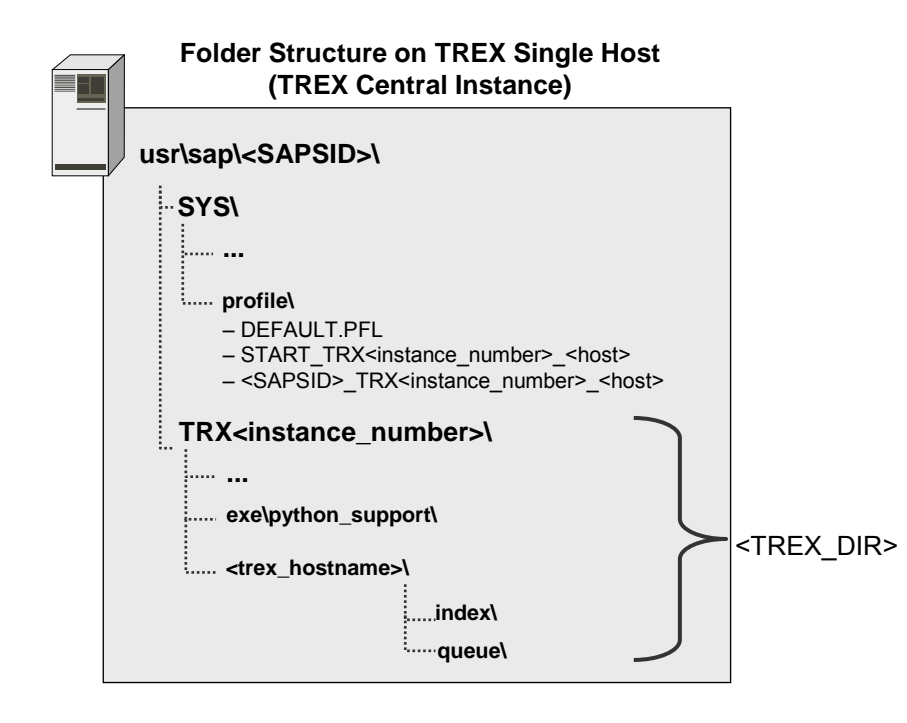

#### **2. Installing a TREX Dialog Instance (installing only a TREX instance)**

In this scenario, you install a TREX dialog instance. A TREX dialog instance consists of a TREX instance without a global file system on the local host. You install a TREX dialog instance to add one or more TREX instances to an existing TREX system landscape. During installation, you must specify the path to the directory for the SAP system profiles for the global file system. In the default scenario, the global file system and the directory for the SAP system profiles are located on the same host that the central TREX instance was installed on.

In this case, the central TREX instance and the TREX dialog instance form a unit from an administration perspective. This is visible in that they both have the same system ID (<SAPSID>) and use the same global file system.

#### **Directory structure and files**

If you install a TREX dialog instance and connect it to an existing central TREX instance, there are directory structures on Windows as illustrated in the graphic below:

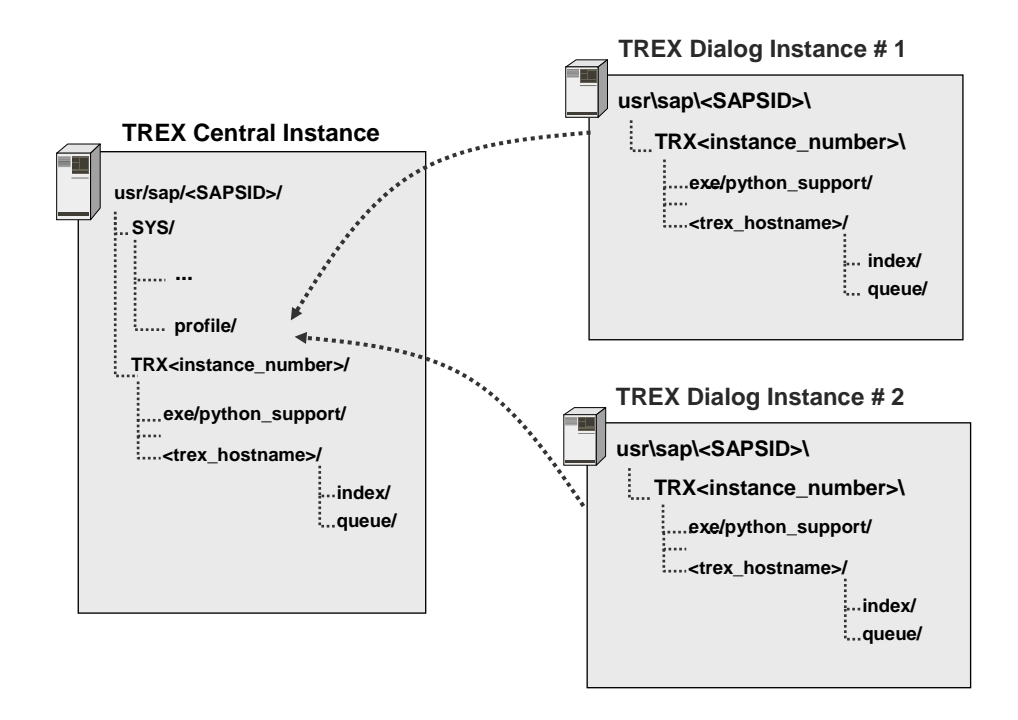

#### **3. Installing a Global File System (installing a global file system only)**

In this scenario, you install a global file system only, without a TREX instance on you local host. You can install the global file system on any host, as long as you ensure that the global file system is highly available and accessible for all TREX instances at all times.

#### **Directory structure and files**

If you install only a global file system on a host, the installation creates directory structures on Windows as illustrated in the graphic below:

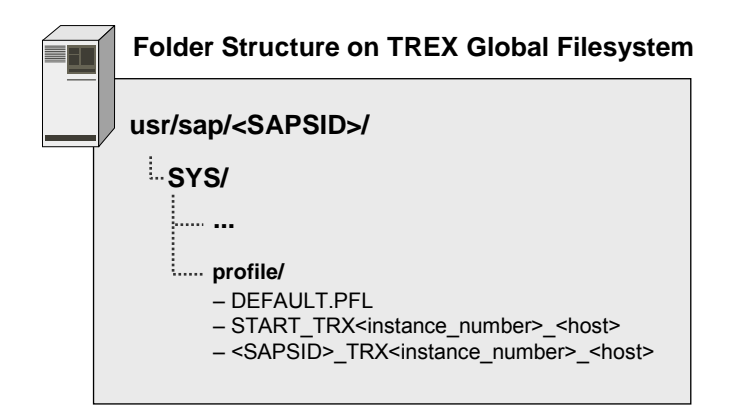

#### **SAP System Profiles for the Global File System**

During installation of a TREX dialog instance, you specify the central directory for the SAP system profiles. In this directory, the system automatically generates start profiles and instance profiles for the TREX instances installed. System profiles contain information about the configuration of individual SAP instances. A start profile determines which processes are to be started or stopped. (See Starting and Stopping TREX [Extern].)

Depending on the entries made during installation, the system creates the following profiles:

System profile DEFAULT. PFL

The system profile contains settings and information that are important throughout the system. The system profile exists once only in the global file system.

• Start profile START\_TRX<instance\_number> <host>

This is the start profile for a TREX instance. It specifies the TREX instance number and the host name on which the TREX instance runs.

Instance profile <SAPSID> TRX<instance\_number> <host>

The instance profile contains specific information about the runtime environment for a TREX instance.

### <span id="page-26-0"></span> **Information on Installing Multiple TREX Instances**

You can install several independent TREX instances on the same host. This is useful for test purposes. Note the following:

#### **During the setup**

- Give each instance a different instance number.
- Each instance must be installed in its own directory. The TREX setup program ensures this by including the instance number in the directory name.
- Each instance must use a different port. The TREX setup program suggests suitable ports so that they do not clash with other TREX instances on the same host.

#### **After the installation (HTTP connection)**

If you are installing TREX on Windows, you must make sure that the Web pages of the individual instances run independently of one another. The following configuration is required for this:

- Microsoft IIS 5.x: For each Web site, the *Application Protection* must be set to *High (Isolated)* in the corresponding virtual directory.
- Microsoft IIS 6.0: There must be a separate Web service extension for each instance. Each TREX Web site must also use its own application pool.

The configuration steps are described in this guide.

# <span id="page-27-0"></span>**Preparing the System for SAPinst GUI**

#### **Use**

The installation tool SAPinst uses the Java based graphical user interface SAPinst GUI. Preparing the system for SAPinst GUI consists of checking your Java Runtime Environment (JRE), because the JRE could not be integrated into the SAPinst GUI executable due to licensing issues.

You can run the SAPinst GUI on the installation host or, if required, you can control an installation using a standalone SAPinst GUI on a separate Windows or UNIX host.

This standalone SAPinst GUI enables you to perform the installation on a remote host while monitoring it with the SAPinst GUI from a local host. If you want to do that, see Controlling a SAPinst Installation from a Remote Machine [Page [61\]](#page-60-0).

#### **Procedure**

You have to check the existence of a released Java Runtime Environment (JRE) on the host where SAPinst GUI should run. JRE is not part of the SAP shipment. If necessary you need to download and install the required version.

- 1. Check the JRE versions that are released for SAP systems on SAP Service Marketplace at: **service.sap.com/pam** → *SAP NetWeaver* → *SAP NetWeaver 2004s* → *JSE Platforms*
- 2. Make sure a valid JRE version is installed, as follows:
	- { If JRE is not already installed:

Since JRE is not part of the SAP shipment, you need to download and install it. JRE is part of JDK (Java Development Kit).

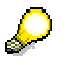

For additional information on the recommended JRE version, see SAP Note 709140.

 $\circ$  If JRE is already installed:

Check the installed version of JRE by entering: **java -version**

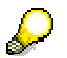

SAPinst checks environment variable SAPINST\_JRE\_HOME for a valid Java runtime environment. If SAPINST\_JRE\_HOME is not found, SAPinst also checks JAVA\_HOME.

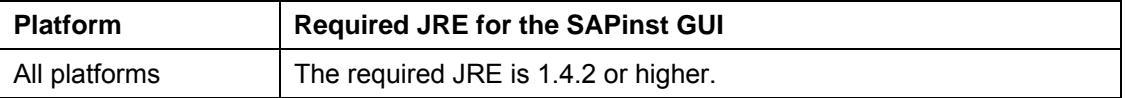

## <span id="page-28-0"></span> **Checking Disk Space**

#### **Use**

SAPinst creates the installation directory for the TREX software in the following directory:

- Windows <disk\_drive>:\usr\sap\<SAPSID>
- UNIX /usr/sap/<sapsid>

Before the installation starts, make sure that there is enough disk space in this directory for the TREX software. For information on the required disk space, see Hardware and Software Requirements [Extern].

#### **Procedure on UNIX**

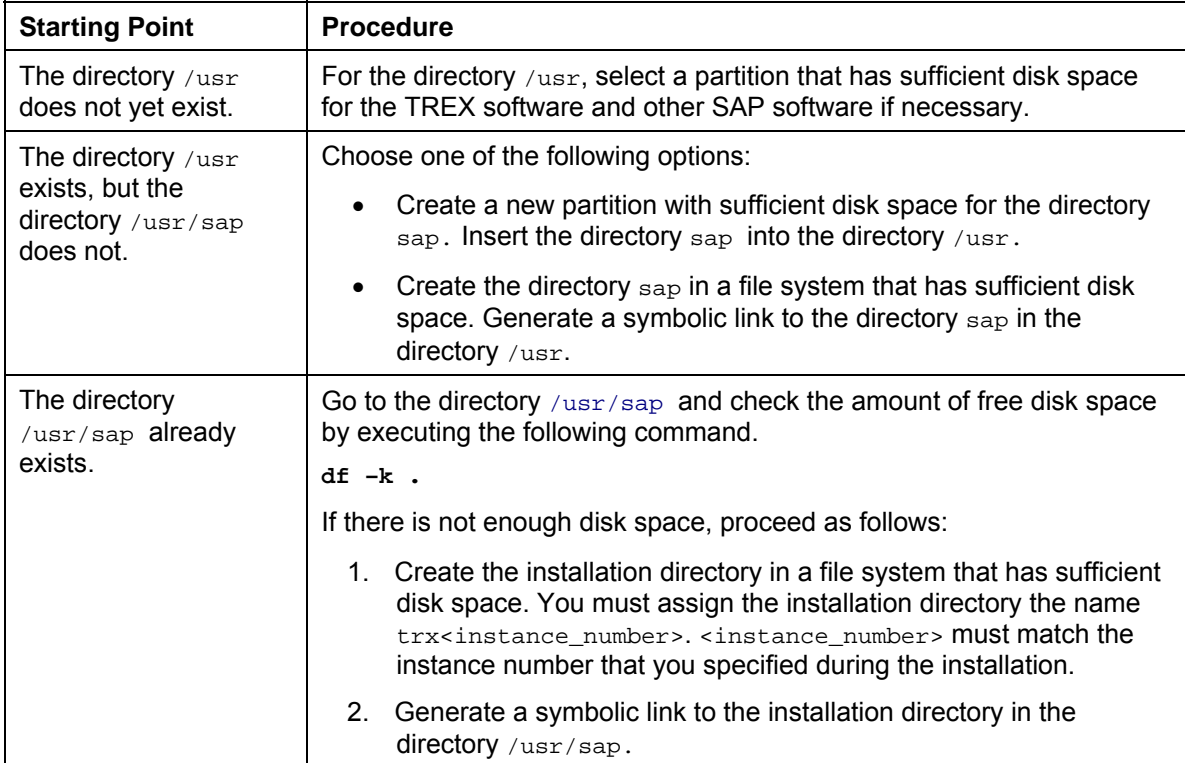

#### **Procedure on Windows**

On Windows you can choose the target drive during the installation. Use the Windows Explorer to check whether there is sufficient disk space on the target drive.

<span id="page-29-0"></span>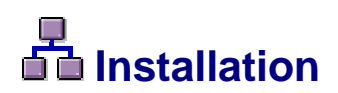

#### **Purpose**

The sections that follow describe how to install TREX with SAPinst and tell you which entries are required during the setup.

<span id="page-29-1"></span>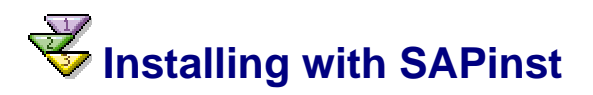

#### **Use**

This following sections tell you how to run SAPinst to install TREX on the released platforms.

It describes an installation where SAPinst GUI and SAPinst server are running on the same host. If you want to perform a remote installation, that is, SAPinst GUI is running on another host, see Controlling a SAPinst Installation from a Remote Machine [Page [61\]](#page-60-0).

Note the following about SAPinst:

- When you start SAPinst, SAPinst GUI and the GUI server also start. SAPinst GUI connects via a secure SSL connection to the GUI server and the GUI server connects to SAPinst.
- SAPinst normally creates the installation directory sapinst\_instdir where it keeps its log files, and which is located directly below the Program Files directory. If SAPinst is not able to create sapinst\_instdir directly below the Program Files directory, SAPinst tries to create sapinst\_instdir in the directory defined by the environment variable TEMP.
- **Windows:** SAPinst creates a subdirectory for each installation service, named <sapinst\_instdir>\<installation\_service> which is located below %ProgramFiles%\sapinst\_instdir. The exact name of the subdirectory depends on the installation service chosen by you.
- **UNIX:** SAPinst normally creates the installation directory sapinst\_instdir directly below the temporary directory. SAPinst finds the temporary directory by checking the value of the environment variables TEMP, TMP, or TMPDIR. If no value is set for these variables, SAPinst uses /tmp as default installation directory.
- The SAPinst Self-Extractor extracts the SAPinst executables to the temporary directory. These executables are deleted again after SAPinst has stopped running.
- The SAPinst Self-Extractor extracts the executables to a temporary directory (TEMP, TMP, TMPDIR, or SystemRoot). These executables are deleted after SAPinst has stopped running.
- Directories with the name sapinst exe.xxxxxx.xxxx sometimes remain in the temporary directory. You can safely delete them.
- In the temporary directory you can also find the SAPinst Self-Extractor log file dev selfex.out, which might be useful if an error occurs.

### Δ

If SAPinst cannot find a temporary directory, the installation terminates with the error FCO-00058.

- **Windows:** If you want to terminate SAPinst and the SAPinst Self-Extractor, do one of the following:
	- $\circ$  Right-click the icon for the SAPinst output window located in the Windows tray and choose *Exit*.
	- { Click the icon for the SAPinst output window located in the Windows tray and choose *File* → *Exit.*
- **UNIX:** If required, you can terminate SAPinst and the SAPinst Self-Extractor by pressing Ctrl+C.

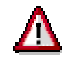

Before you start the installation with the command sapinst make sure that all moint-points (UNIX) or network drives (Windows) are accessible. If this does not work you may have to temporarily unmount the unaccessible mount points or mapped network drives.

#### **Procedure**

You now can start the installation with SAPinst:

- Installing with SAPinst on UNIX [Page [31\]](#page-30-0)
- Installing with SAPinst on Windows [Page [33\]](#page-32-0)

## <span id="page-30-0"></span> **Installing with SAPinst on UNIX**

This procedure tells you how to run SAPinst to install TREX on UNIX.

#### **Prerequisites**

Make sure that your operating system does not delete the contents of the temporary directory /tmp or the contents of the directories to which the variables TEMP, TMP, or TMPDIR point, for example by using a crontab entry.

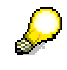

SAPinst normally creates the installation directory sapinst instdir directly below the temporary directory. SAPinst finds the temporary directory by checking the value of the environment variables TEMP, TMP, or TMPDIR. If no value is set for these variables, SAPinst uses /tmp as default directory.

The SAPinst Self-Extractor extracts the SAPinst executables to the temporary directory, TEMP, TMP, TMPDIR or /tmp. These executables are deleted again after SAPinst has stopped running.

If SAPinst cannot find a temporary directory, the installation terminates with the error FCO-00058.

• Make sure that you have at least 60 MB of free space in the installation directory for each Java installation service. In addition, you need 200MB free space for the SAPinst executables. If you cannot provide 200 MB free space in the temporary directory, you can set one of the environment variables TEMP, TMP, or TMPDIR to another directory with 200 MB free space for the SAPinst executables.

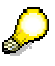

Each SAP instance requires a separate installation directory.

Make sure that your SAPINST JRE\_HOME environment variable is set to a valid Java Runtime Environment (JRE).

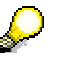

If you have more than one Java Virtual Machine (JVM) installed on your system (for example, you have two JREs with different versions installed), make sure that the SAPINST\_JRE\_HOME environment variable <UNIX: for user root> is set to the valid <JAVA\_HOME> directory.

- Make sure that your DISPLAY environment variable is set to **<host name>:0.0**, where <host\_name> is the host on which the SAPinst GUI will be displayed.
- If there are errors with SAPinst, you can find the Self-Extractor log file dev selfex.out in the temporary directory.
- If required, delete any directories with the name  $\text{sapinst\_exe}\xspace$ .xxxxx.xxx after SAPinst has finished. Sometimes these remain in the temporary directory.

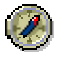

We recommend that you keep all installation directories until you are fully satisfied that the system is completely and correctly installed.

#### **Procedure**

- 1. Log on to the installation host as **root**.
- 2. Mount the SAP Installation master DVD with the installation files.

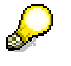

Mount the DVD locally. We do not recommend using Network File System (NFS).

3. Enter the following commands to run the command sapinst from the mounted DVD:

**cd <DVD\_DIR>/IM<x>\_<OS/SAPINST/UNIX/<OS>/** 

**chmod 777./sapinst** 

SAPinst creates the directory  $\text{sapinst\_instdir}$  – which is the current working directory for your installation below the temporary directory of your operating system.

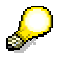

SAPinst uses the port 21212 during the installation for communication with the SAPinst GUI. If this port is already used by another service you must add the parameter SAPINST\_DIALOG\_PORT=<free\_port\_number> to the relevant sapinst command above. For example: ./sapinst SAPINST\_DIALOG\_PORT=<free\_port\_number>

SAPinst GUI normally starts automatically by displaying the *Welcome* screen. However, if there is only one component to install, SAPinst directly displays the first input dialog without presenting the *Welcome* screen.

- 4. In the screen *Welcome to SAP Installation Master*, choose *Search and Classification (TREX)*.
- 5. Follow the instructions on your screen.

The necessary input parameters are listed in the following sections:

- o Installing a Central TREX Instance [Page [35\]](#page-34-0)
- o Installing a TREX Dialog Instance [Page [39\]](#page-38-0)
- o Installing a Global File System [Page [43\]](#page-42-0).

6. After you have maintained all input parameters, SAPinst starts the installation and displays installation progress during the processing phase. If the installation was successful, the screen *Finished installation* is displayed.

If errors occur during the installation, see Troubleshooting [Extern].

### <span id="page-32-0"></span> **Installing with SAPinst on Windows**

This procedure tells you how to run SAPinst to install TREX on Windows.

#### **Prerequisites**

You are logged on as user with the required rights and privileges that authorize you to install the SAPinst tool and the SAP system. For more information, see Granting User Rights for the **Installation** 

Each SAP instance requires a separate installation directory.

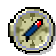

We recommend that you keep all installation directories until the system is completely and correctly installed.

- **ABAP:** You need at least 50 MB of free space in the installation directory for each ABAP installation service. In addition, you need 60-200 MB free space for the SAPinst executables.
- **Java:** You need at least 130 MB of free space in the installation directory for each Java installation service. In addition, you need 60-200 MB free space for the SAPinst executables.

#### **Procedure**

- 1. Log on to the installation host as a user with **administrator rights**.
- 2. Insert the SAP installation master DVD with the installation files in your DVD drive.
- 3. Double click **sapinst.exe** from **<DVD\_DRIVE>:\IM<x>\_<OS>\SAPinst\NT\<platform>**.

SAPinst creates the directory sapinst\_instdir – which is the current working directory for your installation – and SAPinst GUI starts automatically by displaying the *Welcome* screen.

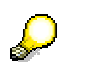

SAPinst uses the port 21212 during the installation for communication with the SAPinst GUI. If this port is already used by another service you must add the parameter SAPINST\_DIALOG\_PORT=<free\_port\_number> to the relevant sapinst command above. For example: ./sapinst SAPINST\_DIALOG\_PORT=<free\_port\_number>.

SAPinst GUI normally starts automatically by displaying the *Welcome* screen. However, if there is only one component to install, SAPinst directly displays the first input dialog without presenting the *Welcome* screen.

4. In the screen *Welcome to SAP installation master*, choose *Search and Classification (TREX).*

SAPinst creates a subdirectory for the chosen installation service below the installation directory sapinst instdir.

5. Follow the instructions on your screen.

The necessary input parameters are listed in the following sections:

- o Installing a Central TREX Instance [Page [35\]](#page-34-0)
- o Installing a TREX Dialog Instance [Page [39\]](#page-38-0)
- o Installing a Global File System [Page [43\]](#page-42-0).

After you have entered all required input parameters, SAPinst starts the installation and displays installation progress during the processing phase. If the installation was successful, the screen *Finished installation* is displayed.

If errors occur during the installation, see Troubleshooting [Extern].

<span id="page-33-0"></span>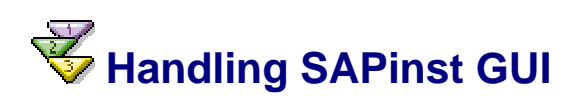

#### **Use**

The following push buttons are available on the different SAPinst GUI dialogs (input screens, installation progress screen, message box):

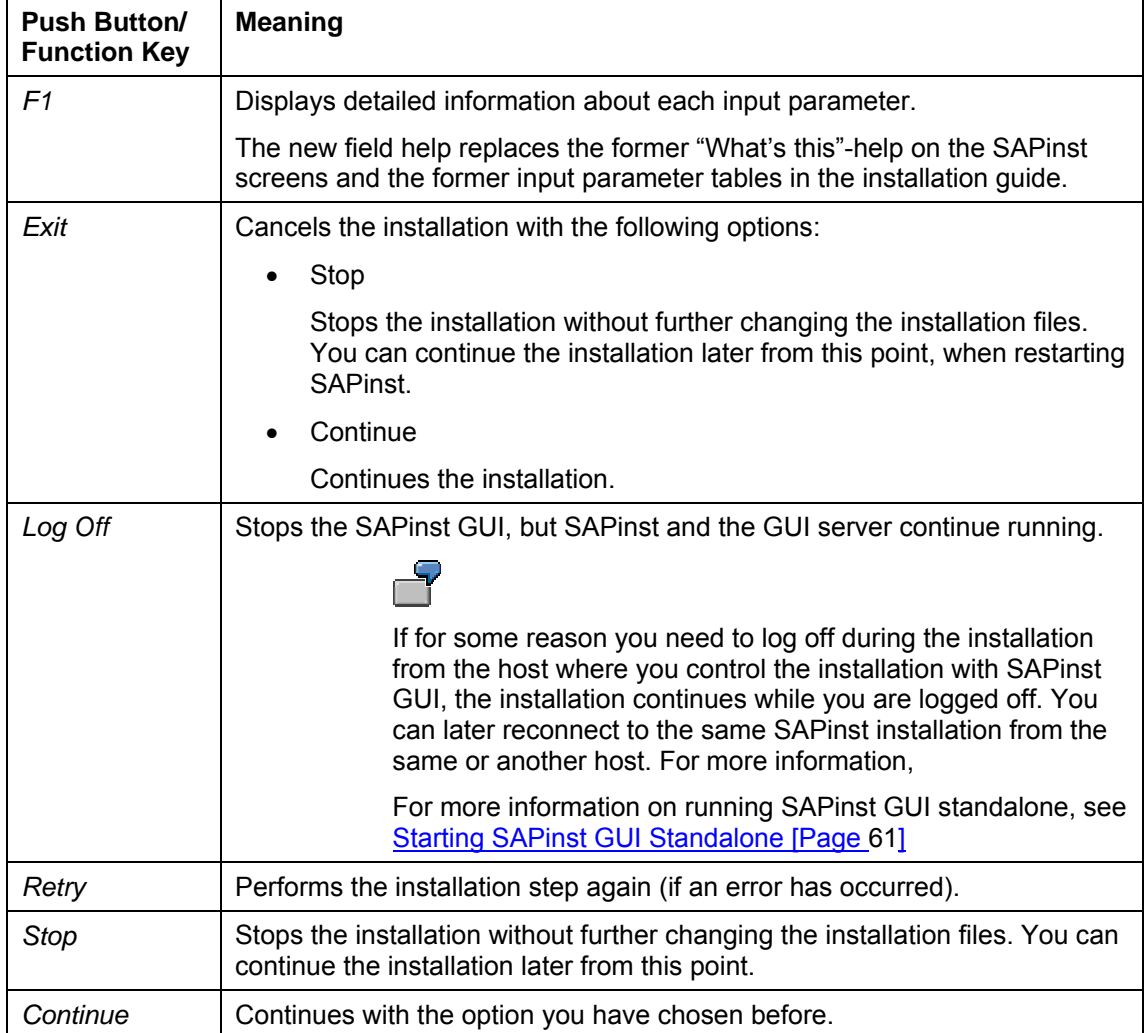

## <span id="page-34-0"></span> **Installing a Central TREX Instance**

The table below shows the names of the windows that are displayed during the installation of a central TREX instance (global file system and TREX instance) and the entries that you need to make.

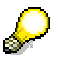

For more information about the concept of the central TREX instance, see Global File System and TREX Instances [Page [23\]](#page-22-1).

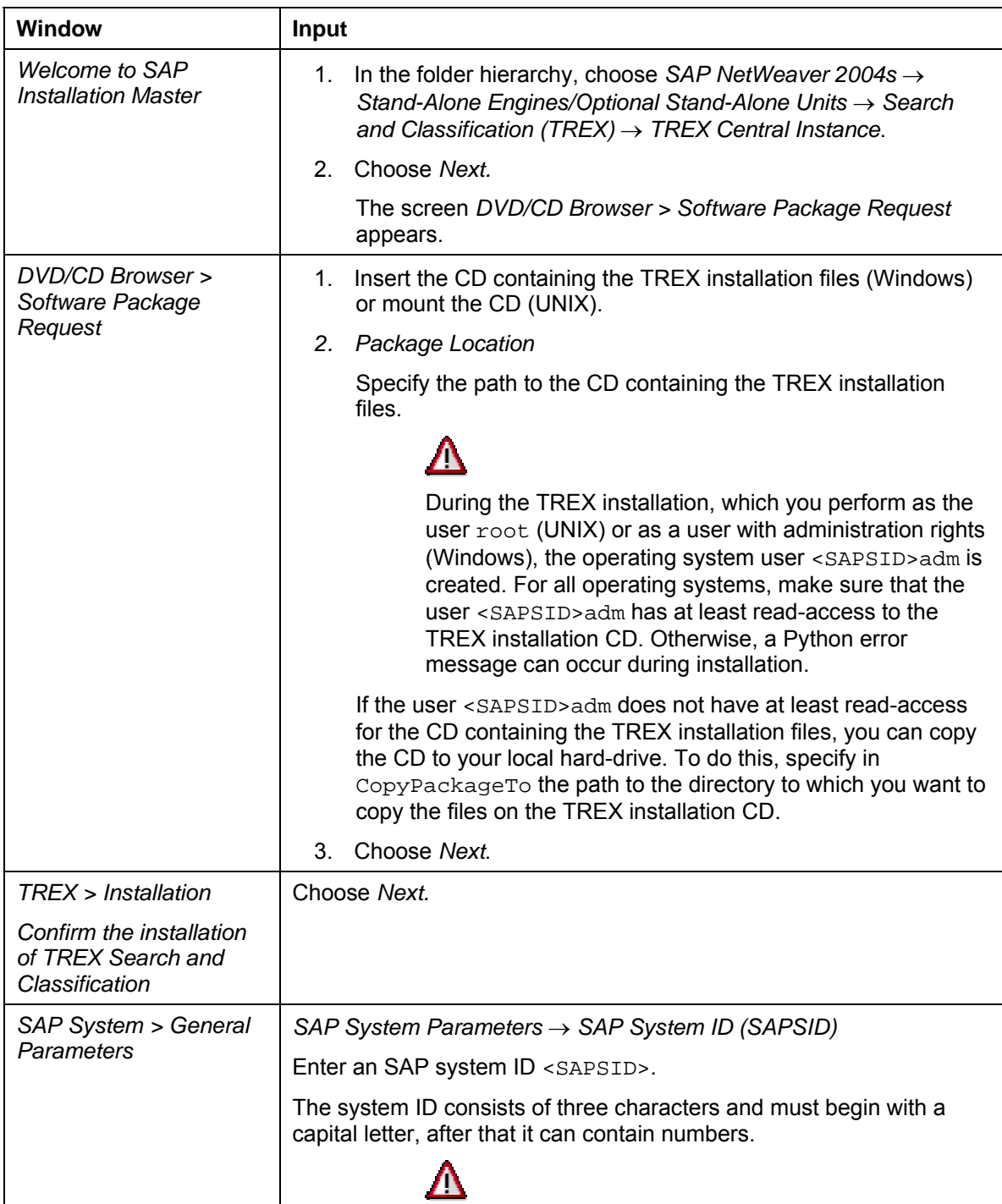

After SAPinst starts, the screen *Welcome to SAP installation master* appears.

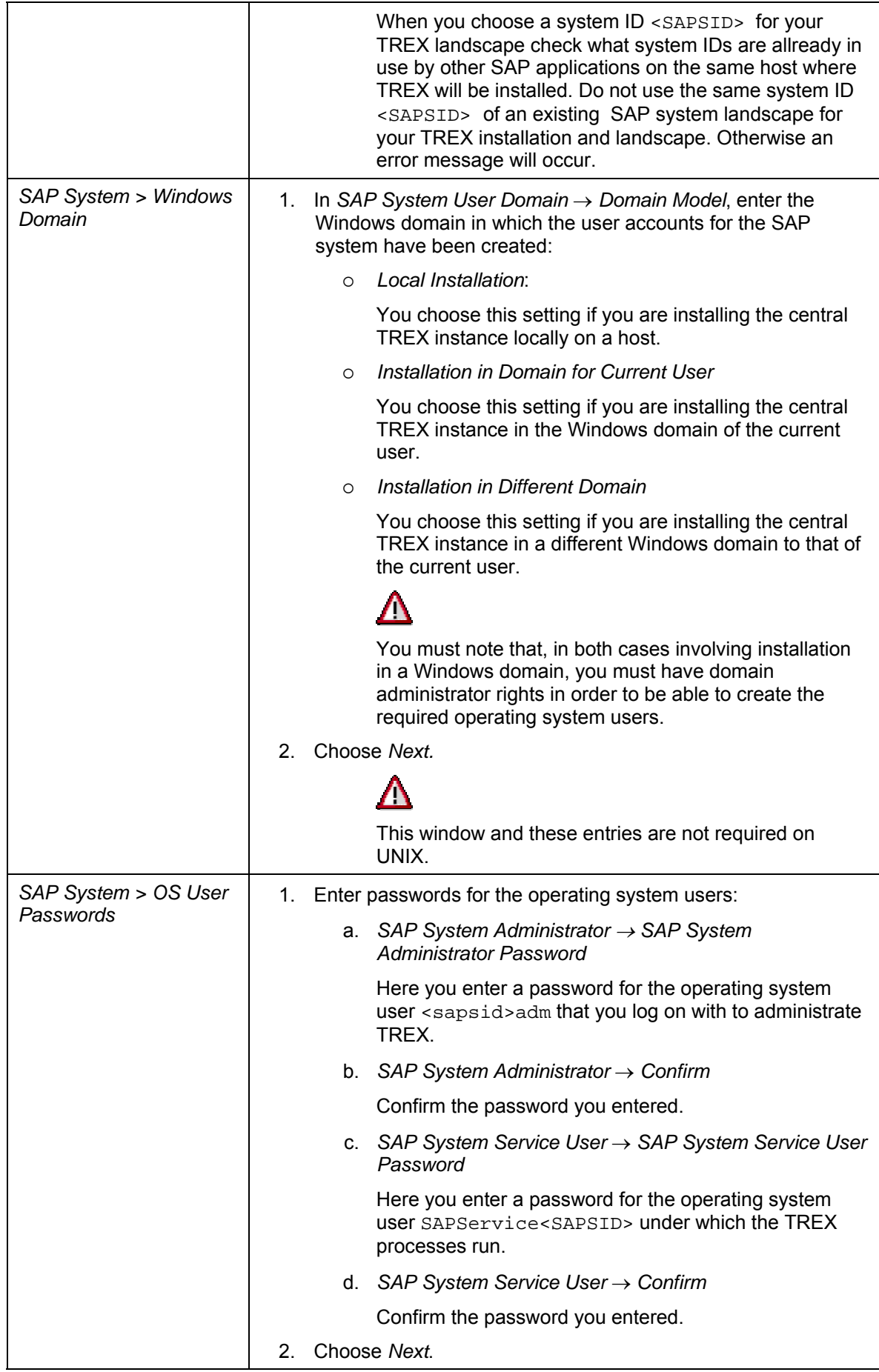
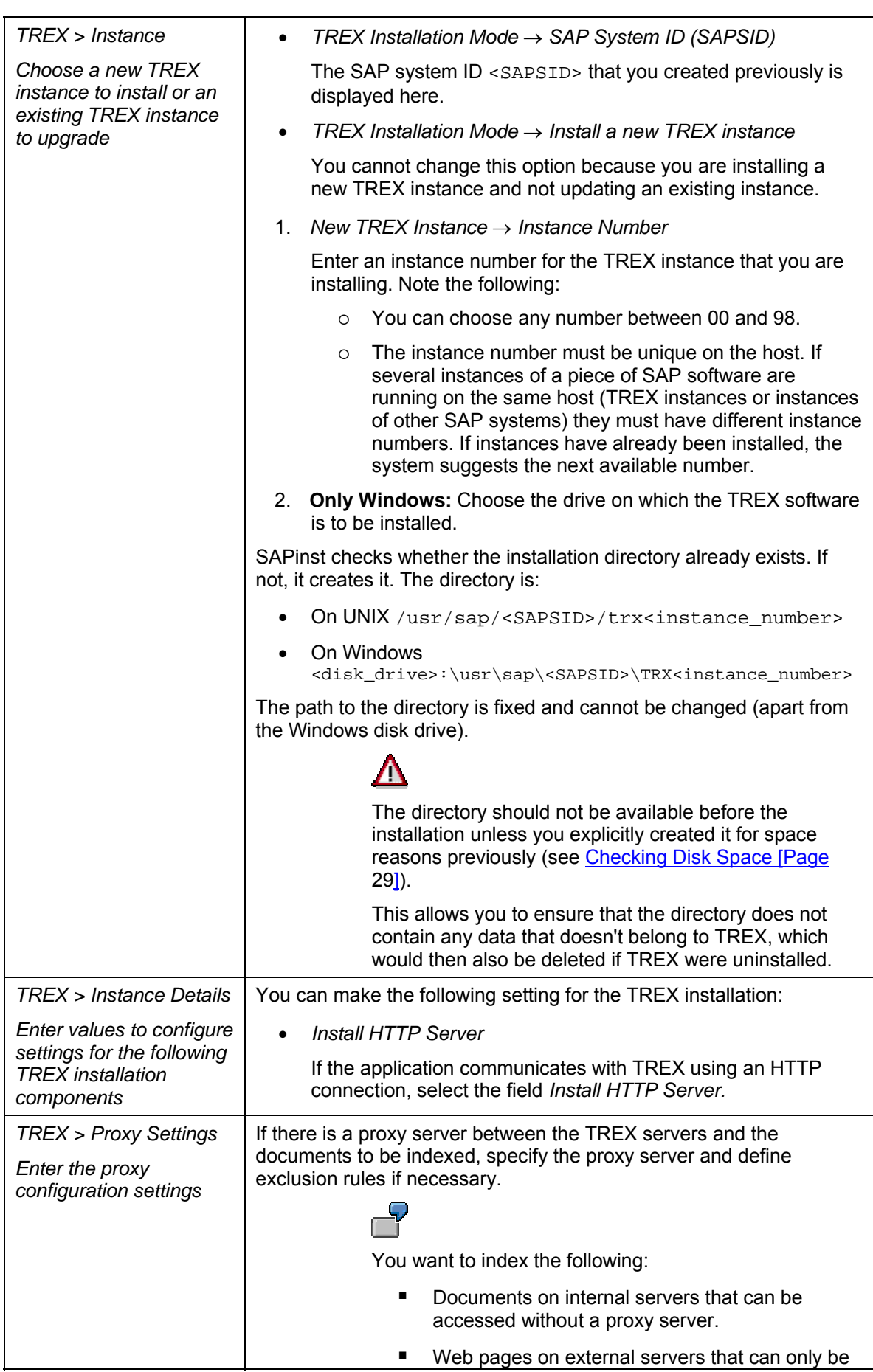

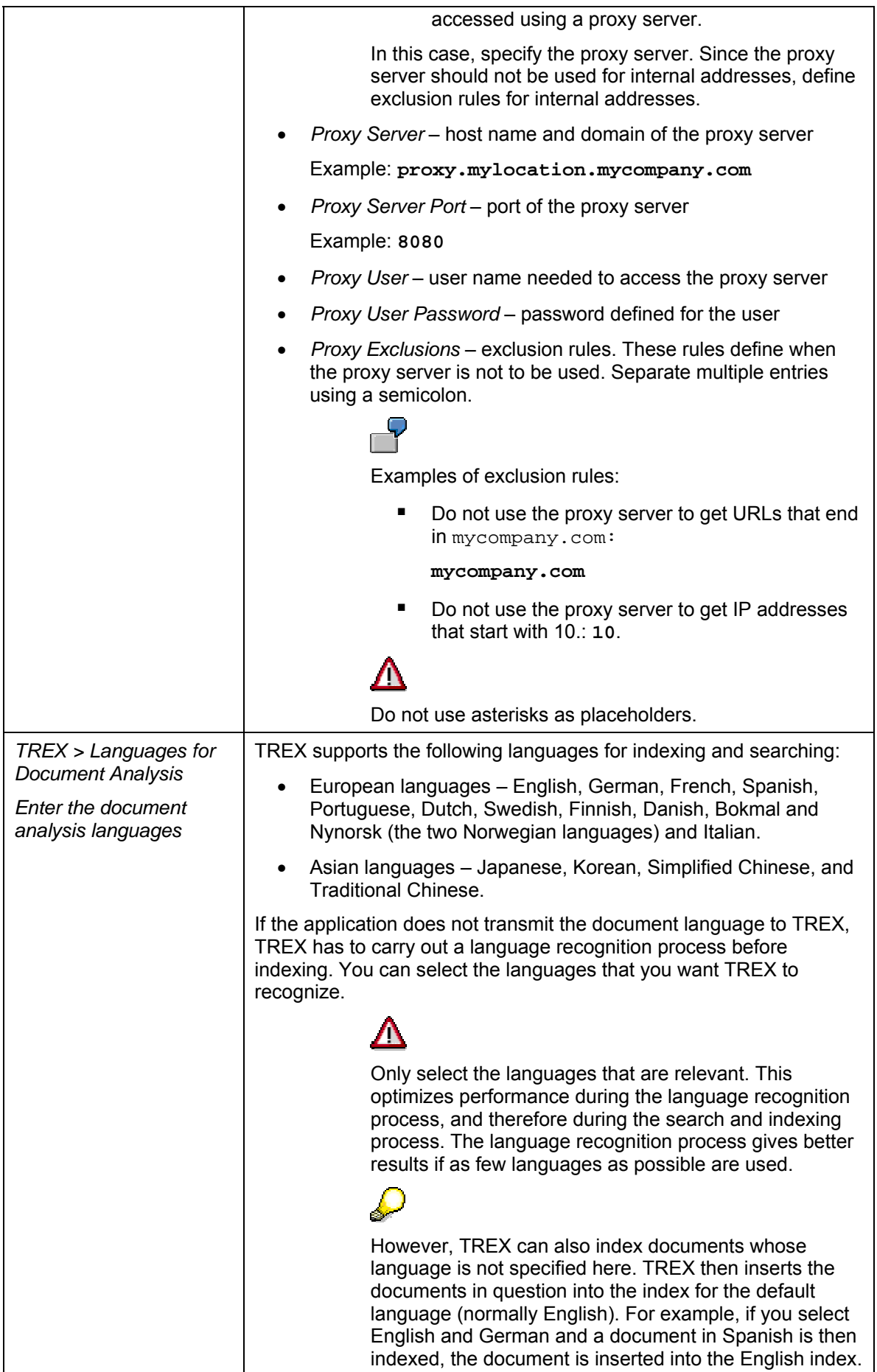

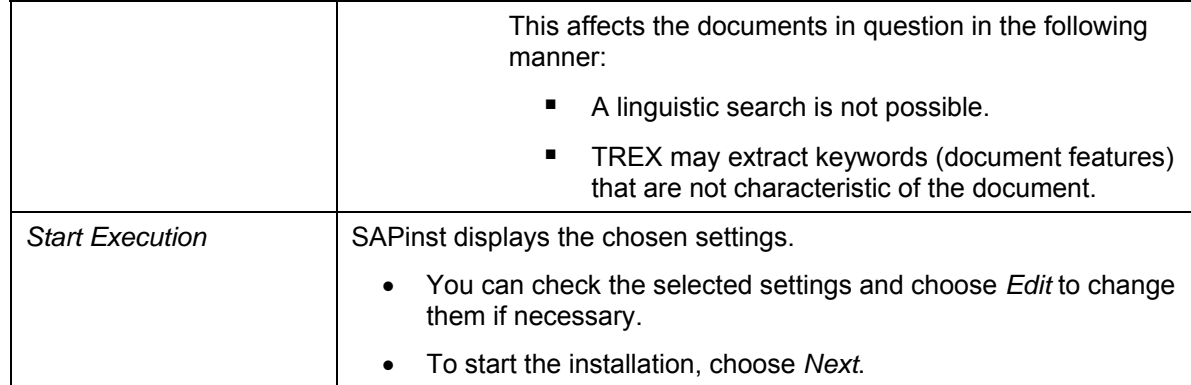

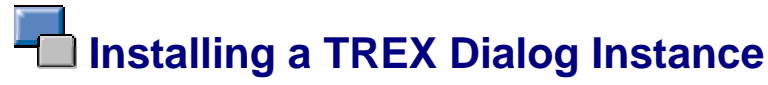

 $\mathcal{L}$ 

The table below shows the names of the windows that are displayed during the installation of a TREX dialog instance (only the TREX instance) and the entries that you need to make.

> For more information about the concept of the TREX dialog instance, see Global File System and TREX Instances [Page 23].

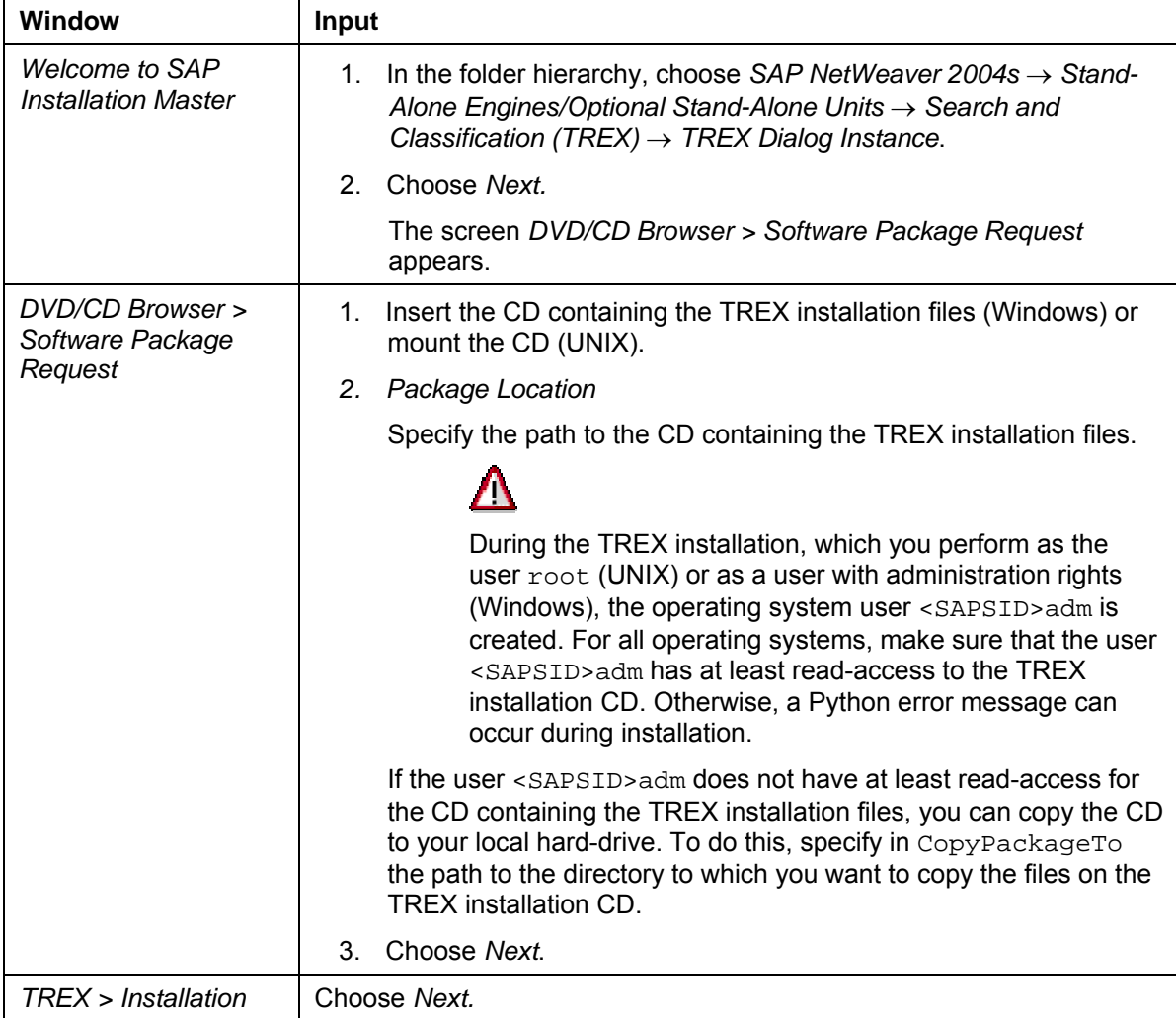

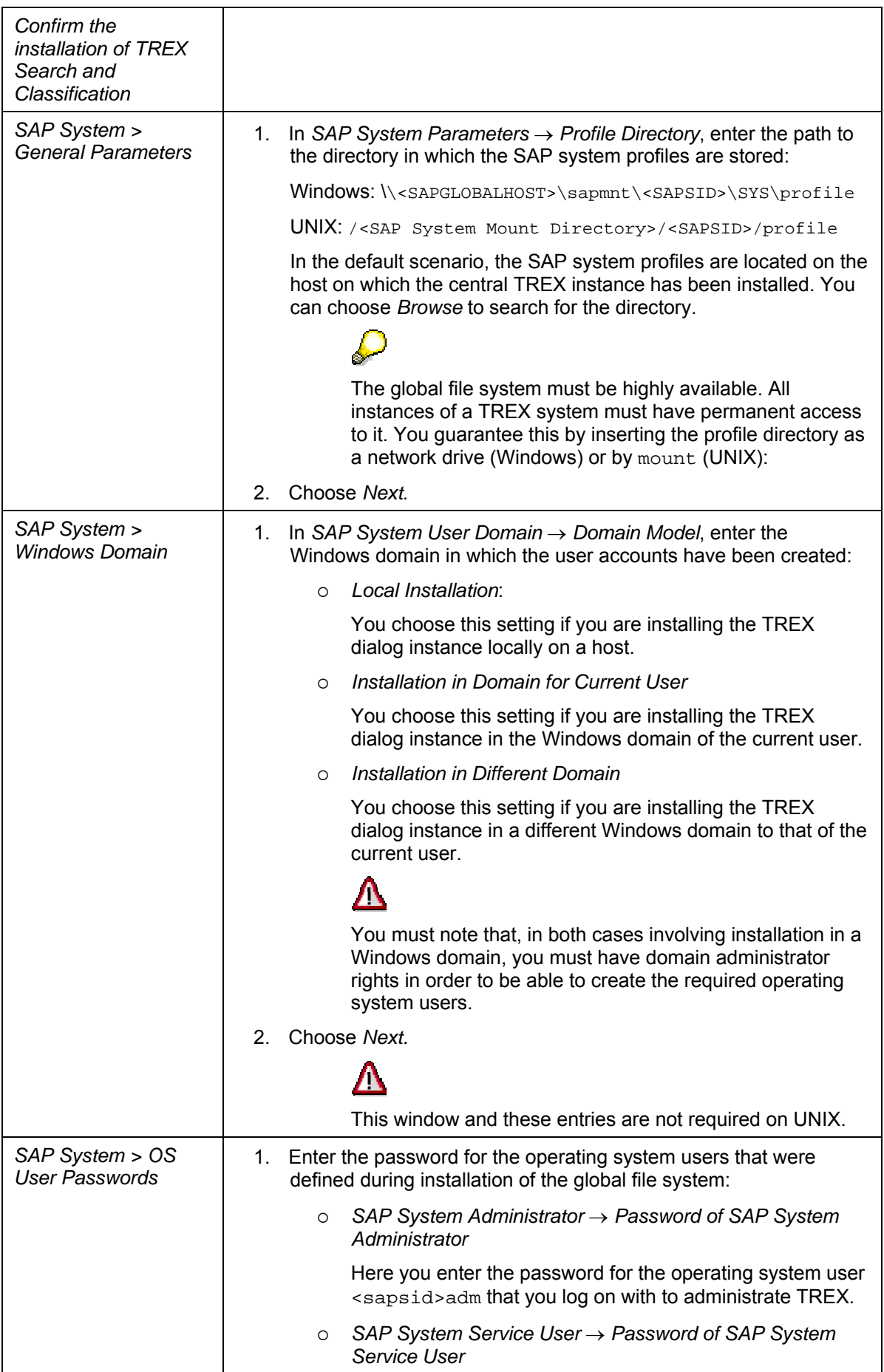

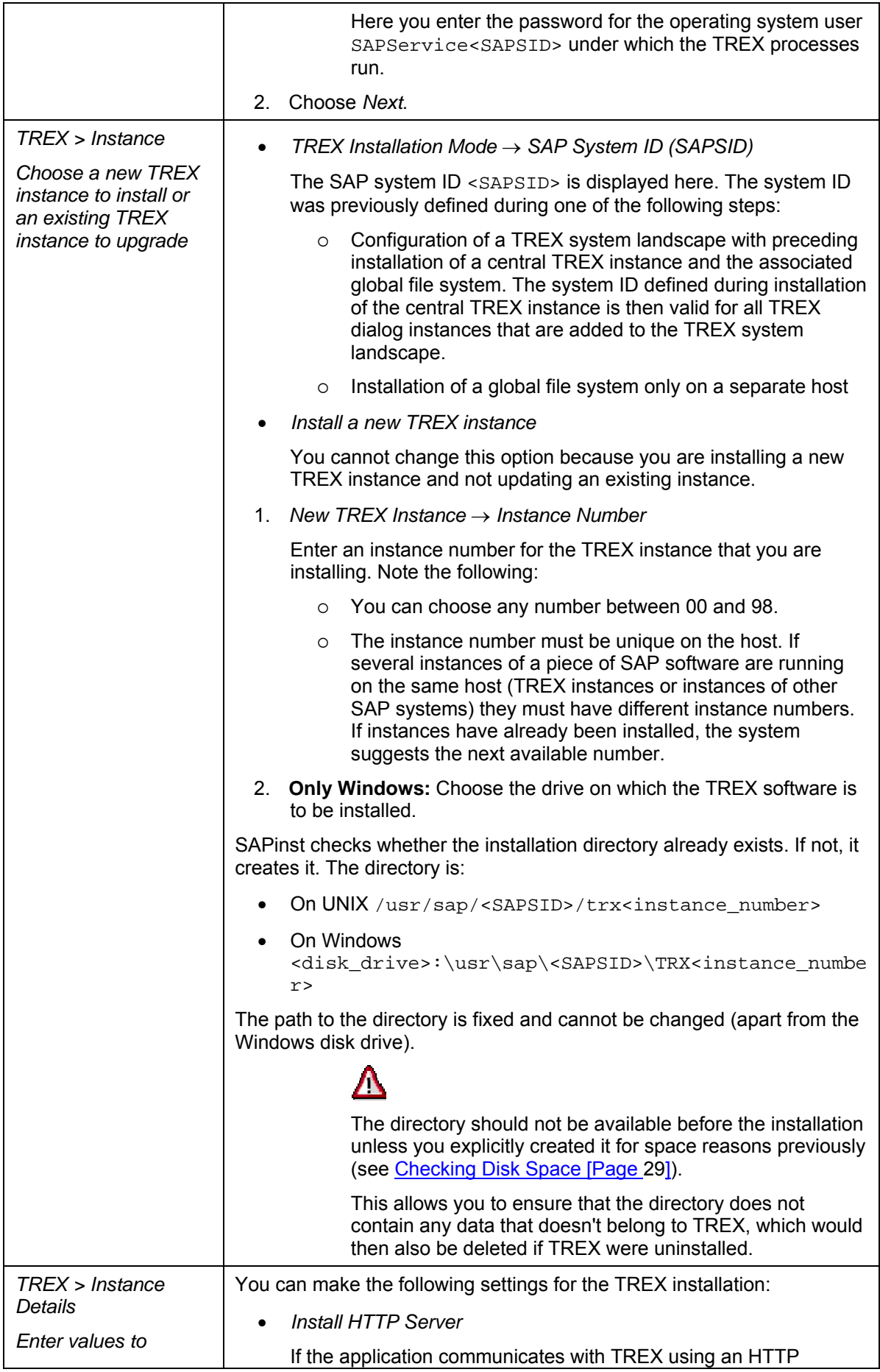

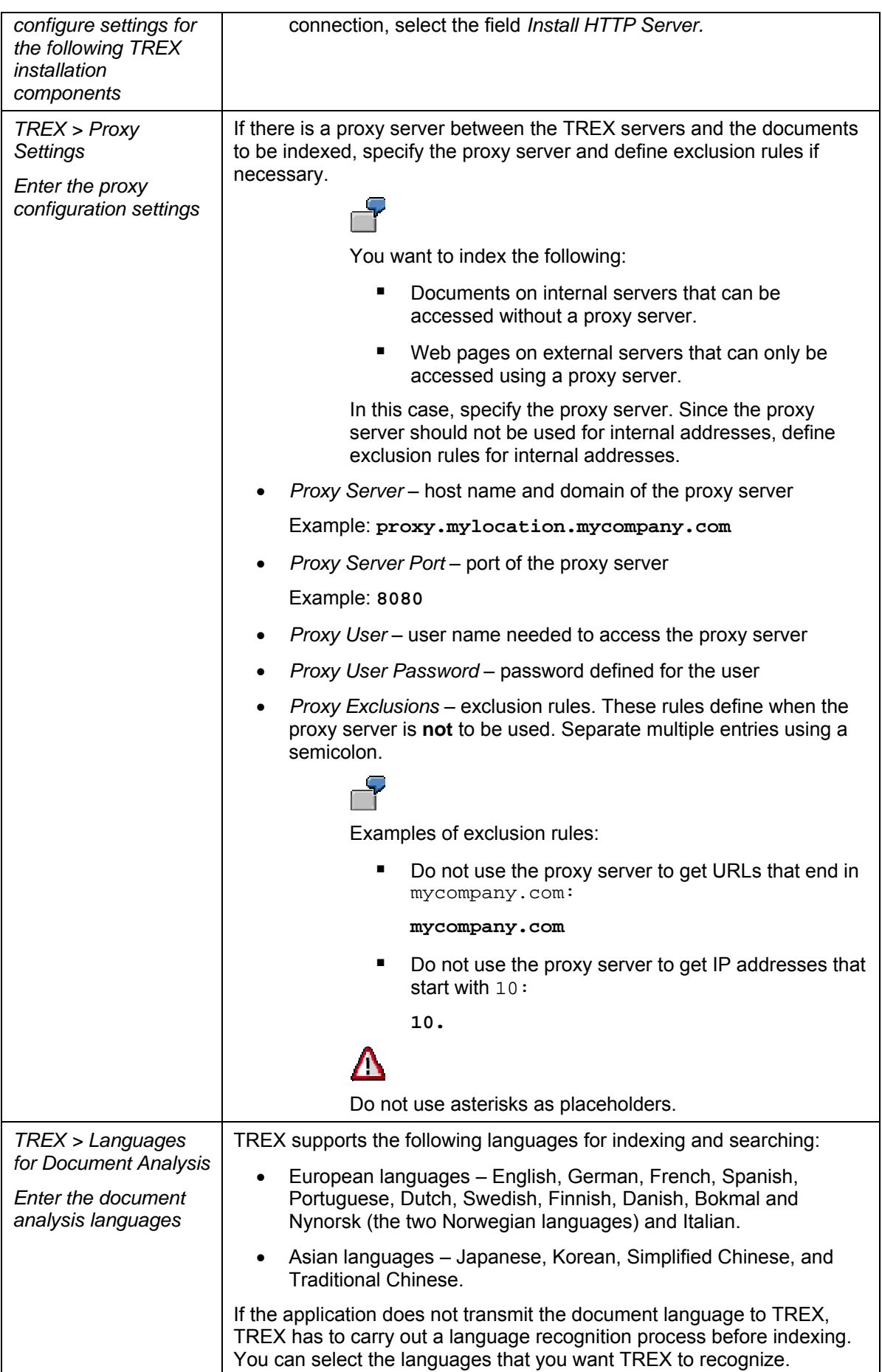

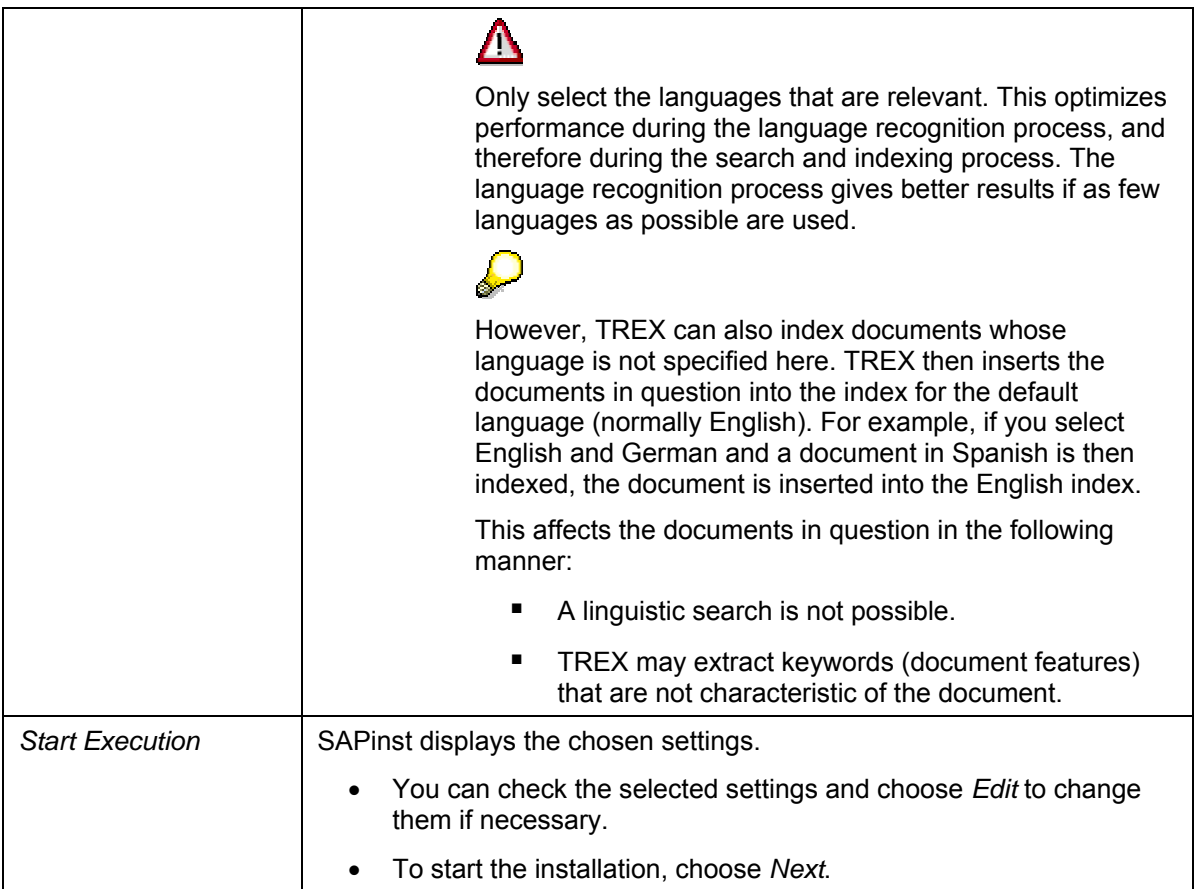

## **Installing a Global File System**

The table below shows the names of the windows that are displayed during the installation of a global file system and the entries that you need to make.

### S

For more information about the concept of the global file system, see Global File System and TREX Instances [Page 23].

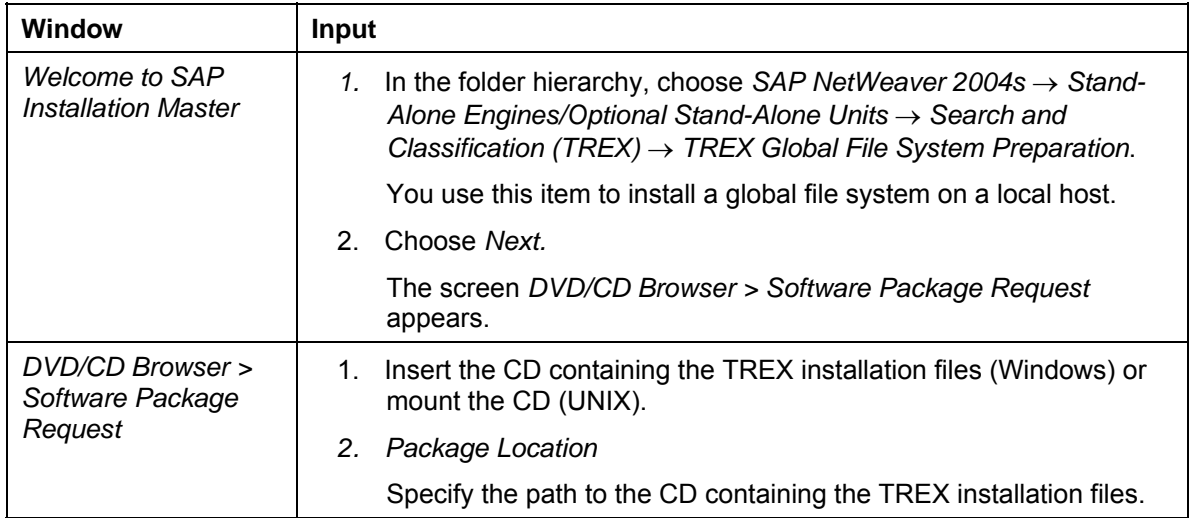

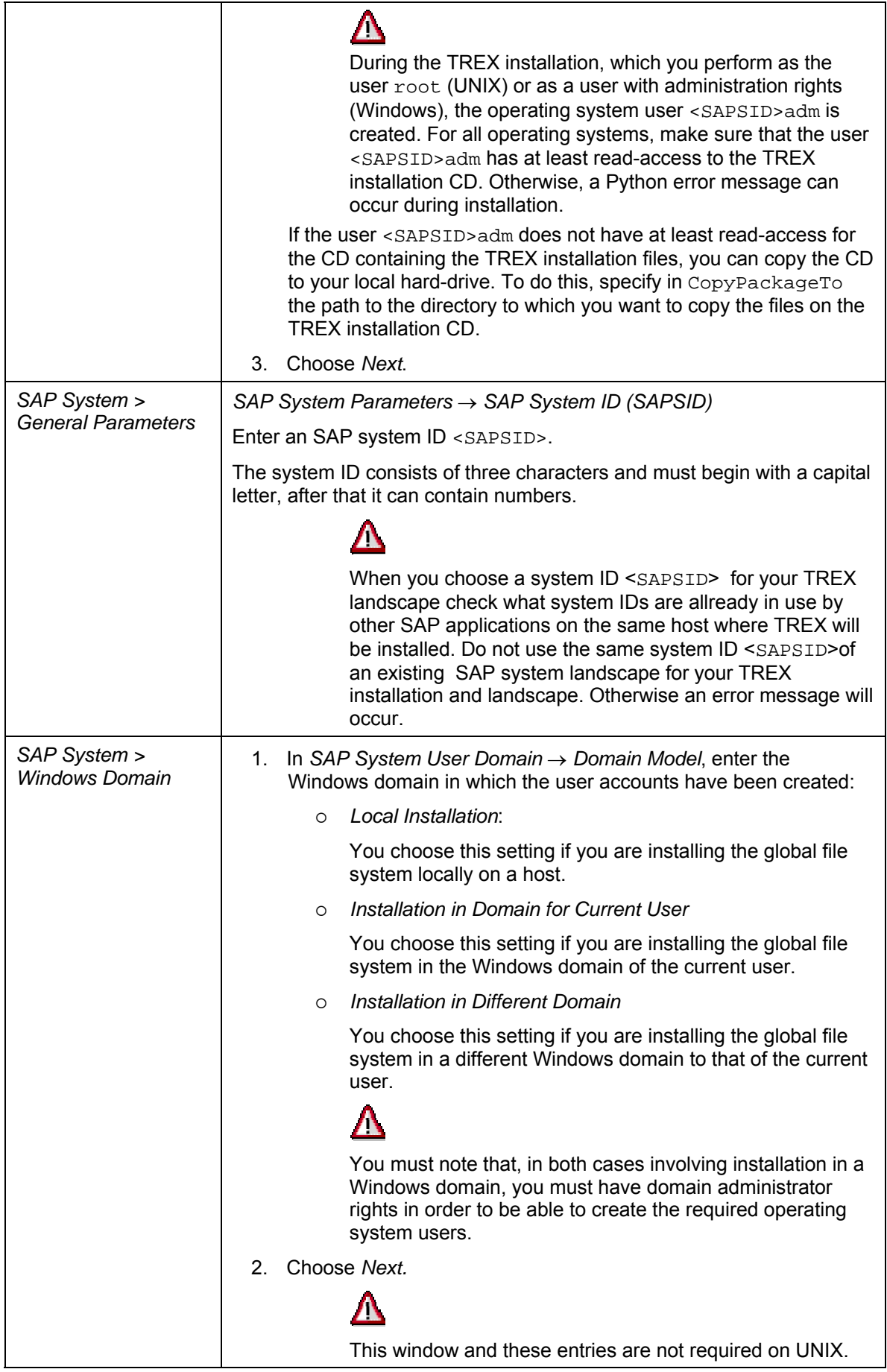

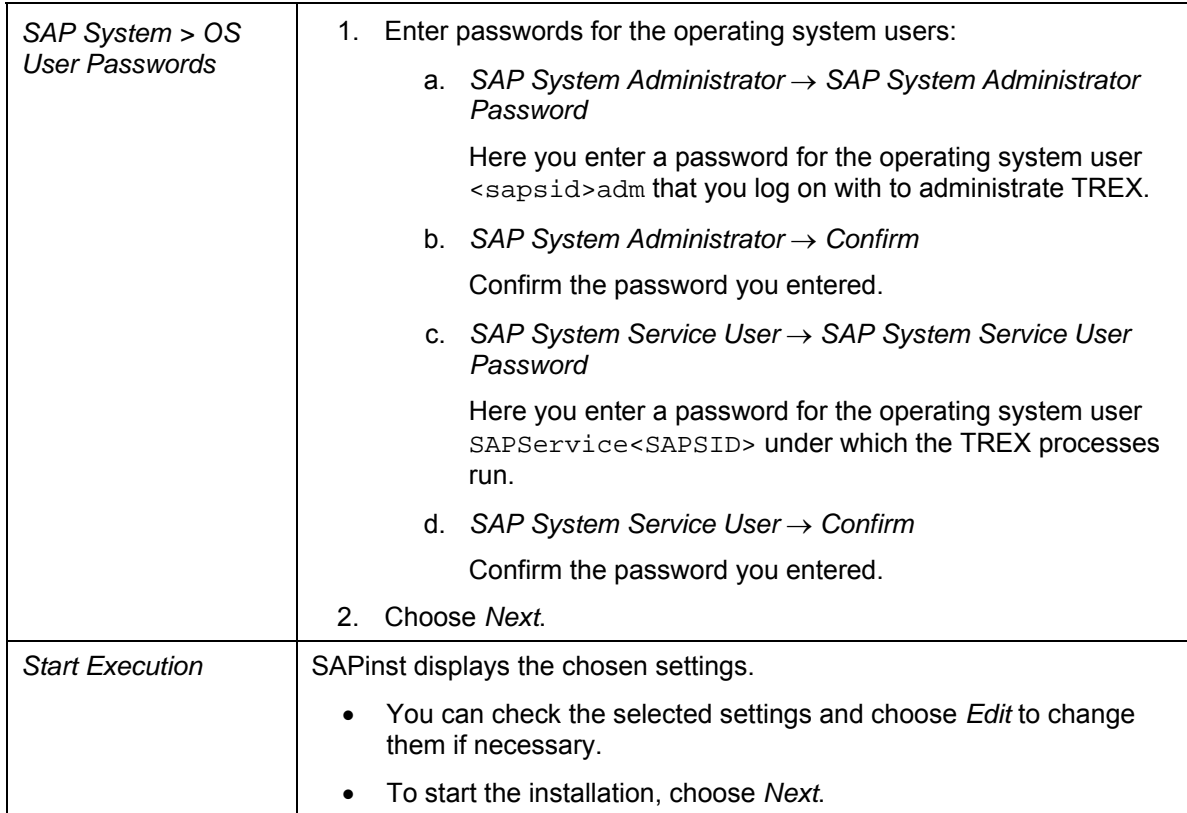

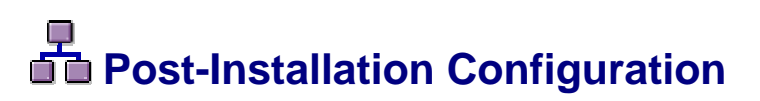

### **Purpose**

After the *Search and Classification (TREX)* function has been installed*,* you perform a number of technical configuration steps. The sections below describe:

- General configuration steps that you carry out for your operating platform.
- Configuration steps that you only carry out if the application in question communicates with TREX using an HTTP or an RFC connection.

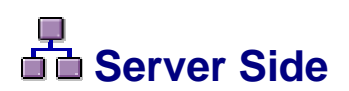

### **Purpose**

The following sections describe the configuration steps that you have to carry out on the server side.

### **Configuring TREX for the System Landscape Directory (SLD)**

### **Use**

A modern computing environment consists of a number of hardware and software components that depend on each other with regard to installation, software updates, and demands on interfaces. The SAP System Landscape Directory (SLD) simplifies the administration of your system landscape.

The SLD is a server application that communicates with a client application using the Hypertext Transfer Protocol (HTTP). The SLD server contains component information, a landscape description, and a name reservation, which are based on the standard Common Information Model (CIM). The CIM standard is a general schema for describing the elements in a system landscape. This standard is independent of any implementation.

The component description provides information about all available SAP software modules, as well as their combination options and dependencies. This includes version numbers, current patch level, and dependencies between landscape components.

> For more information about the *SAP System Landscape Directory*, see *SAP Help Portal* **help.sap.com** → *Documentation* → *SAP NetWeaver* → *SAP Library* → *SAP NetWeaver* → *Application Platform* → *Java Technology in SAP Web Application Server → Administration Manual → Server Administration → SAP System Landscape Directory*

To supply data to the SLD that originates from a system other than a J2EE or ABAP system, the executable sldreg is used. The sldreg sends data in XML format using a predefined DTD. For this purpose it uses an HTTP connection, as shown in the figure below:

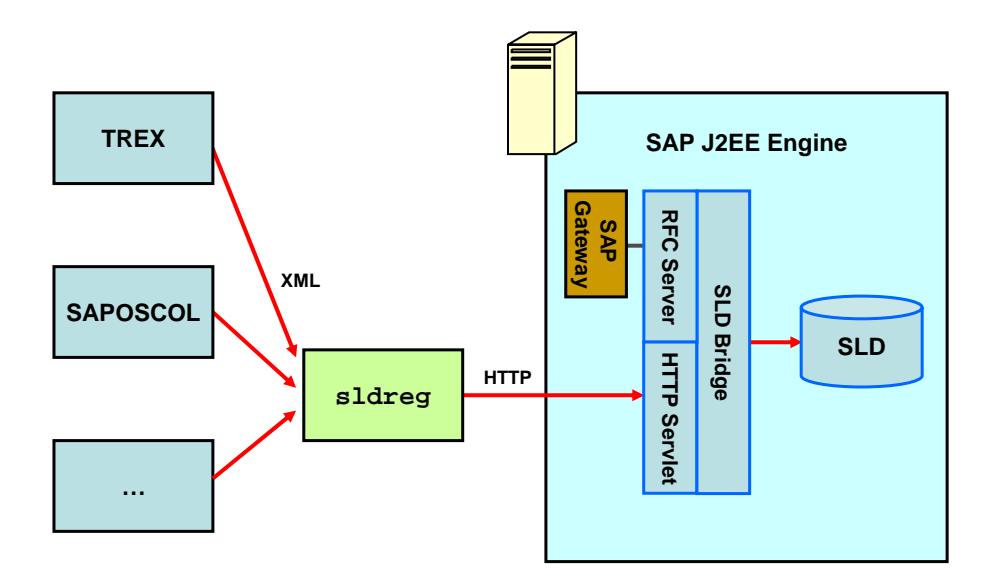

On the TREX host, there is an SLD client, which generates an XML file of this type and which registers itself with the SLD server using sldreg.

### **Prerequisites**

- After the TREX installation, the SLD client and the associated executable files are located on your TREX host:
- The administrator of your SAP system landscape has fulfilled the following prerequisites:
	- $\circ$  The SLD server is running.
	- $\circ$  The administrator has generated the SLD configuration files slddest.cfg and slddest.cfg.key.

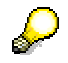

The slddest.cfg.key file is only available if the configuration of sldreg was generated using the - usekeyfile parameter.

For more information about configuring sldreg, see the *SAP Service Market Place* **service.sap.com/installnw2004s** and read the *Configuration of Data Suppliers* section of the *Post-Installation Guide – System Landscape Directory*.

The user specified in the SLD configuration file  $s$ lddest.cfg belongs to the DataSupplierLD user role, in order to have permission to send the files to the SLD.

### **Copying the SLD Configuration Files to the Global SLD Directory**

To configure TREX for the *System Landscape Directory (SLD)*, you copy the SLD configuration files slddest.cfg and slddest.cfg.key (if available) to the global SLD directory on your TREX host.

This directory is called <disk\_drive>:\usr\sap\<SAPSID>\SYS\global on Windows and /usr/sap/<SAPSID>/SYS/global on UNIX. In the case of a distributed TREX installation on Windows, all dialog instances use the configuration files for the central instance as \\<host\_central\_instance>\sapmnt\<SAPSID>\SYS\global

### **Result**

By copying the files slddest.cfg and slddest.cfg.key, you have configured TREX for integration in the System Landscape Directory (SLD).

TREX checks every five minutes whether anything has changed in the TREX system landscape and reports any changes automatically to the SLD server. If nothing has changed, TREX reports every twelve hours to the SLD server. This allows you to see that this landscape is still active.

### **Information Transferred to the SLD Server**

TREX transfers the following information to the SLD server:

#### **Information about naming and version**

- Software component version (for example, TREX 7.0)
- SAP name (for example, TREX)
- Version (for example, 7.0)

#### **Information about the TREX servers**

- Host name, on which the server is running
- Port number that the server is using
- Type of server, for example, indexserver
- Web server URL (instead of the port)
- RFC destination of the RFC server (instead of the port)

### **Information about the TREX instances on individual hosts**

- System ID
- Instance number
- **Installation directory**
- Version information for the TREX software

#### **Information about the TREX configuration**

- Name of the TREX hosts (Hosts) that belong to the TREX system landscape
- TREX server roles
	- { Roles of the TREX name server (Name Server Mode)
		- Possible roles are: 1st, 2nd, 3rd Master Name Server, Slave Server
	- { Use as master index server or master queue server
	- { Roles of the master, slave, and backup index servers
- TREX preprocessor mode (Preprocessor Mode)
- Information about the TREX installation directory (Base Path)
- Services that have been started by the TREX daemon (Services)

## **General UNIX Configuration**

### **Purpose**

The following sections describe the steps that are necessary after an installation on UNIX.

## **Checking and Changing UNIX Kernel Parameters**

### **Use**

Check the following UNIX kernel parameters and modify them if necessary:

• Number of open files per process

On UNIX platforms, each process may only have a certain number of files open at once. If you create a large number of indexes and queues during routine operation, the TREX processes, in particular the queue server and index server, open a lot of files.

With many UNIX installations, the value for the maximum number of files that the processes are allowed to have open is too low. The parameter must have the following value:

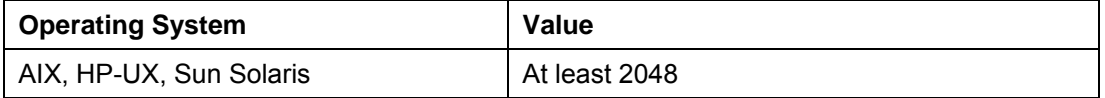

Linux At least 1024

- HP-UX only:
	- o Process Size

The process size should be at least 2GB.

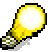

The process size is not limited for AIX and Sun Solaris.

{ Files larger than 2 GB

Since TREX can also use files that are larger than 2GB, these must be activated at operating system level.

The TREX directory contains a test program that you can use to check whether the kernel parameters are set at a suitable level. If this is not the case, you should change the kernel parameters.

### **Checking Kernel Parameters**

- 1. Log on with the user <sapsid>adm.
- 2. Go to the TREX directory.
- 3. Set the environment variables required by TREX:
	- { Bourne shell sh, Bourne-again shell bash, Korn shell ksh:
		- **. TREXSettings.sh**
	- ${\circ}$  C shell csh:

**source TREXSettings.csh** 

4. Test the size and number of open files per process:

**portlibtester.x –file** 

Number of open files:

This command creates test files in the directory  $/\text{tmp}/\text{portlibester}$ . The test must give a result of at least 1000 files (Linux) or 2000 files for other UNIX platforms. If this is not the case, you should change the kernel parameters.

5. Only HP-UX – Test the possible process size:

**portlibtester.x –mem** 

This command calls upon as much main memory as possible. The test must output the value 1900 MB at least. If this is not the case, you should change the kernel parameters.

### **Changing Kernel Parameters**

### **AIX**

- 1. Log on as root.
- 2. Carry out the following steps as appropriate, depending on whether you are working with or without a Network Information System (NIS).
	- { (Without NIS) Execute the following command:

**chuser nofiles=2000 trx<instance\_number>** 

{ (With NIS) Add the following entry to the file /etc/security/limits:

**trx<instance\_number>:** 

**nofiles=2000** 

3. Restart the host using reboot.

### **HP-UX**

#### **Changing the process size**

- 1. Log on as root.
- 2. Open the administration tool SAM (usr/sbin/sam).
- 3. Set at least the following values in the dialog box *kernel configuration/configurable.*

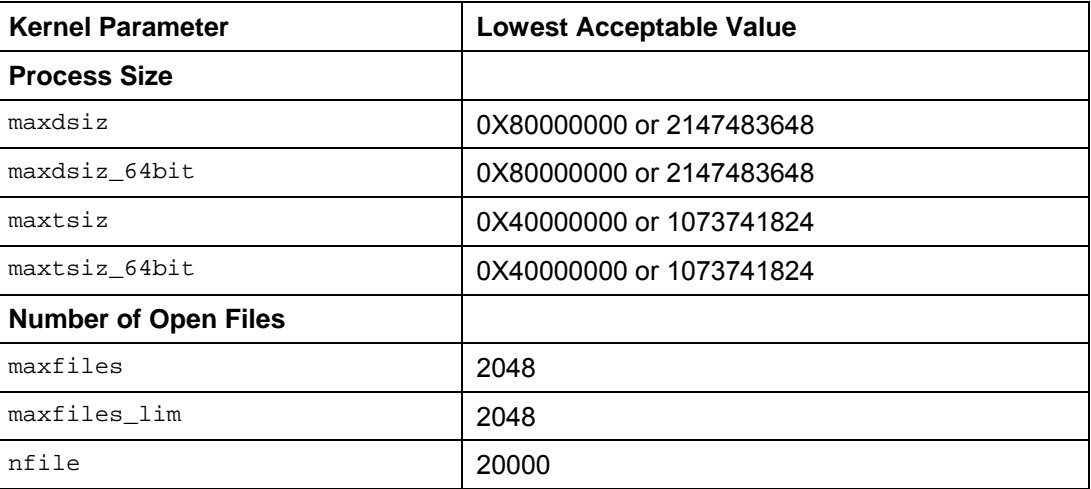

4. Restart the host using reboot.

#### **Activating files larger than 2 GB**

- 1. Log on as root.
- 2. Execute the following command:
	- **fsadm -o largefiles <mount-point>**

In doing this, you activate usage of files larger than 2 GB on a certain file system.

#### **Linux**

- 1. Add the following line to the end of the script <TREX\_DIR>/TREXSettings.sh: **ulimit -n 1024**
- 2. Add the following line to the end of the script <TREX\_DIR>/TREXSettings.csh: **unlimit openfiles**

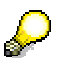

TREXSettings.csh is not relevant for the TREX daemon. It is only relevant if you start the TREX servers manually or execute test scripts.

3. If the TREX daemon is running, restart it.

### **Sun Solaris**

- 1. Log on as root.
- 2. Add the following lines to the configuration file /etc/system.
	- **set rlim\_fd\_max=2048**
	- **set rlim\_fd\_cur=2048**
- 3. Restart the host using reboot.

### **Result**

After making the change, execute  $\text{portlibtester.x}$  –file again. If the number of open files is still too low, the UNIX system administrator must have restricted this parameter in another way. Contact the UNIX system administrator to remove this restriction.

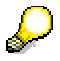

Note for Linux: If you receive error messages during indexing, the value 1024 for the number of open files may not be sufficient. If this is the case, run TREX on root (you can only raise the parameter value to 2048 on root). Proceed as follows:

• Make sure that the script <TREX DIR>/TREXSettings.sh contains the following line at the end:

**ulimit -n 2048** 

Make sure that the script <TREX\_DIR>/TREXSettings.csh contains the following line at the end:

**unlimit openfiles** 

TREXSettings.csh is not relevant for the TREX daemon. It is only relevant if you start the TREX servers manually or execute test scripts.

Add a comment sign to the configuration file <TREX\_DIR>/<host\_name>/TREXDaemon.ini before the following lines:

**#userid = trx<instance\_number>** 

**#groupid = <group>** 

This change causes the TREX daemon to run on root next time it starts.

## **The Configuration of the RFC Connection**

### **Purpose**

The following sections describe the steps that you carry out if the application and TREX are communicating using an RFC connection.

### **Process Flow**

- 1. Define the SAP system users [Page [52\].](#page-51-0)
- 2. Determine the SAP system connection data [Page [52\]](#page-51-1)
- 3. Configure the RFC connection in the TREX admin tool [Page [53\]](#page-52-0) using the TREX admin tool (stand-alone).

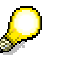

For more information about how you start the TREX admin tool (stand-alone), see Starting the TREX Admin Tool [Page [60\]](#page-59-0).

### **Result**

For more information about the RFC connection and handling connection and configuration errors, see the documentation on the TREX admin tool (stand-alone). You can find this documentation in the SAP Library at **help.sap.com/nw2004s** → *SAP NetWeaver*.

# <span id="page-51-0"></span> **Defining SAP System Users**

### **Use**

You must define a SAP system user that the TREX admin tool (stand-alone) can use to log on to the SAP system. The SAP system user is also required so that the TREX alert server has permission to be able to test and check the RFC configuration regularly.When doing this, the user can have been created in the default client or in another client.

For security reasons, SAP recommends the following:

- Create a user in the default client that is used only by the TREX admin tool.
- Use the "System" user type.
- Assign limited permissions to the user. The user only requires permission to execute function modules remotely. It does not need any further permissions.

You can also use a user that an administrator logs on with. However, SAP advises against this for security reasons.

### **Procedure**

To determine the default client of an SAP system, use transaction RZ11. The default client is specified in the login/system\_client parameter.

For more information about creating users in the SAP system, see the SAP Library at **help.sap.com/nw2004s** → *SAP NetWeaver*.

### <span id="page-51-1"></span> **Determining the SAP System Connection Information**

### **Use**

The TREX admin tool (stand-alone) can connect to an SAP system in two ways.

- Through a specific application server of the SAP system (variant A)
- Through the message server of the SAP system (variant B)

This variant uses the load-balancing function for the SAP system. The message server assigns the request from the TREX admin tool to any application server.

Depending on the variant used, the TREX admin tool requires different connection information for the SAP system. You must determine the connection information and specify it later in the TREX admin tool.

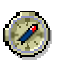

SAP recommends using variant B. Variant A has the disadvantage that the connection does not work if the application server is not available.

### **Procedure**

1. Open the SAP Logon.

SAP Logon is the program that you use to log on to an SAP system.

2. Note the following connection information:

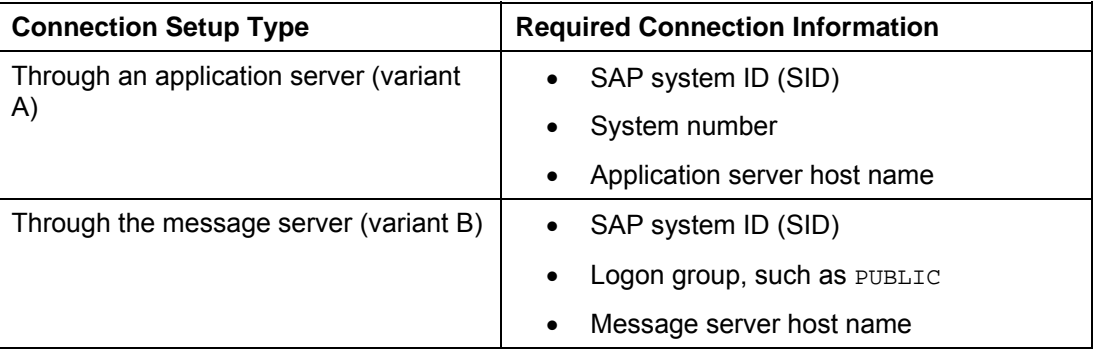

### <span id="page-52-0"></span>**Configuring the RFC Connection in the TREX Admin Tool**

### **Use**

You work through the steps below using the TREX admin tool (stand-alone).

### **Creating a Connection**

- 1. In the *Landscape RFC* window, choose the *Create Connection* function.
- 2. Choose connection type A or B. Specify the connection data for the SAP system (see Determining the Connection Data for the SAP System [Page [52\]](#page-51-1)).
- 3. Specify the SAP system user, the associated password, and the client that the TREX admin tool is to use to log on (see Defining the SAP System Users [Page [52\]](#page-51-0)).

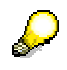

If the SAP system user in question exists in the default client, you do not need to specify the client.

### **Creating an RFC Destination**

- 1. In the *Landscape RFC* window, choose the *RFC Destination (SM59)* function.
- 2. Enter the following parameters:

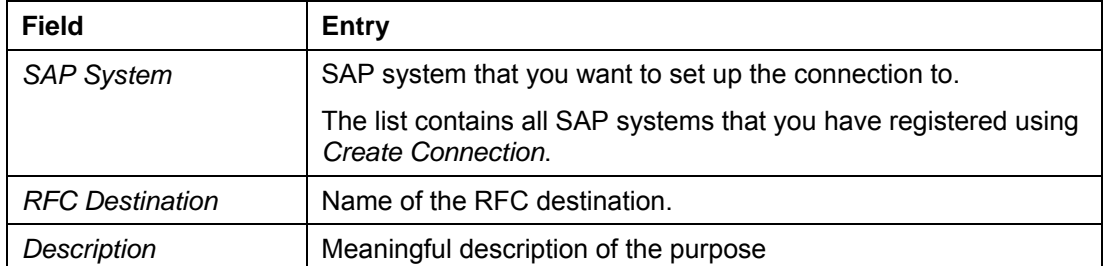

The program ID determines under which name the TREX RFC server registers with the SAP gateway. The program ID must be unique for each SAP gateway. The TREX admin tool ensures this by generating the program ID.

3. Decide which SAP gateway you want to use. You have the following options:

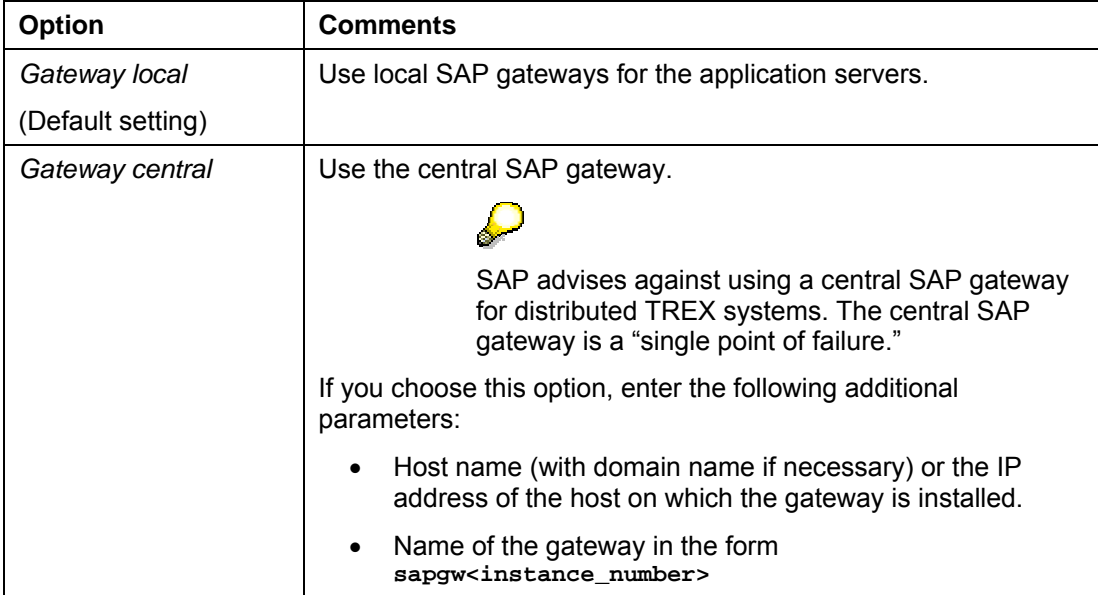

### $\mathcal{L}$

SAP advises against creating the RFC destination directly in the SAP system. The name of the RFC destination and the program ID must satisfy certain naming conventions. The TREX admin tool ensures that these are fulfilled.

If you nevertheless create the RFC destination directly in the SAP system, note the following:

- SAP recommends starting the name of the RFC destination with  $\text{tr}z$ <sub>-</sub>.
- Choose the activation type *Registered Server Program*.
- Choose a program ID that is unique for the SAP gateway used.
- Use the *RFC Destinations* function to register the RFC destination in the TREX admin tool.

### **Completing the RFC Configuration**

1. In the *Landscape RFC* window, choose the *Connect* function.

The TREX admin tool creates the connection to all SAP systems that are known to it. Because the RFC configuration is still incomplete, the configuration status is  $\triangle$  yellow or  $\blacksquare$  red.

2. Choose *Repair All*.

The TREX admin tool completes the RFC configuration and starts the TREX RFC server.

This can take several minutes. During this time, the configuration status remains  $\triangle$  $y$ ellow or  $\blacksquare$  red. After completion of the configuration process, the status changes to  $\blacksquare$  green.

Do not choose *Repair All* several times in quick succession. This would trigger the configuration process more than once and delay it.

3. Check the progress by choosing *Refresh* to update the display.

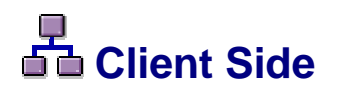

### **Purpose**

The following sections describe the configuration steps that you have to carry out on the client side.

## **Java Application (HTTP Connection)**

If a Java application communicates with TREX, you configure the TREX Java client, which is integrated as a TREX service in the J2EE engine. You also check the client-side proxy settings.

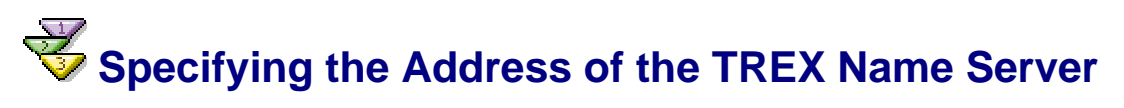

### **Use**

The TREX Java client needs to know the address of the TREX name server in order to communicate with the TREX servers. The following procedure describes how you determine the address and enter it into the configuration settings for the TREX Java client.

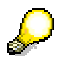

The TREX Java client communicates with the TREX server by HTTP and TCP/IP. Make sure that the TCP port that the name server uses is open.

### **Procedure**

- 1. You can determine the address of the TREX name server in two ways:
	- $\circ$  On the TREX host, open the configuration file <TREX\_DIR>/<host\_name>/sapprofile.ini. Determine the name server port that is entered in the parameter TREX/NameServer/Port.
	- { Start the TREX admin tool (see Starting the TREX Admin Tool [Page [60\]](#page-59-0)) and determine the address of the name server using *Landscape Tree* → *topology* → *globals* → *all\_masters*.
- 2. Use the user <j2eeadm> to log onto the host on which the J2EE Engine is running.
- 3. Start the *SAP J2EE Engine Visual Administrator Tool* and log on to the J2EE Engine.

For more information about using this tool, see the SAP Library at the Internet address **help.sap.com** → *Documentation* → *SAP NetWeaver*

- 4. Click *Cluster* and navigate to *Services* → *TREX Service.*
- 5. Enter the address of the TREX name server into the parameter nameserver.address.

**tcpip://<host\_name\_of\_trex\_host>:<name\_server\_port>**

You enter only the host name or the host name and the domain depending on your network environment.

tcpip://mytrexhost:34801 or tcpip://mytrexhost.mydomain:34801

### Л

The address of the TREX name server must be configured for all server processes of the cluster. Otherwise the connection between the J2EE Engine and TREX cannot be established.

6. Save your changes and confirm the restart of the service.

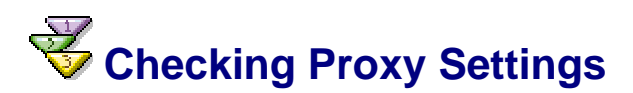

### **Use**

If an application is unable to communicate with TREX, it may be due to the application trying to access TREX using a proxy server. If this is the case, you have to change the configuration so that access does not take place using the proxy server.

The procedure depends on the application concerned:

- SAP Enterprise Portal 6.0 with Content Management
- Other Java applications based on J2EE 6.40

### **Procedure**

#### **SAP Enterprise Portal 6.0 with Content Management**

Check the settings in the portal at *System Administration* → *System Configuration* → *Service Configuration* → *Applications (Content Catalog)* → *com.sap.portal.ivs.httpservice* → *Services*  → *proxy*.

If a proxy server is entered there, you have to enter the TREX host in the field *http – Bypass Proxy Servers.*

#### **Other Java applications based on J2EE 6.40**

For other Java applications, you have to check the configuration of the J2EE Engine. The proxy settings belong to the Java parameters. If a proxy server is configured in the Java parameters, enter the TREX host in the parameter  $nonProxyHosts$ . You can choose one of the following options:

• Alternative 1: **D"http.nonProxyHosts=<hostname>.<mydomain>|localhost**

For <hostname>. <domain>, enter the host name and domain (if necessary) of the TREX host.

• Alternative 2: **D"http.nonProxyHosts=\*.<mydomain>|localhost**

You can change the Java parameters using the *SAP J2EE Engine GUI Config Tool.* For more information about using this tool, see the SAP Library at the Internet address **help.sap.com** → *Documentation* → *SAP NetWeaver* 

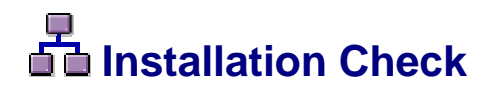

### **Purpose**

If you have carried out all the steps described, TREX is ready for operation. You can carry out checks to ascertain whether the installation was successful.

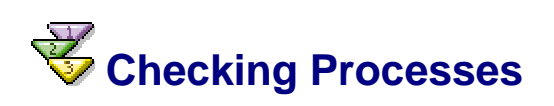

### **Use**

You can check on operating systems whether the TREX daemon is running and whether the required process has started.

### **Procedure**

### **On UNIX**

Log on with the user <sapsid>adm. Use ps -fu <sapsid>adm, to check whether the following processes are running. If TREX had been successfully installed, you can use the command **TREX info** to display all currently running TREX processes.

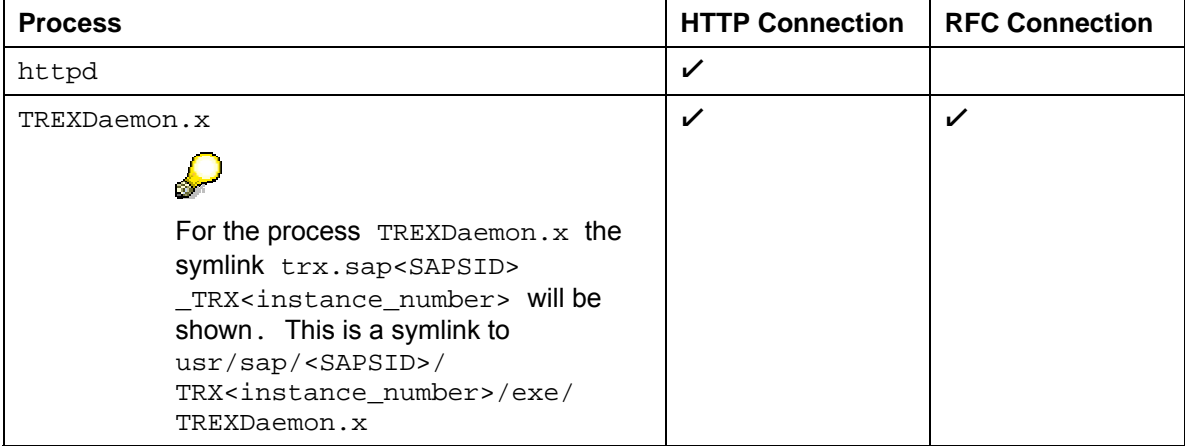

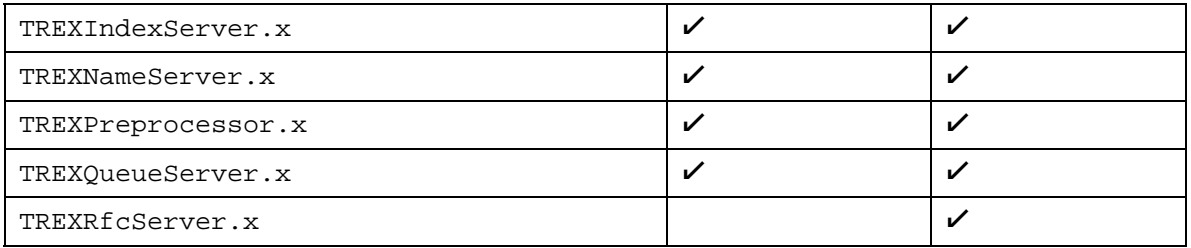

### **On Windows**

Open the Task Manager and check whether the following programs are running:

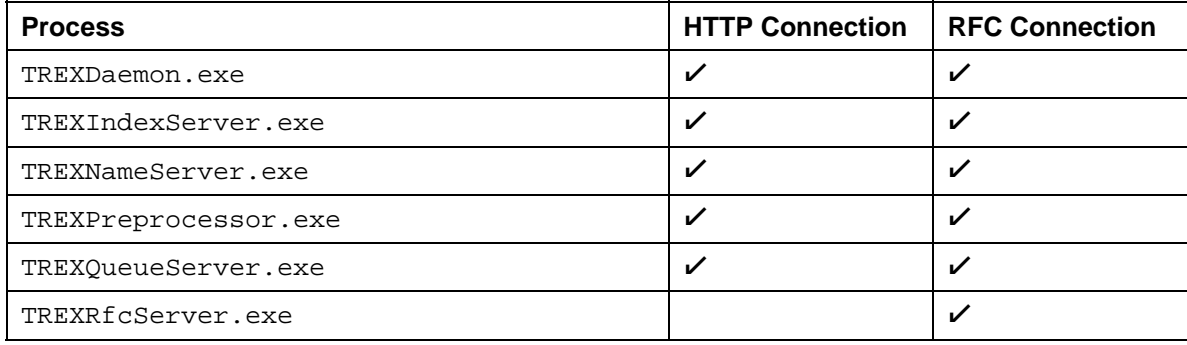

# **Executing an Installation Test Script**

### **Use**

TREX delivers a Python script that you can use to test the basic functions of TREX. If the Python script is executed successfully, you know that TREX has been installed properly, the configuration files contain the necessary entries, and the TREX servers are running.

### **Procedure on UNIX**

- 1. Log on with the user <SAPSID>adm.
- 2. Go to the TREX directory.
	- **cd /usr/sap/<SAPSID>/trx<instance\_number>**
- 3. Set the environment variables required by TREX by executing one of the following scripts.
	- { Bourne shell sh, Bourne-again shell bash, Korn shell ksh:
		- **. TREXSettings.sh**
	- ${^{\circ}}$  C shell csh:

**source TREXSettings.csh** 

- 4. Go to the directory in which the test script is located:
	- **cd /usr/<SAPSID>/trx<instance\_number>/exe/python\_support**
- 5. To run the test script, enter the following:

**python runInstallationTest.py** 

### **Procedure on Windows**

- 1. Log on with the user <SAPSID>adm.
- 2. Open a test console by choosing *Start* → *Programs* or *All Programs* → *SAP TREX* → *Instance <instance\_number>* → *Tools* → *TREX\_<instance\_number> Console*.

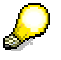

Always use a test console when executing Python scripts. The correct environment variables are set in the test console.

You are now in the directory that the installation test script is located in: <disk\_drive>:\usr\sap\<SAPSID>\TRX<instance\_number>\exe\python\_support.

3. Run the test script in this directory:

**python runInstallationTest.py** 

### **Result**

The script carries out the following tests:

- Deleting any test indexes that were generated for a previous script run
- Creating a test index
- Indexing documents
- Testing search functions
	- { Exact, error-tolerant (fuzzy), and linguistic searches
	- { Search using Boolean operators such as AND and OR

The results are displayed at the end of the script run. You see the tested calls and their statuses (OK OF Failed).

When you run the script for the first time, the call "Delete Index" has the status Failed. This is because there was no existing text index to be deleted. If this is the only cell with the status Failed, the test was successful.

## **Additional Information**

### **Purpose**

The sections below contain information on the following topics:

- Starting the TREX admin tool
- Controlling the installation from a remote computer
- Starting and stopping TREX
- Uninstalling TREX

<span id="page-59-0"></span>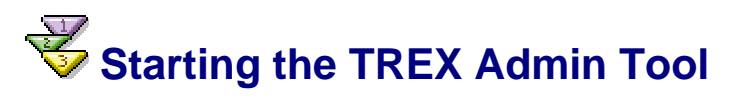

### **Prerequisites**

On UNIX: Since the TREX admin tool has a graphical interface, you need an X server. You cannot use a terminal program that only supports text mode, such as telnet.

### **Procedure**

- 1. Log on with the user <sapsid>adm.
- 2. Carry out one of the following steps:

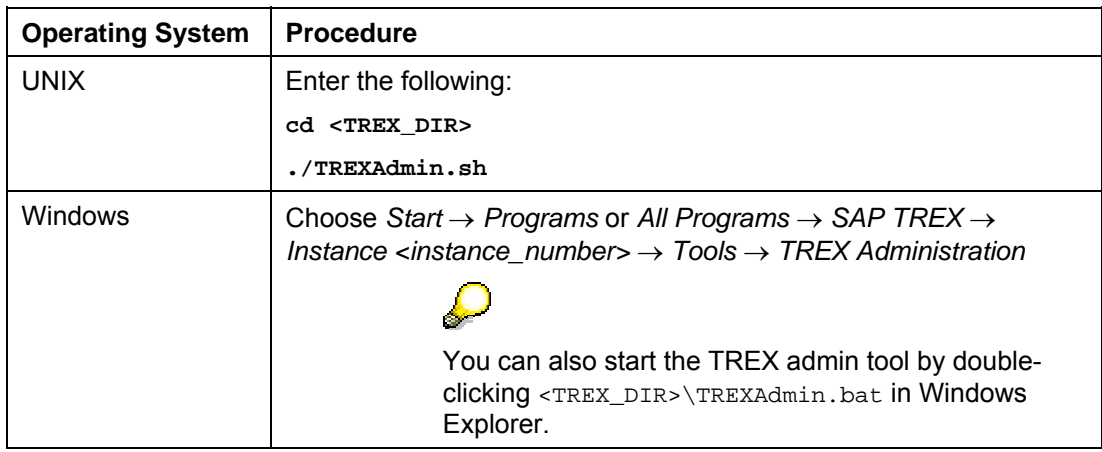

### **21 Controlling a SAPinst Installation from a Remote Machine**

### **Purpose**

You can run the SAPinst GUI in standalone mode to perform a remote installation.

This enables you to install an SAP system on another host (the remote host) while monitoring the installation with the SAPinst GUI on your local Windows or UNIX host (the local host).

### **Prerequisites**

- Make sure that you have performed the preparation activities for your local host (SAPinst GUI host) and your remote host.
- Both hosts are on the LAN and can ping each other.

To test this:

- { Log on to your remote host and enter the command **ping <local\_host>**.
- { Log on to the local host and enter the command **ping <remote\_host>**.

### **Process Flow**

- 1. You start SAPinst on the remote host
- 2. You start SAPinst GUI standalone.

For details, see the following sections.

## <span id="page-60-0"></span>**Starting SAPinst GUI Separately**

### **Use**

You use this procedure to start SAPinst GUI separately. You might need to start SAPinst GUI separately in the following cases:

• You have logged off from SAPinst.

If you logged off during the installation and you later want to reconnect to the still running installation, you can start SAPinst GUI separately.

• You want to perform a remote installation.

If SAPinst GUI runs on a **different** host than SAPinst and the GUI server, you also have to start SAPinst GUI separately.

### **Prerequisites**

You have done the step Preparing the System for SAPinst GUI [Page [28\]](#page-27-0).

### **Procedure on UNIX**

- 1. Log on to the installation host as **root**.
- 2. Mount the DVD with the installation files.

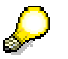

Mount the DVD locally. We do not recommend using Network File System (NFS).

3. Go to the following directory

**<DVD\_DIR>/IM\_<OS>** 

- 4. Start SAPinst in the following way:
	- $\circ$  If SAPinst GUI runs on the same host as SAPinst and the GUI server, enter the following command **without** additional parameters:

```
./startinstgui.sh
```
SAPinst GUI uses as default the local host.

{ If SAPinst and the GUI server runs on a different host than SAPinst GUI (remote installation), enter the following command with additional parameters:

```
./startinstgui.sh -host <host_name>
```
**<host\_name>** is the host name of the installation host.

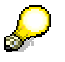

 If you enter the command without additional parameters, SAPinst GUI uses as default the local host. SAPinst GUI starts and tries to connect to the GUI server and SAPinst. As SAPinst and the GUI server are running on another host, SAPinst GUI cannot connect and the SAP Installation GUI Connection dialog appears.

In this case, enter the host name where SAPinst is running and choose Log on.

The first dialog of the installation appears and you can perform the remote installation from your local host.

 For a list of options to start SAPinst GUI, change to the same directory as your SAPinst executable and enter the command **startinstgui.sh h**.

### **Procedure on Windows**

- 1. Log on to the installation host as a user with **administrator rights**.
- 2. Insert the DVD with the installation files in your DVD drive.
- 3. Go to the following directory:

**cd <DVD\_DIR>:\IM\_WINDOWS<platform>** 

- 4. Start SAPinst GUI in one of the following ways:
	- $\circ$  If SAPinst GUI runs on the same host as SAPinst and the GUI server, enter the following command without additional parameters:

#### **startinstgui.bat**

SAPinst GUI uses as default the local host.

 $\circ$  If SAPinst and the GUI server runs on a different host than SAPinst GUI (remote installation), enter the following command with additional parameters:

**startinstgui.bat -host <host\_name>** 

**<host\_name>** is the host name of the installation host.

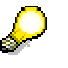

 If you enter the command without additional parameters, SAPinst GUI uses as default the local host. SAPinst GUI starts and tries to connect to the GUI server and SAPinst. As SAPinst and the GUI server are running on another host, SAPinst GUI cannot connect and the SAP Installation GUI Connection dialog appears.

In this case, enter the host name where SAPinst is running and choose Log on.

The first dialog of the installation appears and you can perform the remote installation from your local host.

 For a list of options to start SAPinst GUI, change to the same directory as your SAPinst executable and enter the command **startinstgui.bat -h**.

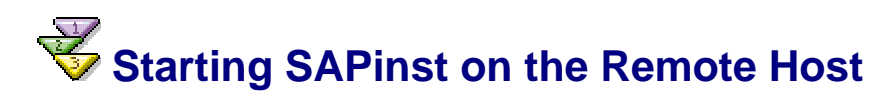

### **Use**

You use this procedure to run SAPinst on the **remote** host when you want to run SAPinst as a remote installation. The remote host is the host where you want to install the SAP system.

### **Prerequisites**

You have done the step Preparing the System for SAPinst GUI [Page [28\]](#page-27-0).

### **Procedure on UNIX**

- 1. Log on to the installation host as **root**.
- 2. Mount the DVD with the installation files.

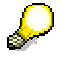

Mount the DVD locally. We do not recommend using Network File System (NFS).

3. Enter the following commands:

**<DVD\_DIR>/IM\_<OS>** 

**./sapinst -nogui** 

SAPinst now starts and waits for the connection to the SAPinst GUI. That is, you see the following at the command prompt:

guiengine: no GUI connected; waiting for a connection on host <host\_name>, port <port\_number> to continue with the installation.

4. You can now start the SAPinst GUI on your local host, as described in Starting SAPinst **GUI Separately [Page [61\]](#page-60-0).** 

### **Procedure on Windows**

- 1. Log on to the installation host as a user with **administrator rights**.
- 2. Insert the DVD with the installation files in your DVD drive.
- 3. Enter the following commands:

```
<DVD_DIR>:\IM_WINDOWS_<platform>
```
#### **sapinst.exe -nogui**

SAPinst now starts and waits for the connection to the SAPinst GUI. You see the following at the command prompt:

guiengine: no GUI connected; waiting for a connection on host <host\_name>, port <port\_number> to continue with the installation

4. You can now start the SAPinst GUI on your local host, as described in Starting SAPinst GUI Separately [Page [61\]](#page-60-0).

### **Starting and Stopping TREX on UNIX**

### **Purpose**

The following sections explain how to start and stop TREX on UNIX.

On UNIX, you use the shell scripts **startsap** and **stopsap** to start and stop TREX.

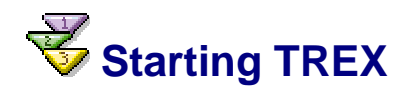

- 1. Log on locally to the host on which the TREX instance is installed with the user <sapsid>adm.
- 2. Execute the script **startsap** in any directory:
	- a. To start a single TREX instance, enter the following:

**startsap TRX<instance\_number>** 

In the parameter TRX<instance\_number>, you specify which TREX instance is to be started.

b. To start all SAP instances – including all TREX instances – on a host, enter the following:

**startsap**

<span id="page-63-0"></span>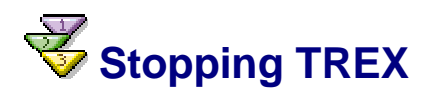

- 1. Log on locally to the host on which the TREX instance is installed with the user <sapsid>adm.
- 2. Execute the script **stopsap** in any directory:
	- a. To stop a single TREX instance, enter the following:

**stopsap TRX<instance\_number>** 

In the parameter TRX<instance\_number>, you specify which TREX instance is to be stopped.

b. To stop all SAP instances – including all TREX instances – on a host, enter the following:

**stopsap**

# **Starting and Stopping Individual TREX Servers**

### **Use**

You can start individual TREX servers for test purposes and for troubleshooting. You can then track the program output on the screen.

### **Starting the TREX Servers**

- 1. Log on with the user <sapsid>adm.
- 2. Stop TREX (see Stopping TREX [Page [64\]](#page-63-0)).
- 3. Go to the TREX directory.
- 4. Start each TREX server in a separate shell.

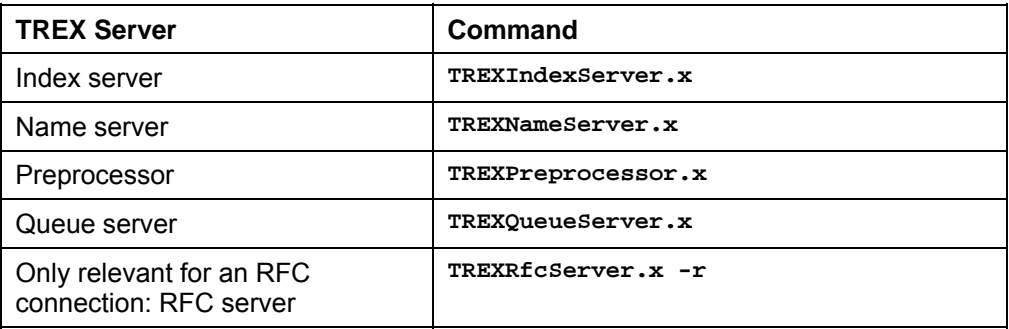

### **Stopping the TREX Servers**

- 1. Display the window in which you started the TREX server.
- 2. Use  $CTRL + C$  or close the window.

Certain processing steps, for example, writing an index, cannot be interrupted. Such steps are completed before the TREX servers are stopped. This process can take a while to complete.

With large indexes, it can take up to a few hours to stop the TREX servers if lots of documents are currently being indexed.

### Л

Do not stop the TREX server using  $k$ ill  $-9$ , as this can lead to data loss. Affected indexes can be irreparably damaged.

## **The Starting and Stopping TREX on Windows**

### **Purpose**

The following sections explain how to start and stop TREX on Windows:

On Windows, you can use the following methods to start and stop TREX:

- SAP Management console
- Executable files **startsap.exe** and **stopsap.exe**

### **SAP Management Console**

You use the SAP Management console, a snap-in in the Microsoft Management Console (MMC) [Extern], to start and stop SAP systems and TREX instances. The snap-in consists of a root node of the SAP system, below which the various SAP systems and their TREX instances appear as subnodes. The system displays detailed information about the processes, the current status, and open alerts for the instances.

> A newly-installed MMC allows you only to start a locally-installed SAP instance on the host that you are logged on to. If the MMC is configured for central system administration, you can start and stop the entire SAP system from a single host.

### $\mathcal{L}$

 $\sqrt{2}$ 

For more information about the SAP Management console and the snap-in for the MMC, see the online application help and the SAP Library on *SAP Help Portal* **help.sap.com** → *SAP NetWeaver* → .*Solution Lifecycle Management* → *Solution Monitoring* → *Monitoring in CCMS* → *Microsoft Management Console* 

As part of the installation of the global file system, the SAP service for the corresponding TREX instance (SAP<sapsid>\_TRX<instance\_number>) is registered as a Windows service. The service is configured so that it starts automatically when the host is started up, and stops automatically when the host is shut down. You can start and stop the service manually if necessary. You can also start the TREX servers individually for test purposes or troubleshooting.

### **Prerequisites**

During the installation of the global file system, a SAP Management console has been installed on your host machine.

### **Executable Files startsap.exe and stopsap.exe**

You use the executable files **startsap.exe** and **stopsap.exe** to start and stop TREX. After installation of the TREX instance, these files are located in the directory <TREX\_DIR>\exe and are executed from that directory.

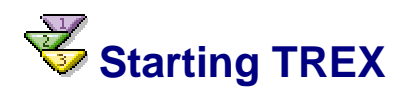

### **Using the SAP Management Console to Start TREX**

- 1. Log on with the user <sapsid>adm.
- 2. Launch the SAP Management console by double-clicking the program icon on your desktop or by choosing *Start* → *Programs* → *SAP Management Console*.
- 3. In the tree structure, choose the node for the central SAP instance *<SAPSID>* and navigate to the subnode for the TREX instance *<host>\_<instance\_number> (*for example, *p123456\_77)*.
- 4. Choose the right-hand mouse button to access the context menu.
- 5. Choose *Start*.

### **Using startsap.exe to Start TREX**

- 1. Log on with the user <sapsid>adm.
- 2. Open a command prompt by choosing *Start* → *Programs* → *Instance\_number* → *Tools*  → *TREX\_<instance\_number>* so that the environment variables are set correctly.

3. Switch to the **<TREX\_DIR>/exe** directory and enter the following:

**startsap.exe name=<SAPSID> nr=TRX<instance\_number> SAPDIAHOST =<host>** 

In the SAPDIAHOST parameter, you specify the host name on which the TREX instance should be started.

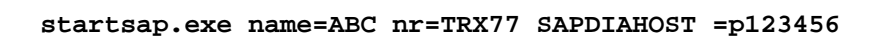

## <span id="page-66-0"></span>**Stopping TREX**

### **Using the SAP Management Console to Stop TREX**

- 1. Log on with the user <sapsid>adm.
- 2. Launch the SAP Management console by double-clicking the program icon on your desktop or by choosing *Start* → *Programs* → *SAP Management Console*.
- 3. In the tree structure, choose the node for the central SAP instance *<SAPSID>* and navigate to the subnode for the TREX instance *<host>\_<instance\_number> (*for example, *p123456\_77)*.
- 4. Choose the right-hand mouse button to access the context menu.
- 5. Choose *Shutdown*.

The *Shutdown* command only stops the TREX processes once current transactions have been completed. Do not use the *Stop* command because this terminates the TREX processes abruptly and there is a risk of data loss.

### **Using stopsap.exe to Stop TREX**

- 1. Log on with the user <sapsid>adm.
- 2. Open a command prompt by choosing *Start* → *Programs* → *Instance\_number* → *Tools*   $\rightarrow$  TREX  $\leq$  instance number  $>$  so that the environment variables are set correctly.
- 3. Switch to the **<TREX\_DIR>/exe** directory and enter the following:

**stopsap.exe name=<SAPSID> nr=TRX<instance\_number> SAPDIAHOST =<host>** 

In the SAPDIAHOST parameter, you specify the host name on which the TREX instance should be stopped.

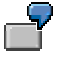

**stopsap.exe name=ABC nr=TRX77 SAPDIAHOST =p123456** 

Do not use the Task Manager to stop the SAP service or the individual TREX servers. Otherwise, data can be lost. Affected indexes can be irreparably damaged.

Certain processing steps, for example, writing an index, cannot be interrupted. Such steps are completed before TREX is stopped. This process can take a

while to complete. With large indexes, it can take up to a few hours to stop the TREX servers if lots of documents are currently being indexed.

# **Starting and Stopping Individual TREX Servers**

### **Use**

You can start individual TREX servers for test purposes and for troubleshooting. You can then track the program output on the screen.

### **Starting the TREX Servers**

- 1. Stop TREX (see Stopping TREX [Page [67\]](#page-66-0)).
- 2. Open a separate prompt for each TREX server.
- 3. Go to the TREX directory and start the TREX server.

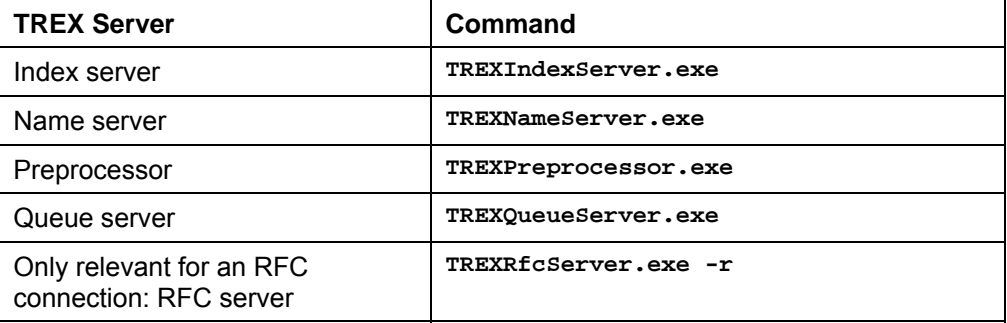

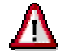

In the properties of the prompt, deactivate the *QuickEdit Mode* option.

Leave the prompt open. If you want, you can minimize the window so that it is shown as a pushbutton in the Windows task bar.

### **Stopping the TREX Servers**

- 1. Display the window in which you started the TREX server.
- 2. Use  $CTRL + C$  or close the window.

Certain processing steps, for example, writing an index, cannot be interrupted. Such steps are completed before the TREX servers are stopped. This process can take a while to complete.

With large indexes, it can take up to a few hours to stop the TREX servers if lots of documents are currently being indexed.

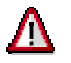

Do not use the Task Manager to stop the TREX servers. Otherwise, data can be lost. Affected indexes can be irreparably damaged.

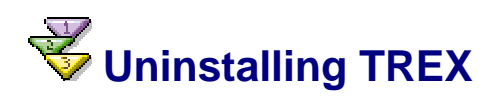

### **Use**

You can uninstall the TREX server software using SAPinst.

### Ж

When you uninstall TREX, the entire TREX directory is deleted, **including all configuration data.** If the index directory and queue directory are located in the TREX directory, **all indexes and queues are deleted.**

### **Procedure on UNIX**

- 1. Log on as **root.**
- 2. Stop TREX (see Starting and Stopping TREX [Extern]).

It can take a while to stop the TREX processes. Make sure that all of the TREX processes have stopped before you start the uninstallation process.

For an installation with an HTTP connection: Check that the Web server (HTTP daemon) has stopped. You can use the following command to do this:

**ps –fu trx<instance\_number> | grep httpd** 

- 3. Make sure that the environment variable DISPLAY has been set for root on  $\epsilon$  host name>.  $\epsilon$  host name> is the host on which the SAPinst GUI is to be displayed.
- 4. Start SAPinst.
	- $\circ$  If you are installing from the DVD, mount the DVD containing the installation files first.
	- $\circ$  If you are installing from the SAP Service Marketplace, navigate to the corresponding directory.

For a detailed description of these steps, see Installing with SAPinst [Page [34\]](#page-33-0).

5. Once SAPinst has started, navigate in the *Welcome to SAP Installation Master* window to the following directory:

*SAP NetWeaver 2004s* → *Lifecycle Management* → *Uninstall* → *Uninstall System or Stand-Alone Engine* 

- 6. In the *SAP System > General Parameters* window, enter the path to the directory in which the SAP system profiles are stored in the field *SAP System Parameters* → *Profile Directory*.
- 7. Choose *Next.*
- 8. In the *SAP System > Uninstallation* window, the TREX instances that you can uninstall appear.

By choosing the options *Remove all instances of the SAP system on this host?* and *Remove SAP System OS user?*, you can remove all TREX instances together with the associated operating system users from your host. You can only select the option *Remove SAP System OS user?*, if you have already selected *Remove all instances on this host?*.

- 9. Choose *Next.*
- 10. SAPinst displays the selected settings in the *Start Execution* window:
	- { You can check the selected settings and choose *Edit* to change them if necessary.

{ To start the uninstallation, choose *Next*.

### **Procedure on Windows**

- 1. Log on as an administrator.
- 2. Start SAPinst.
	- $\circ$  If you are installing from the DVD, mount the DVD containing the installation files first.
	- $\circ$  If you are installing from the SAP Service Marketplace, navigate to the corresponding directory.

For a detailed description of these steps, see Installing with SAPinst [Page [34\]](#page-33-0).

3. Once SAPinst has started, navigate in the *Welcome to SAP Installation Master* window to the following directory:

*SAP Installation Master* → *SAP ERP 2005* → *System Lifecycle Management* → *Uninstall* → *Uninstall SAP Systems* 

- 4. In the *SAP System > General Parameters* window, enter the path to the directory in which the SAP system profiles are stored in the field *SAP System Parameters* → *Profile Directory*.
- 5. Choose *Next.*
- 6. In the *SAP System > Uninstallation* window, the TREX instances that you can uninstall appear.

By choosing the options *Remove all instances of the SAP system on this host?* and *Remove SAP System OS user?*, you can remove all TREX instances together with the associated operating system users from your host. You can only select the option *Remove SAP System OS user?*, if you have already selected *Remove all instances on this host?*.

- 7. Choose *Next.*
- 8. SAPinst displays the selected settings in the *Start Execution* window:
	- { You can check the selected settings and choose *Edit* to change them if necessary.
	- { To start the uninstallation, choose *Next*.

## **Information on SAPinst**

### **Purpose**

The following sections contain information on solving errors that affect SAPinst.

# **Troubleshooting during the installation**

### **Procedure**

If an error occurs during the input **phase**, SAPinst:

- Stops the installation
- Displays a dialog information about the error

You can now directly view the log file by choosing *View Logs.* Finally, you must abort the installation with *OK*, and try to solve the problem.

If an error occurs during the **processing phase**, SAPinst:

- Stops the installation
- Displays a dialog information about the error

You can now:

- Directly view the log file by choosing *View Logs.*
- Try to solve the problem

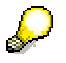

For SAP systems based on SAP Web AS Java 6.40 only:

For more information, see the *SAPinst Troubleshooting Guide for SAP Web AS Java Installation* on *SAP Service Marketplace* **service.sap.com/instguidesNW2004s → Installation → SAP Web AS →** *SAP Web AS 6.40 <SR1> and Related Documentation* 

- Retry the installation by choosing Retry
- Abort the installation by choosing OK*.*

For more information, see Interrupted Installation with SAPInst [Page [71\]](#page-70-0).

# <span id="page-70-0"></span> **Interrupted Installation with SAPInst**

### **Use**

The SAP system installation might be interrupted for one of the following reasons:

• An error occurred during the processing phase.

SAPinst does not abort the installation in error situations. If an error occurs during the processing phase, the installation will hold and a dialog box appears . The dialog box contains a short description about the choices listed in the table below as well as a path to a log file that contains detailed information about the error.

• You interrupted the installation by choosing *Exit* in the SAPinst menu. The following table describes the options in the dialog box:

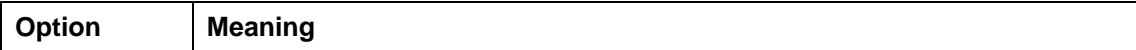

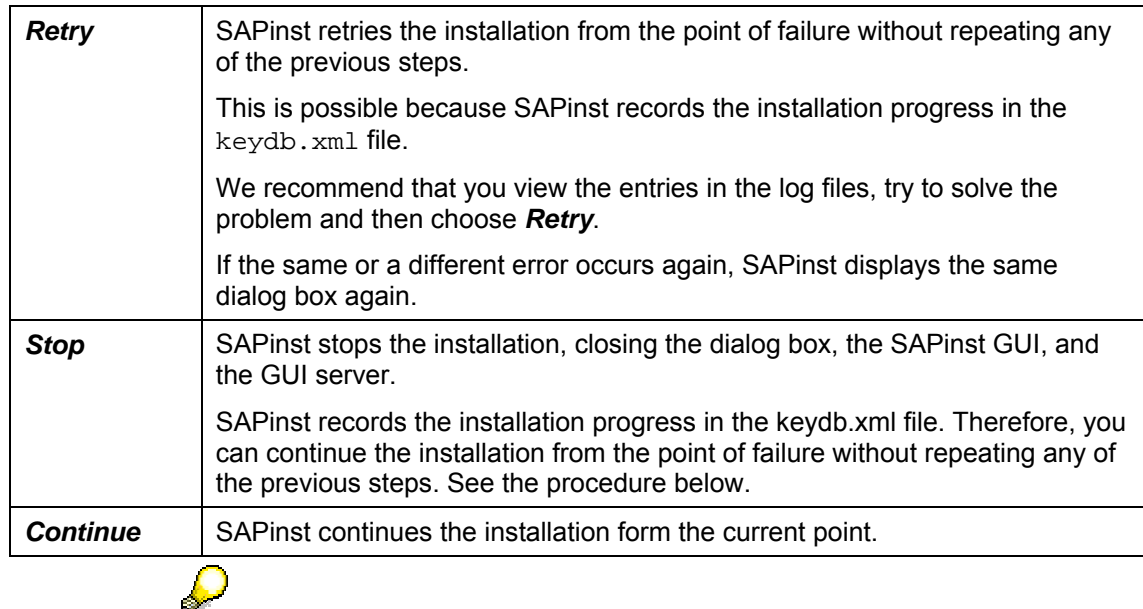

UNIX only:

You can also terminate SAPinst by choosing Ctrl+C. However, we do not recommend that you use Ctrl+C, because this kills the process immediately.

### **Prerequisites**

You solved the problem that caused the error situation.

### **Procedure on UNIX**

- 1. Log on to the installation host as **root**.
- 2. Mount the DVD with the installation files.

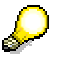

Mount the DVD locally. We do **not** recommend using Network File System (NFS).

3. Enter the following commands:

```
cd <DVD_DIR>/IM_<OS>
```

```
./sapinst
```
4. From the tree structure in the *Welcome* screen, select the installation service that you want to continue and choose *Next*.

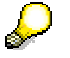

If there is only one component to install, the Welcome screen does not appear.

The *What do you want to do?* screen appears.

5. In the *What do you want to do?* screen, decide between the following alternatives and choose *OK*.

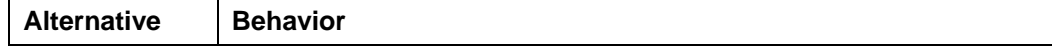
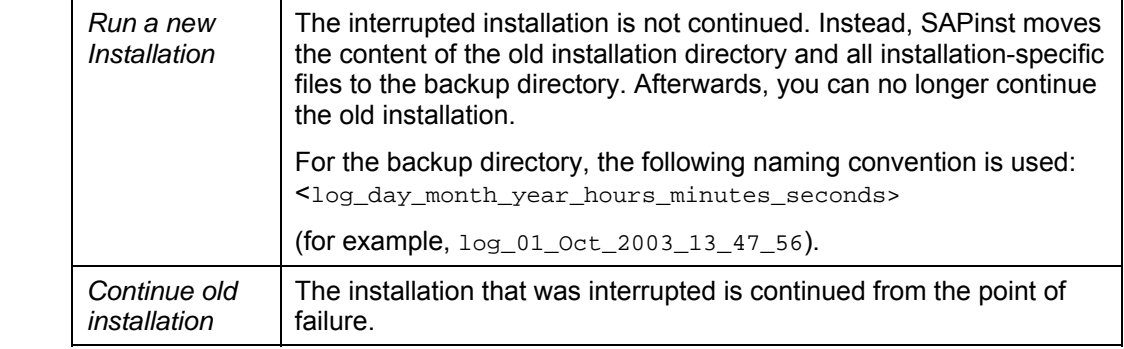

## **Procedure on Windows**

- 1. Log on to the installation host as a user with **administrator rights**.
- 2. Insert the DVD with the installation files in your DVD drive.
- 3. Enter the following commands:

**cd <DVD\_DRIVE>:\IM\_WINDOWS<platform>**

## **sapinst.exe**

4. From the tree structure in the *Welcome* screen, select the installation service that you want to continue and choose *Next*.

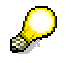

If there is only one component to install, the Welcome screen does not appear.

The *What do you want to do?* screen appears.

5. In the *What do you want to do?* screen, decide between the following alternatives and choose *OK*.

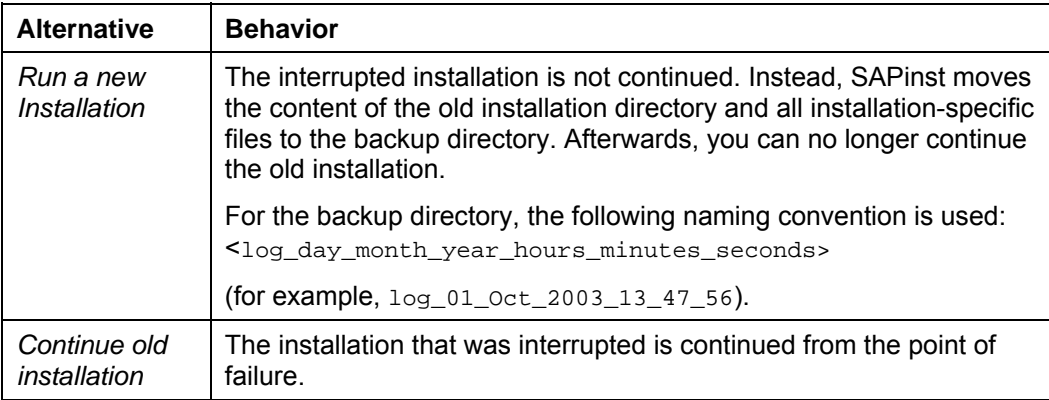

## **Handling the CD Browser**

## **Procedure**

The following tells you how to handle the CD Browser window. SAPinst displays this window in following situations:

1. SAPinst wants to check the availability of the software package.

You can recognize this situation by the flag *Check Location* displayed on the *CD Browser* Window.

Choose one of the following actions:

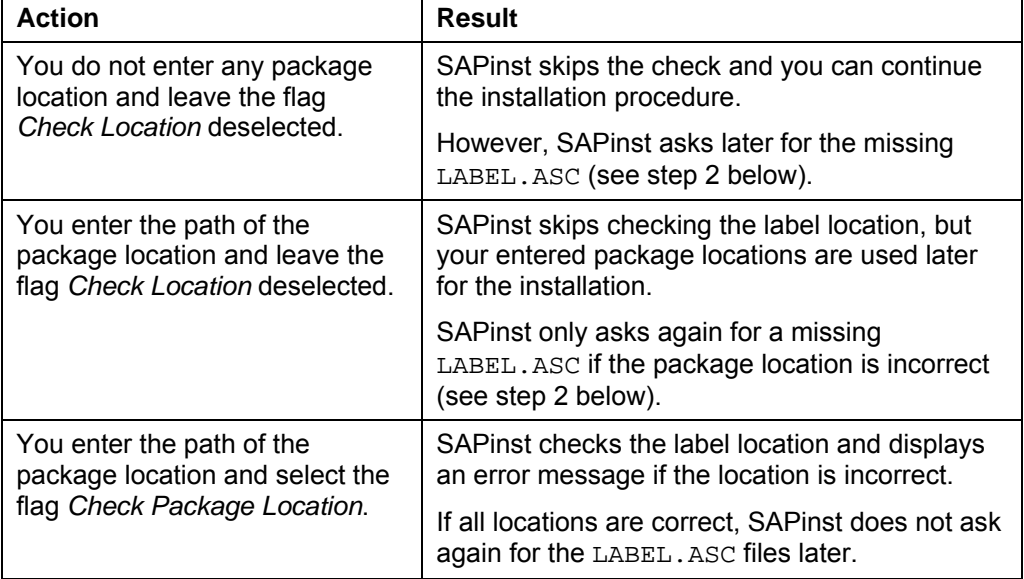

2. SAPinst cannot find the correct LABEL.ASC but needs the location of the software to process the installation now.

You can recognize this situation by the missing flag *Check Location* on the *CD Browser* window. You now have to enter the path to the correct LABEL.ASC. Otherwise, the installation cannot continue.

Additionally, you can copy the installation package by entering a location in the column *Copy Package to*.